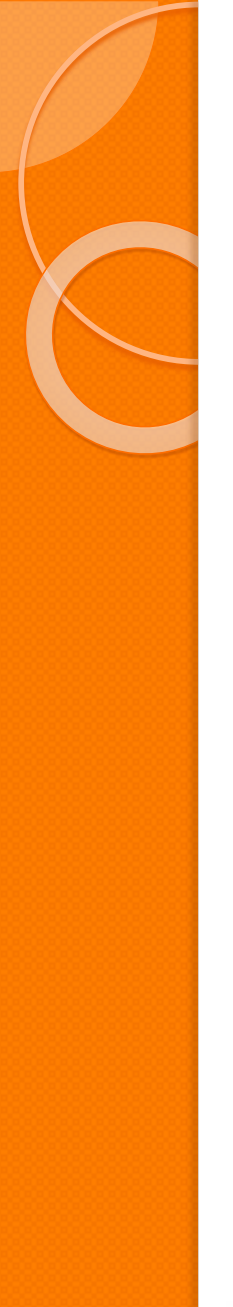

Department of State Health Services Center for Health Statistics Texas Health Care Information Collection

# Outpatient Claim Correction (Formerly WebCorrect)

**Revised January 2025**

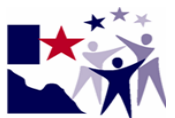

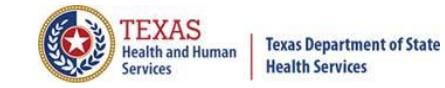

## THCIC System

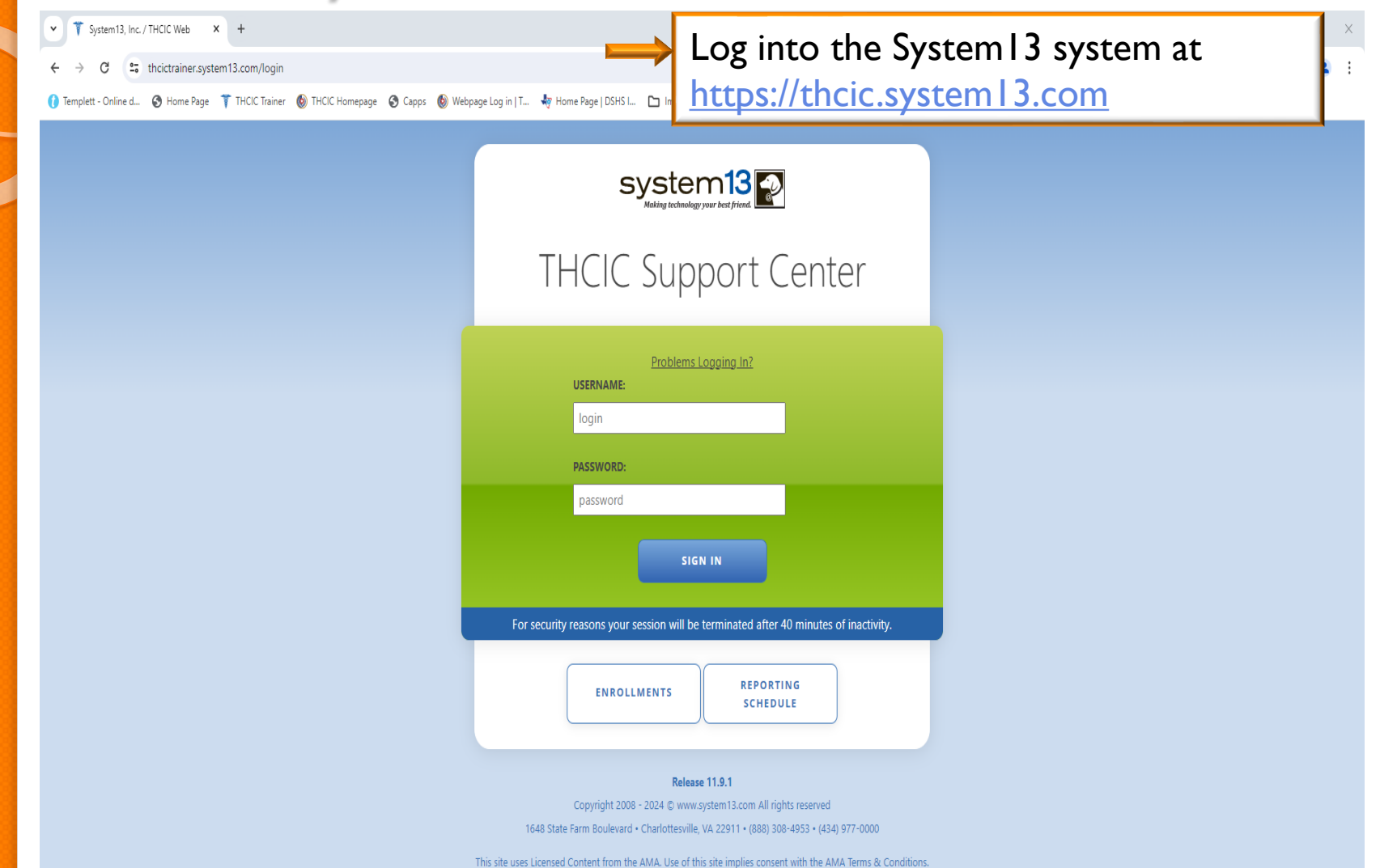

# Log In the System as a Provider

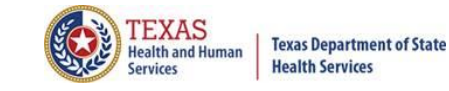

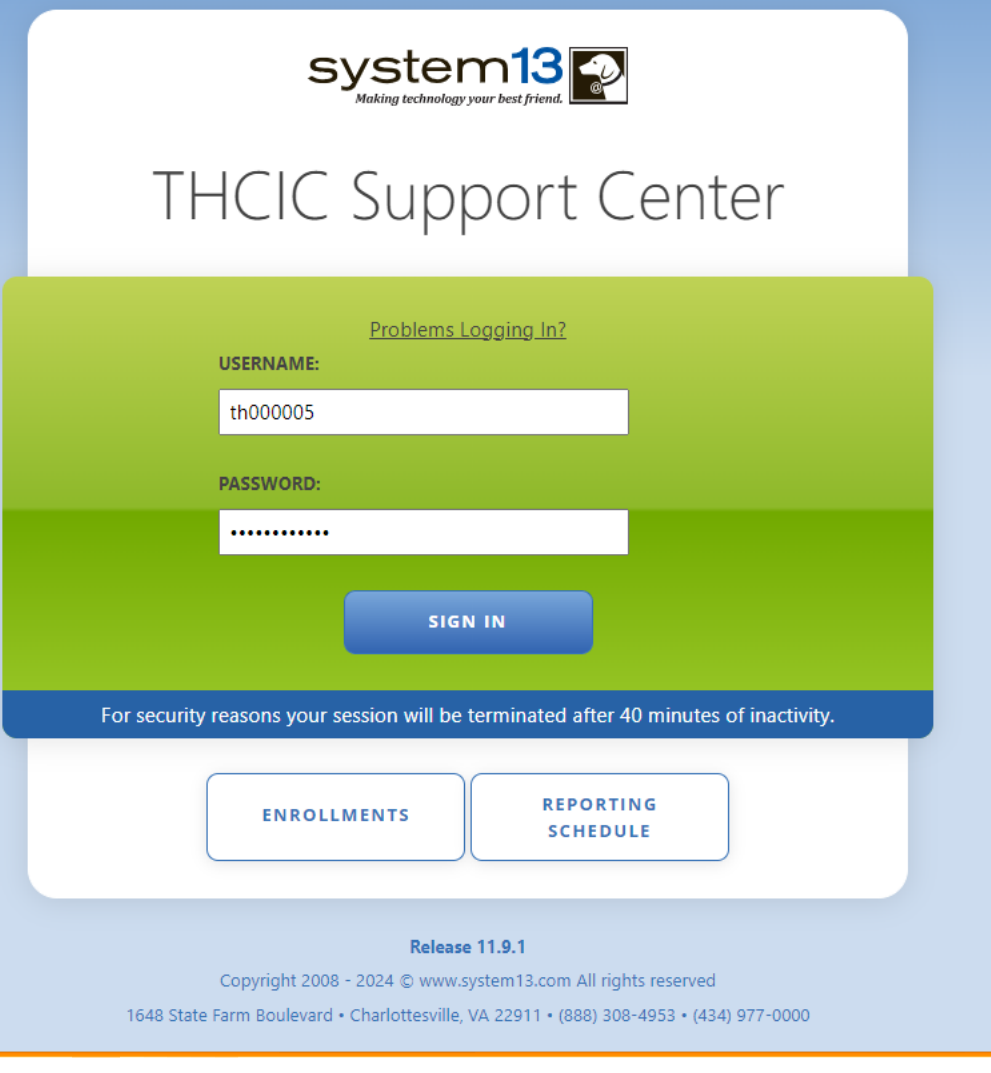

**Put in THCIC ID username and password. Click 'sign in'.**

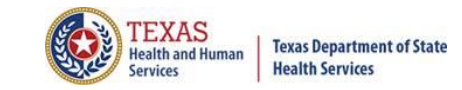

### **Security Notice**

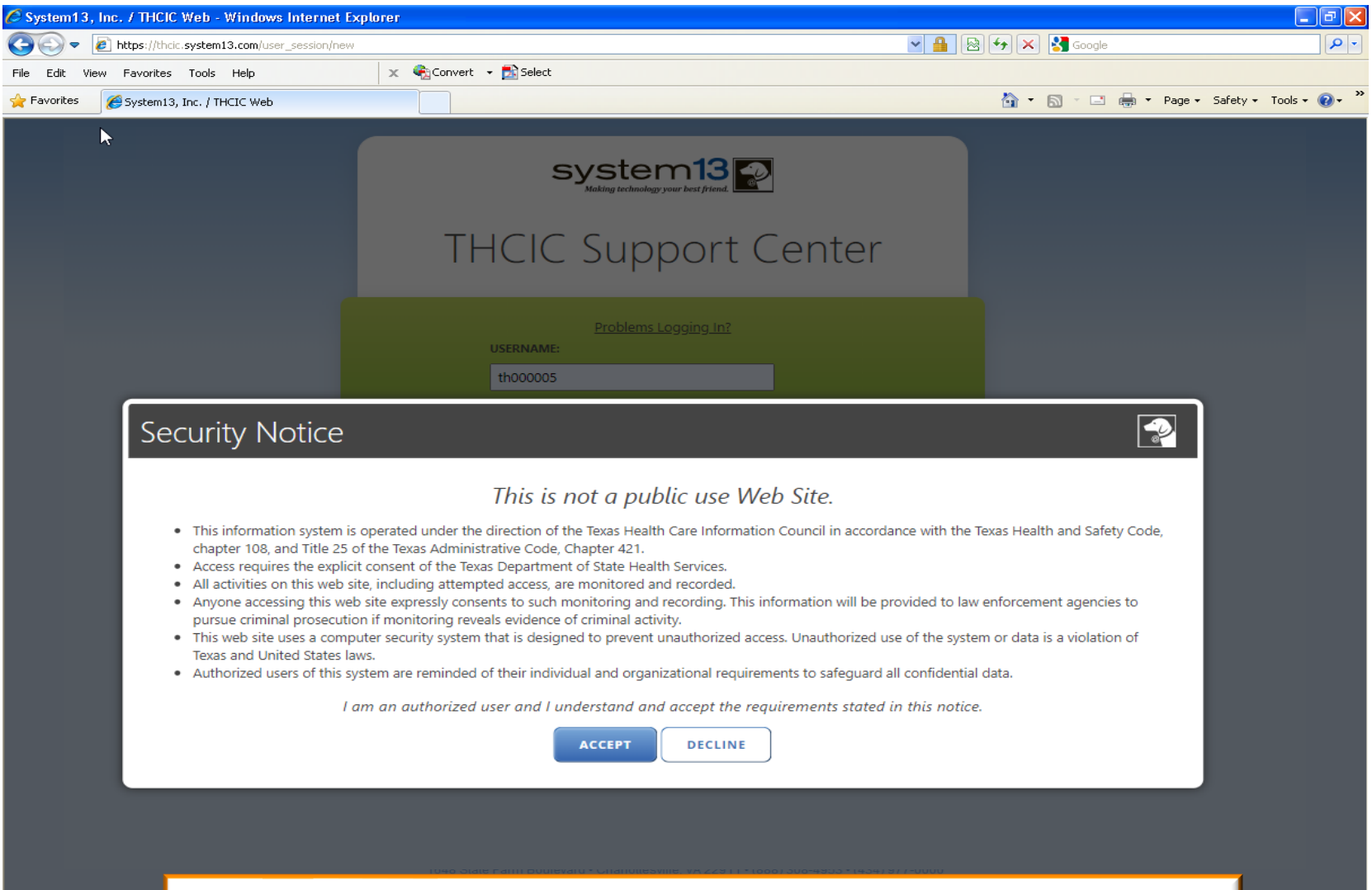

**A facility must accept the security notice and access to the database will be provided. If a facility declines this notice, access will not be granted to the database.**

## Data Reporting Schedule

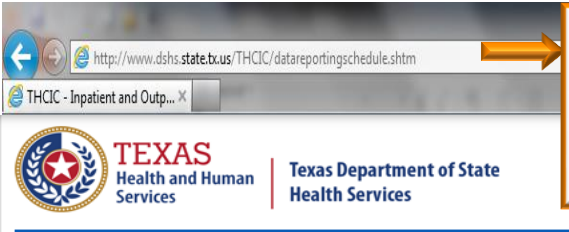

The complete data reporting schedule is available at [https://www.dshs.texas.gov/texas-health-care-information](https://www.dshs.texas.gov/texas-health-care-information-collection/facility-reporting-requirements/data-reporting-schedule)[collection/facility-reporting-requirements/data-reporting-schedule](https://www.dshs.texas.gov/texas-health-care-information-collection/facility-reporting-requirements/data-reporting-schedule)

When are my submissions due?

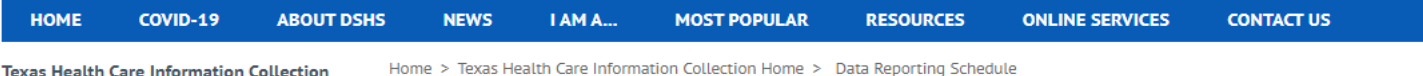

**Texas Health Care Information Collection** 

(THCIC) Home

**About THCIC** 

**Contact THCIC Staff** 

**Facility Reporting Requirements** 

**General Public Information** 

**Health Data Researcher Information** 

**Statutes and Rules** 

**Texas Health Data** 

Center for Health Statistics (CHS) and other

**DSHS Data** 

**Mailing Address** 

**THCIC** 

Dept. of State Health Services Center for Health Statistics, MC 1898 PO Box 149347 Austin, Texas 78714-9347

Location

Moreton Building, M-660 1100 West 49th Street **Austin, TX 78756** 

Phone: 512-776-7261 Fax: 512-776-7740

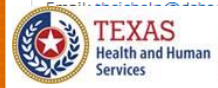

**Texas Department of State Health Services** 

#### **Data Reporting Schedule**

#### **Texas Health Care Information Collection Center for Health Statistics**

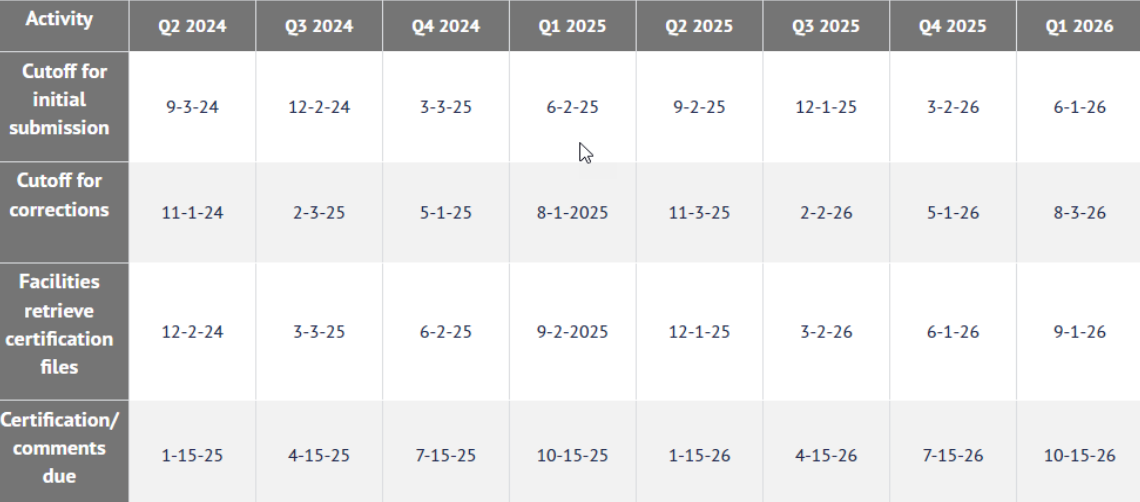

The reporting schedule is a rule driven schedule, under Chapter 421, Title 25, Part 1 of the Texas Administrative Code, Subchapter D, RULE 5421.66. The due dates are either the 1<sup>st</sup> or the 15<sup>th</sup> of the month, if these dates are on a weekend or state observed holiday, the data is due the next business day.

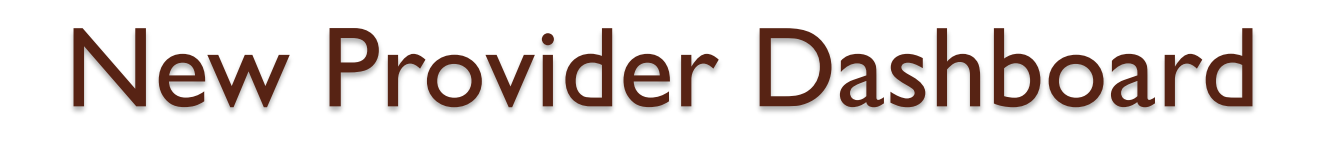

- The new user dashboard for facility users that provides insights into the claim counts broken down by quarter and month as well as providing the accuracy percentage.
- A graph of historical clam counts and a section with helpful tips.
- The dashboard also provides key deadlines broken down by quarter as well as prominently displaying the next deadline.
- Two views. Activity Dashboard  $\mathbb{H} \boxminus$

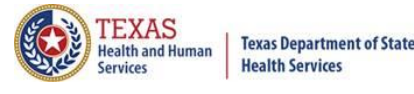

# Provider Home Page – Grid View

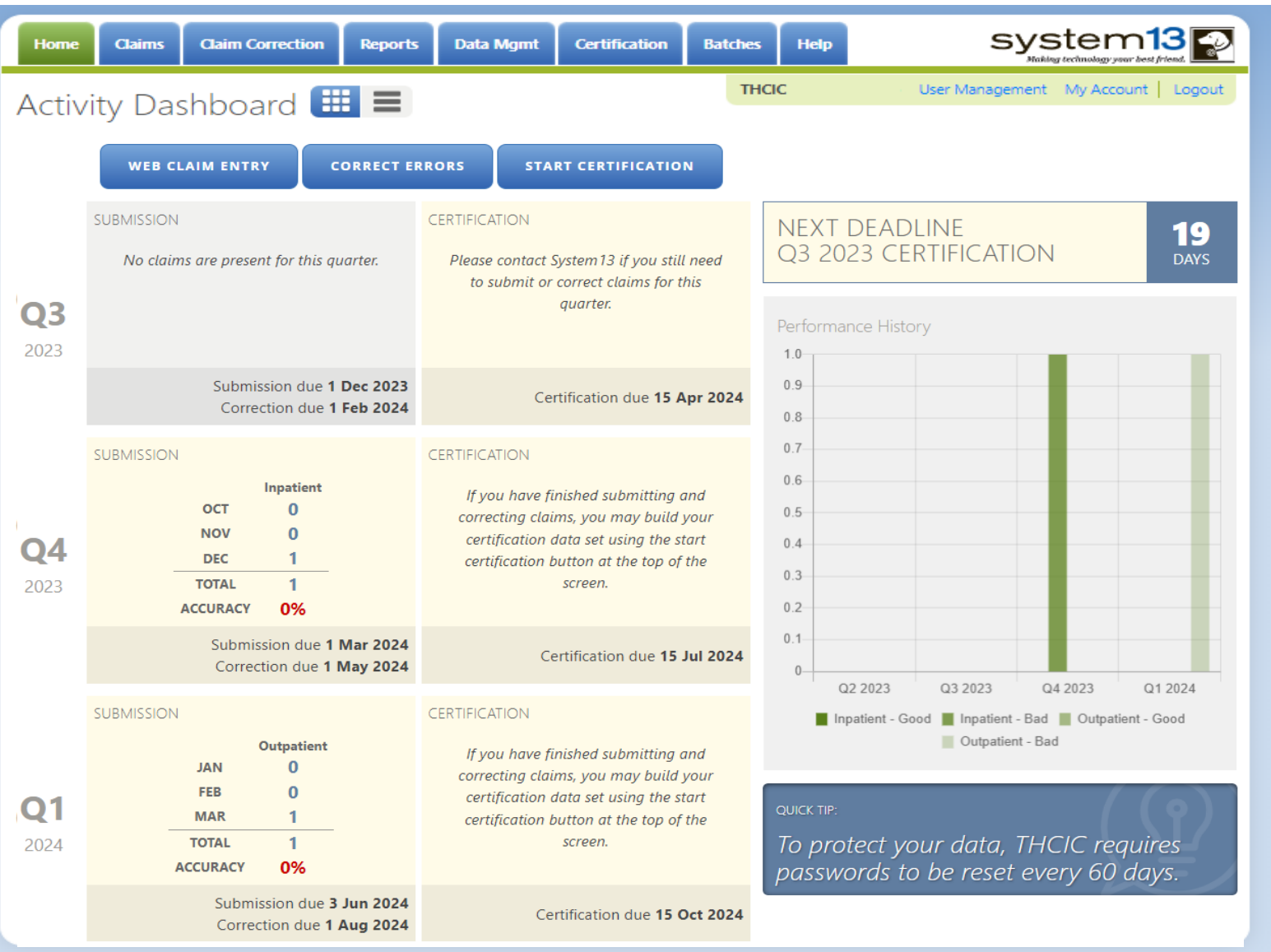

**Texas Department of State**<br>Health Services

# Provider Home Page - 1st Row

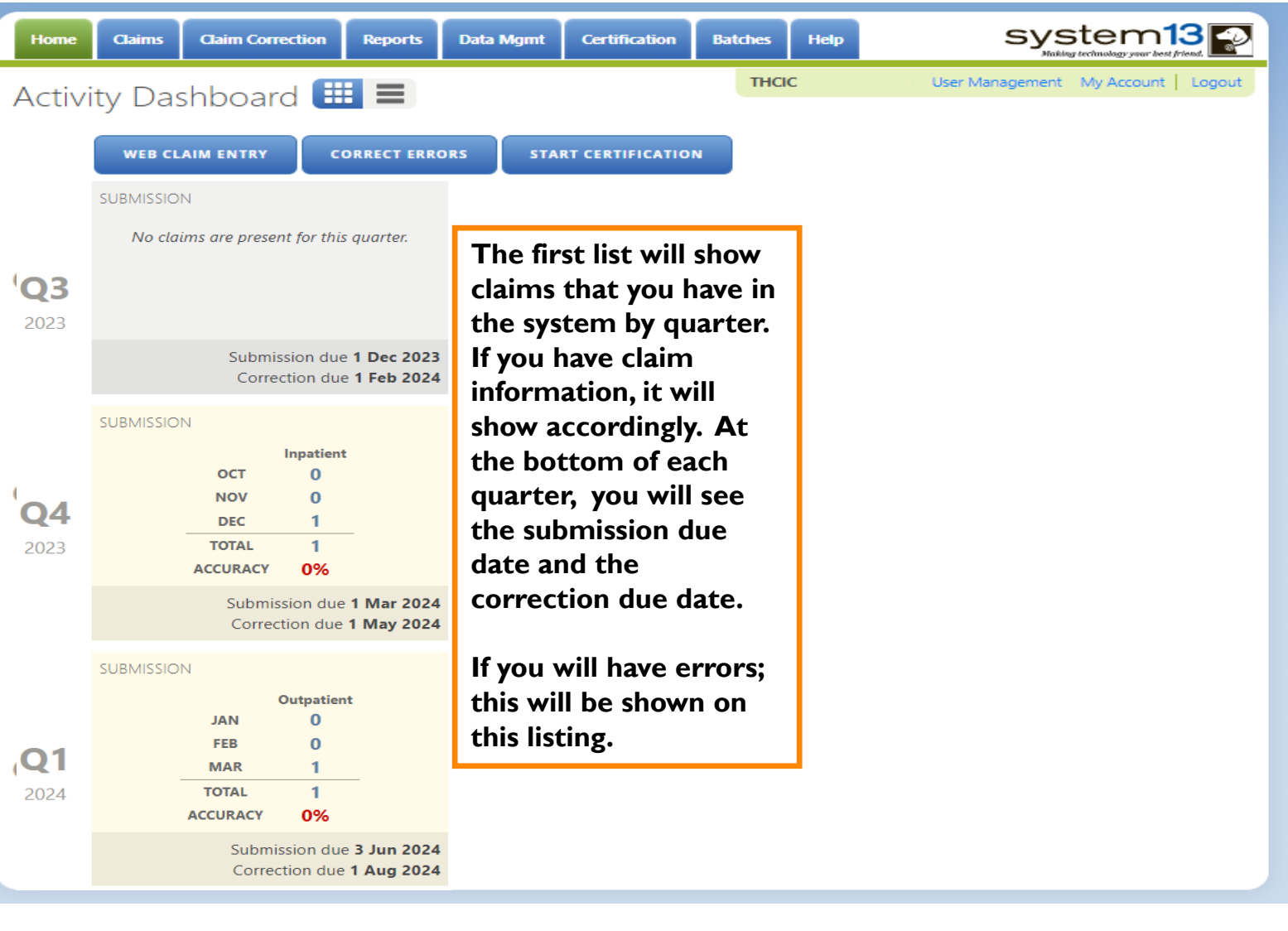

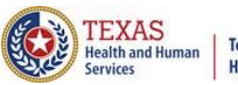

# Provider Home Page - 2<sup>nd</sup> Row

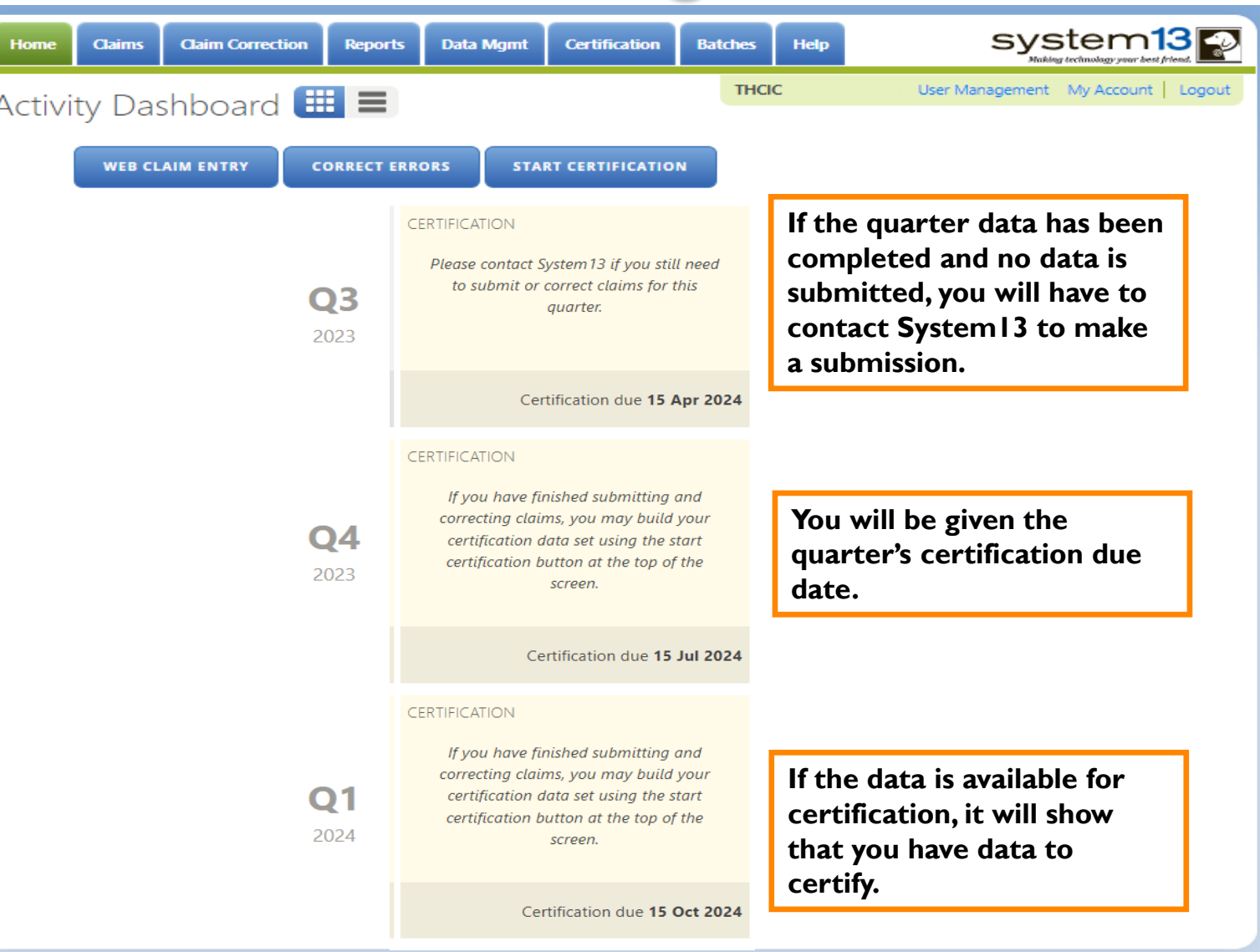

TEXAS<br>Health and Human

**Texas Department of State Health Services** 

# Provider Home Page - 3rd Row

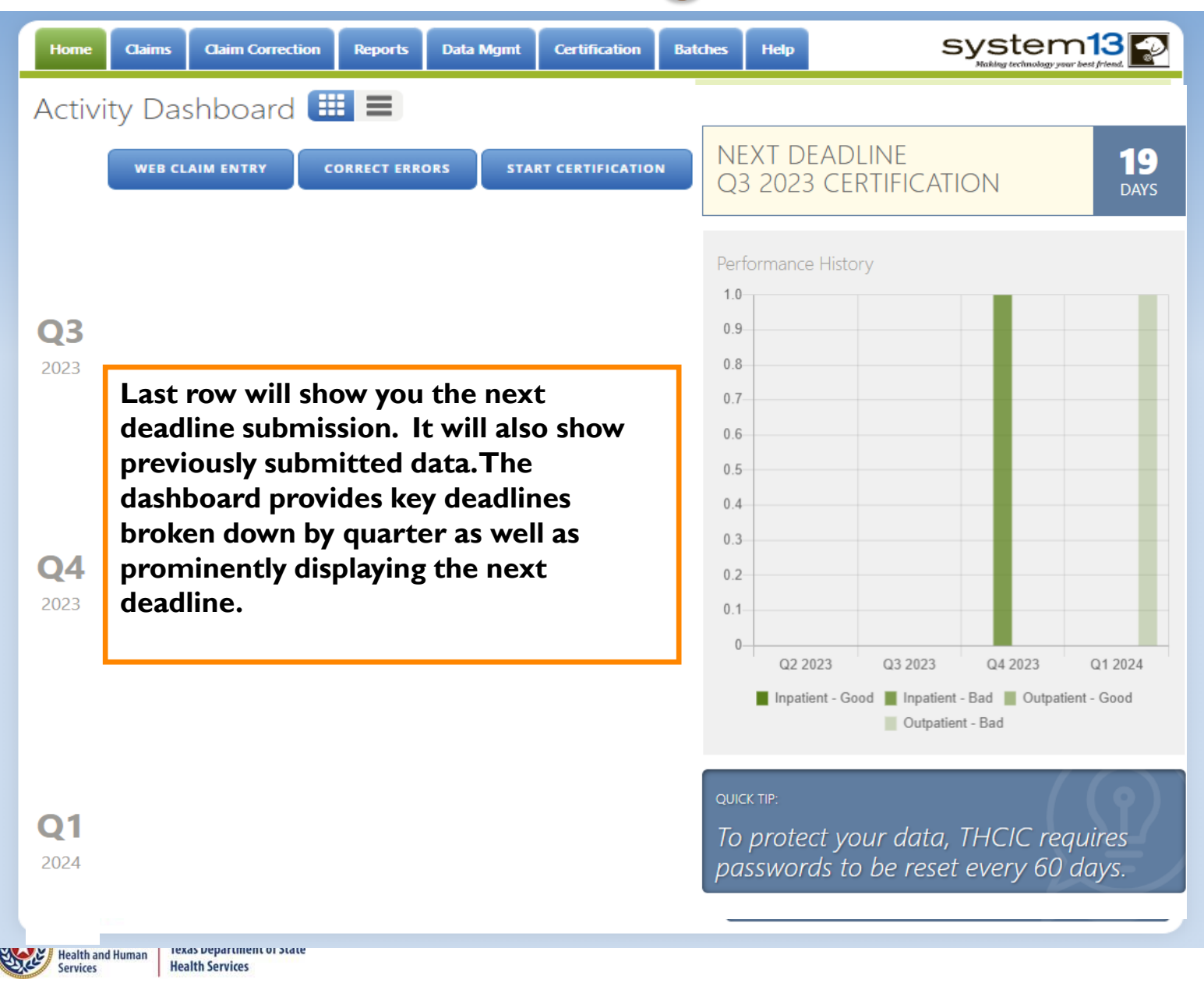

# Provider Home Page – List View

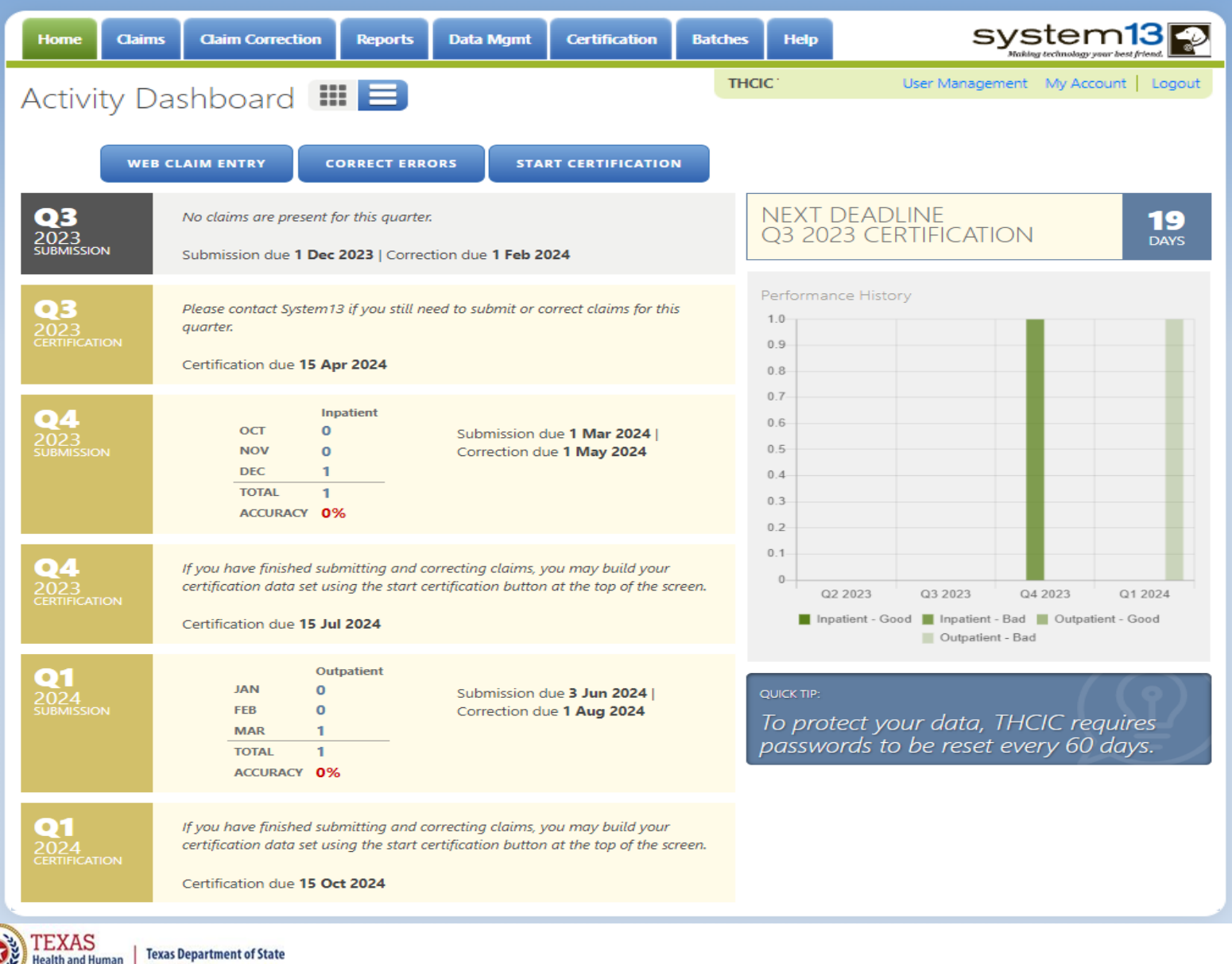

**Health Services** 

**Services** 

# Provider Home Page - 1st Row

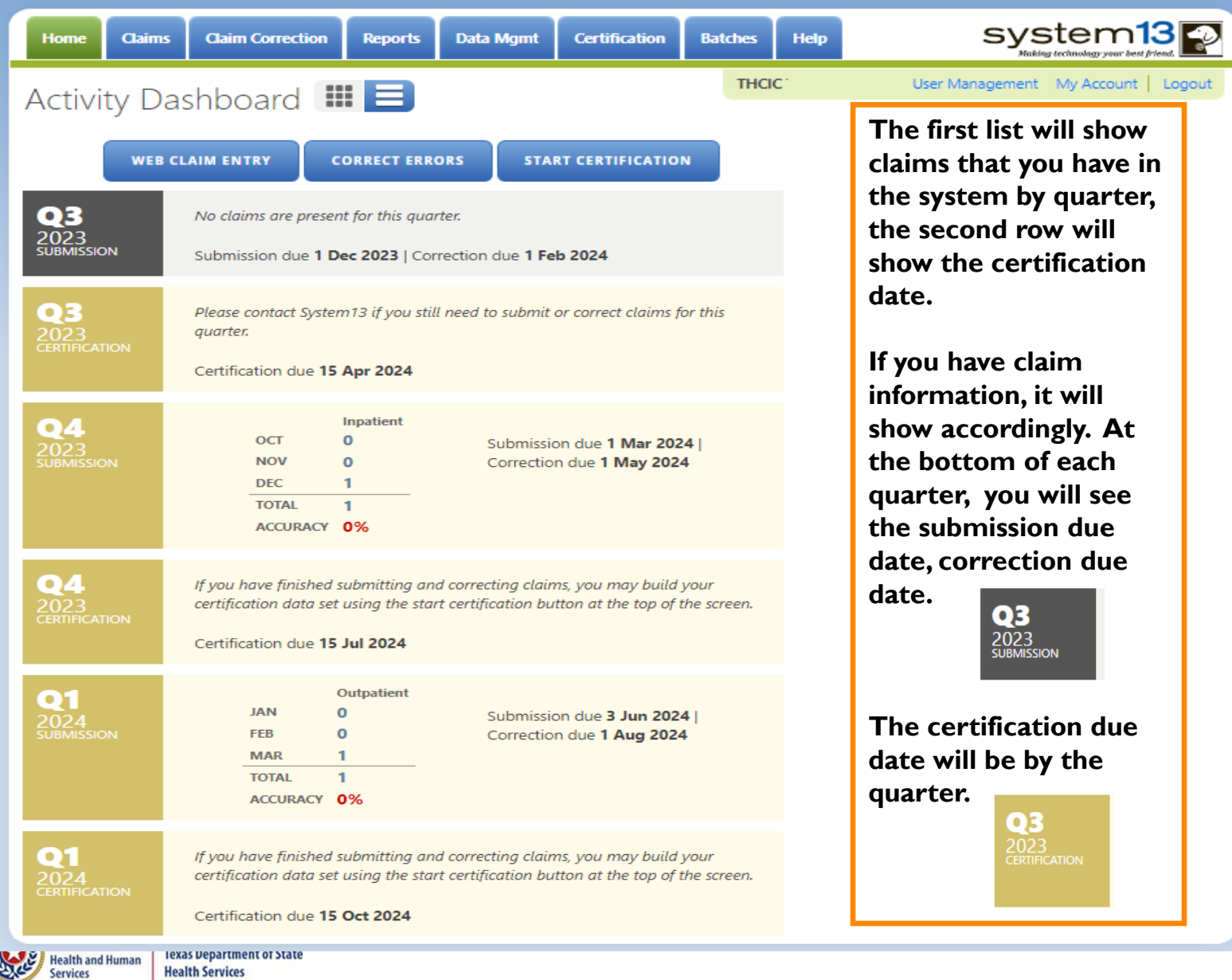

## Provider Home Page - 2<sup>nd</sup> Row

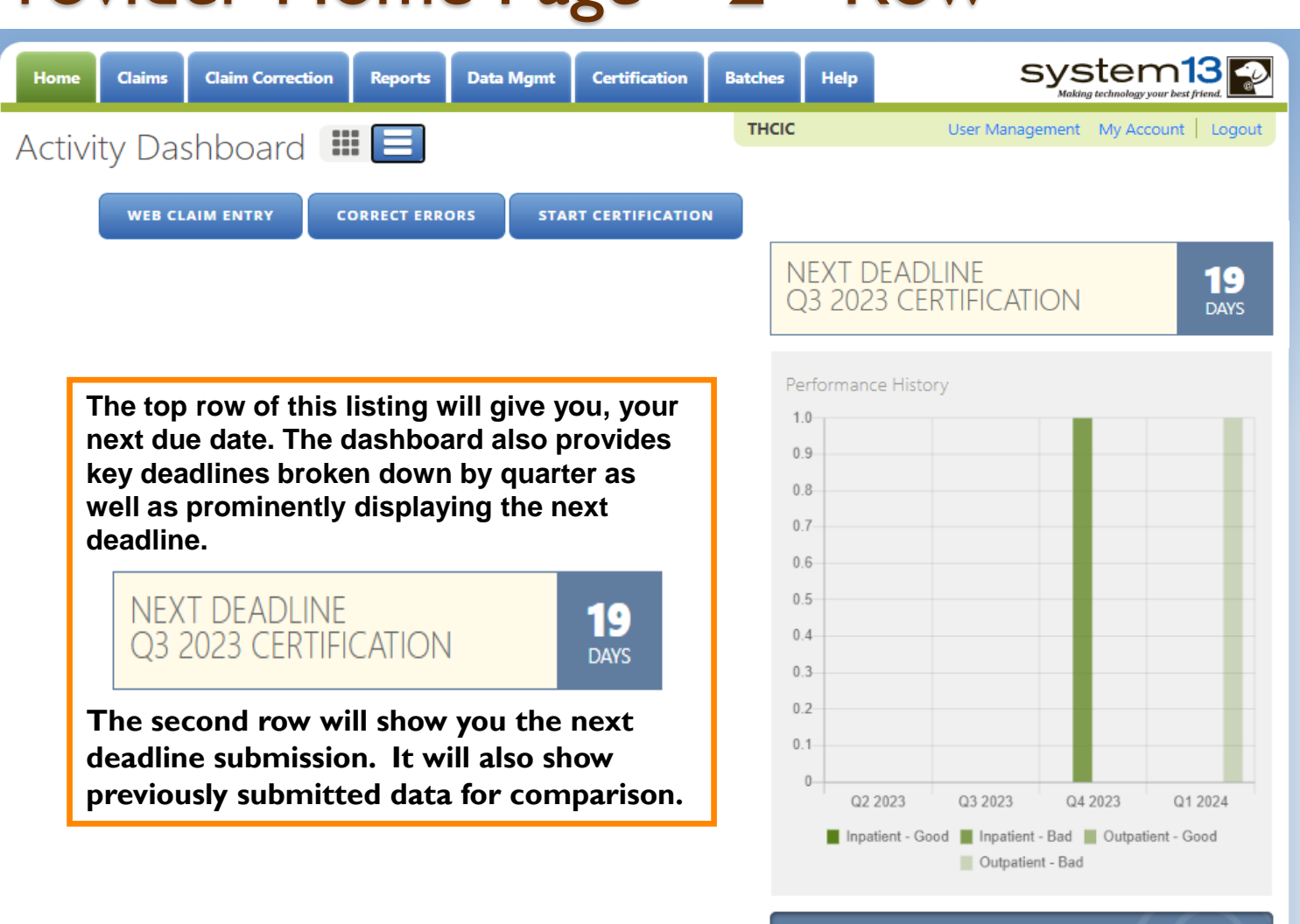

#### QUICK TIP:

To protect your data, THCIC requires passwords to be reset every 60 days.

**Services** 

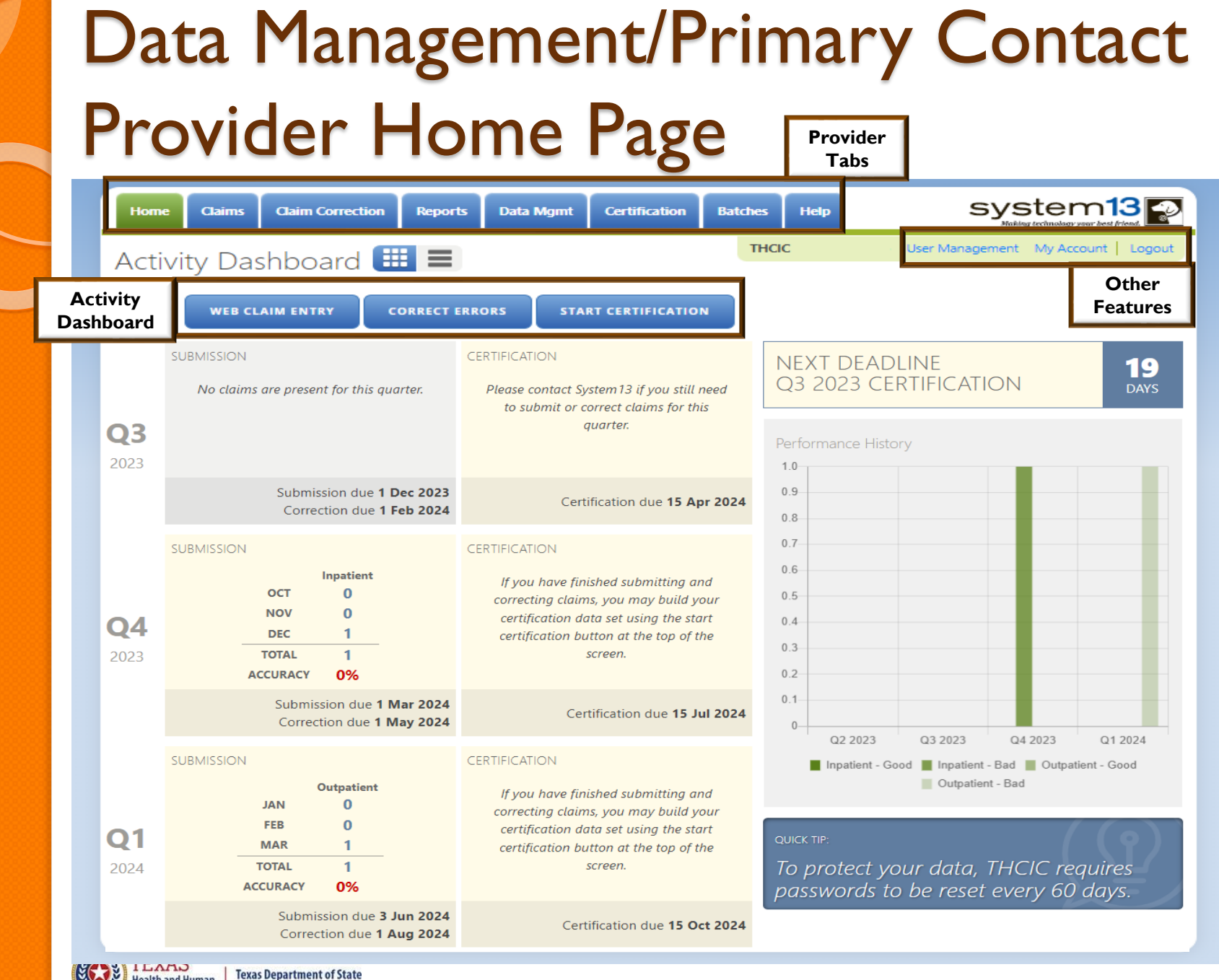

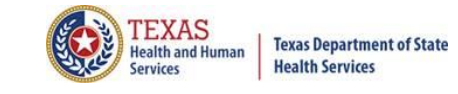

# Data Certifier / Data Manager Provider Home Page

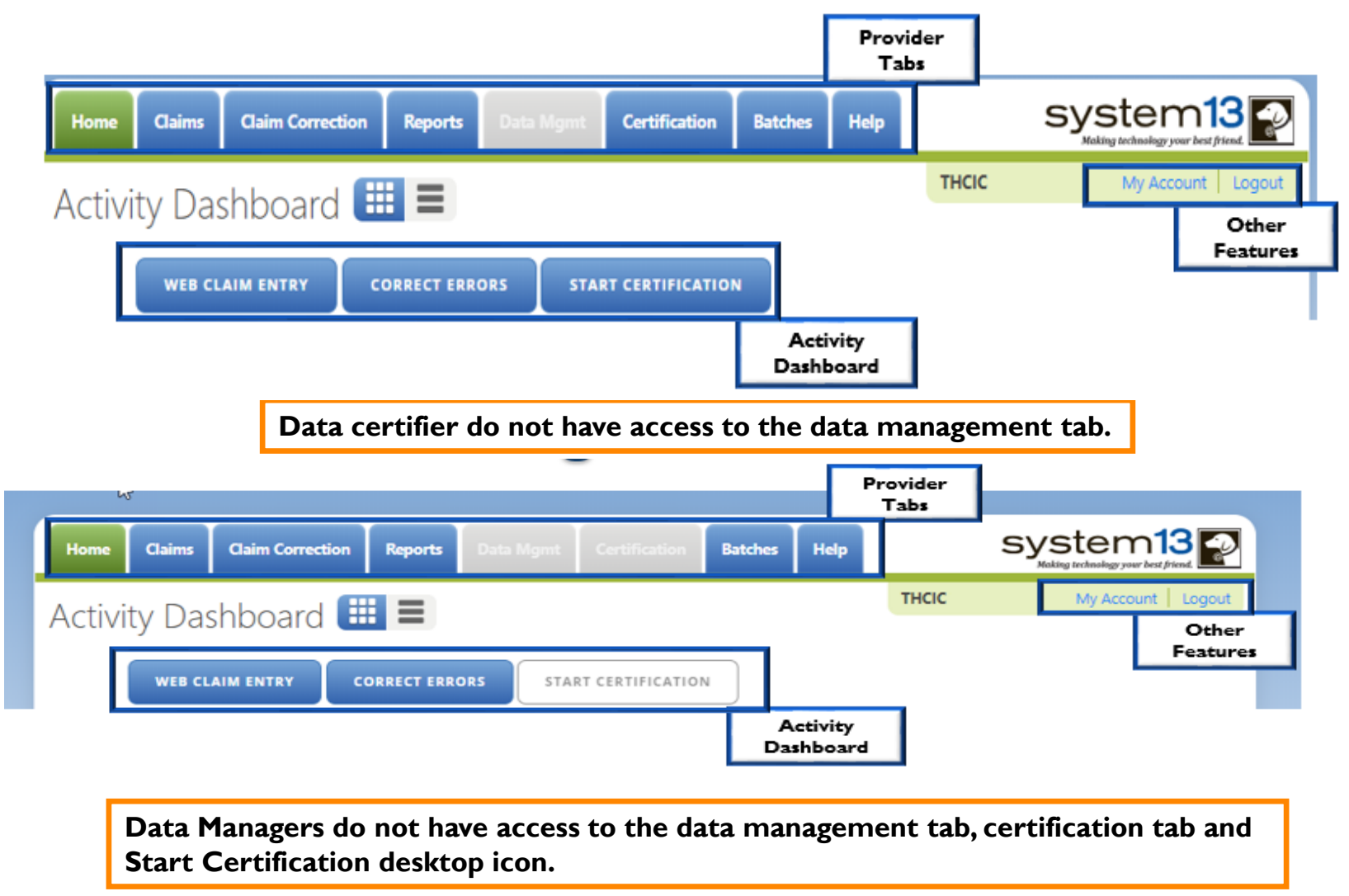

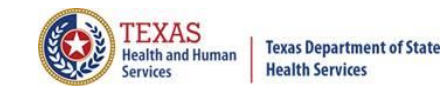

### Provider Tabs

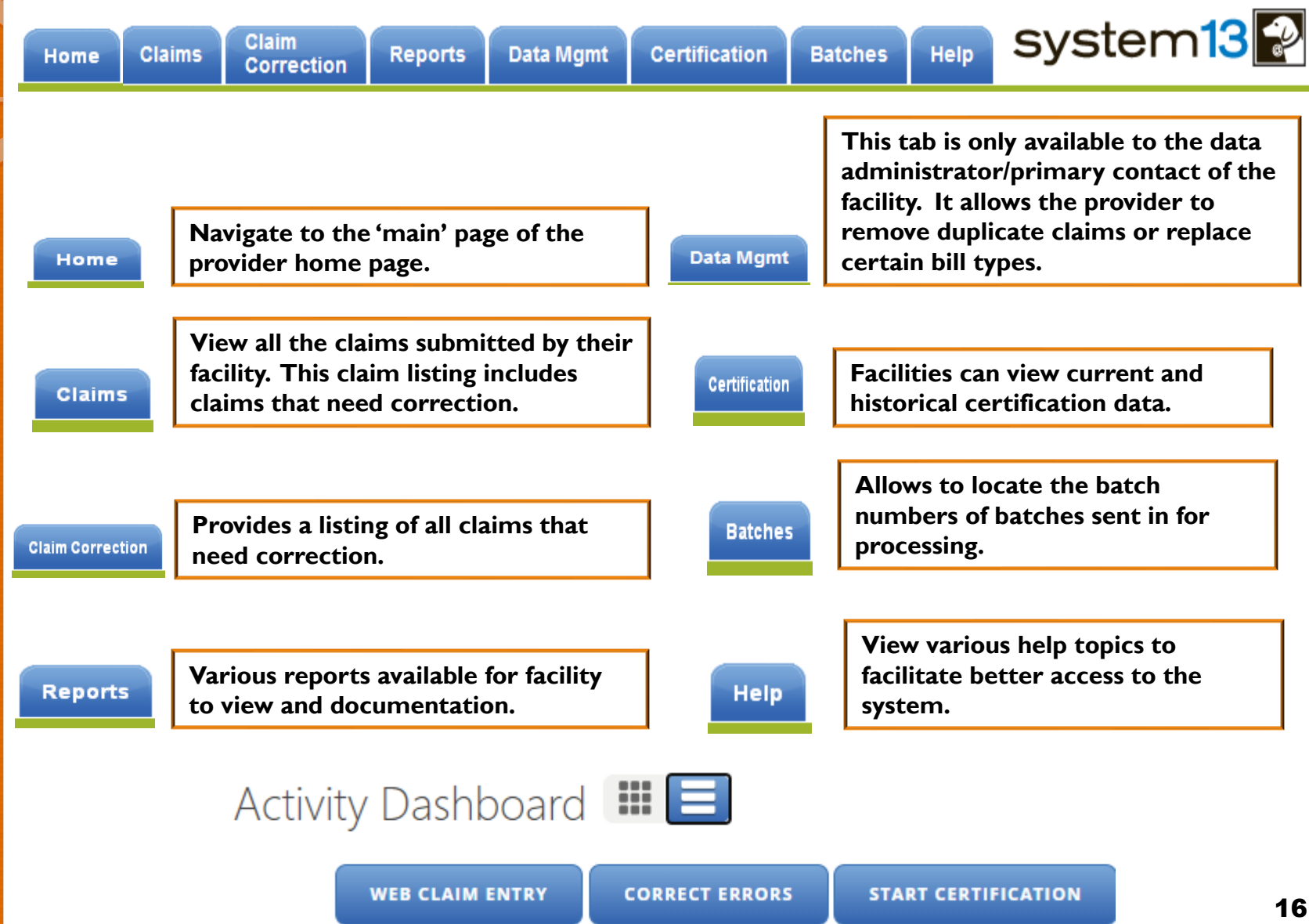

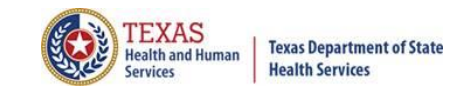

# Activity Dashboard

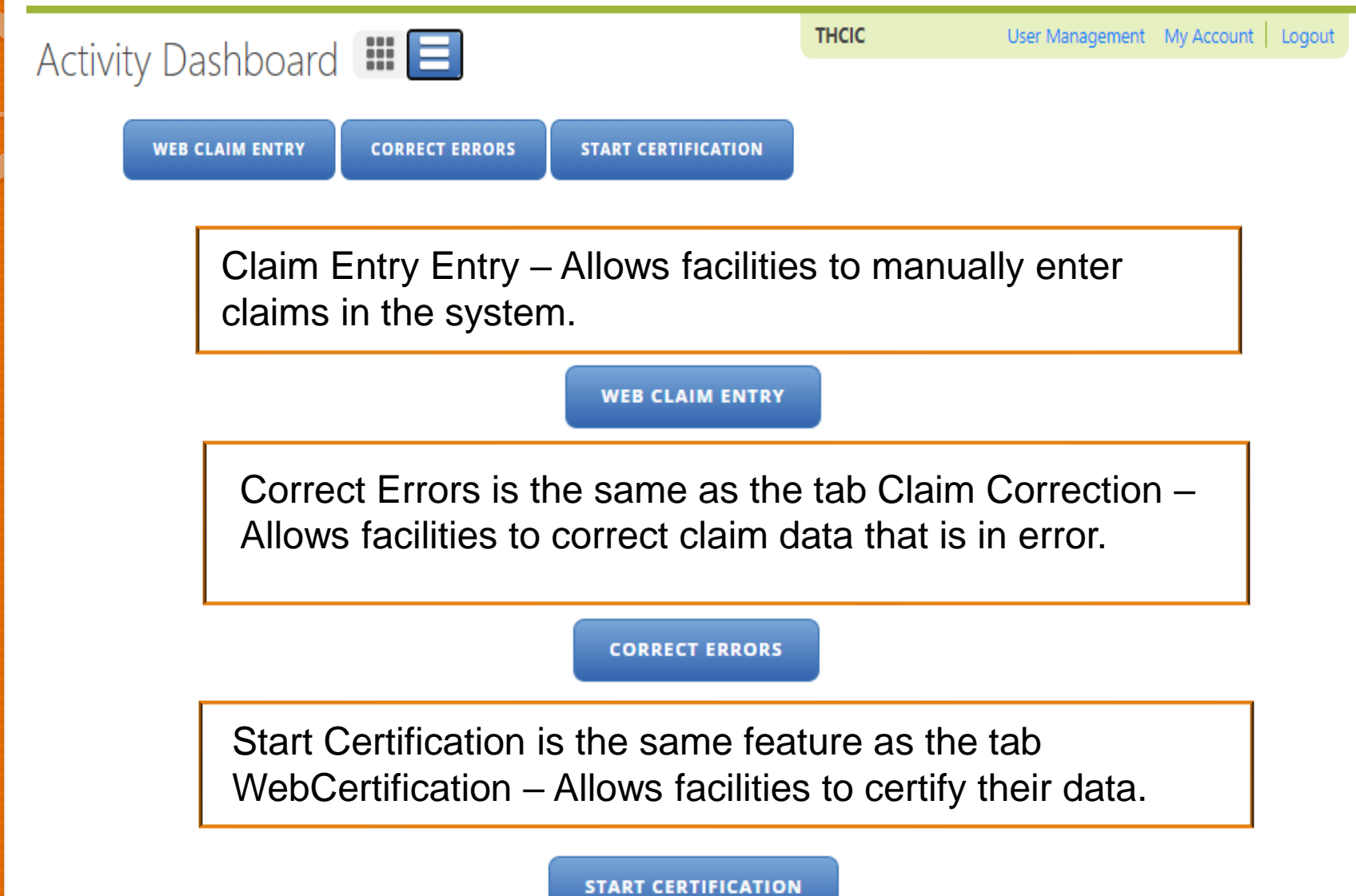

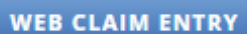

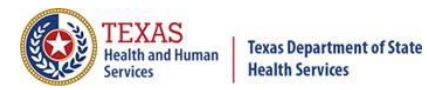

# Claim Entry Entry **ADD NEW CLAIM**

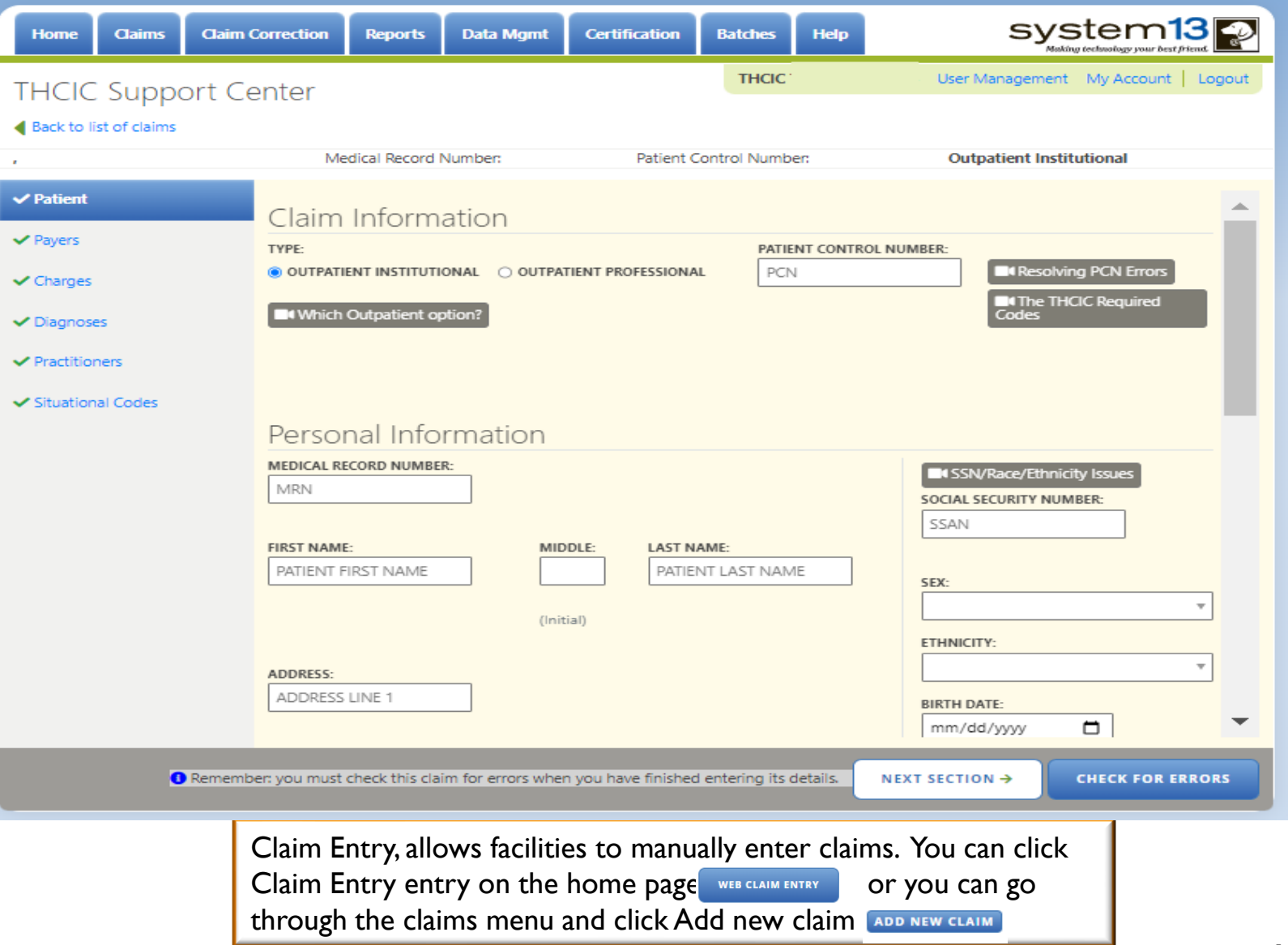

#### **CORRECT ERRORS**

### Claim Corrections / Correct Errors

**Claim Correction** 

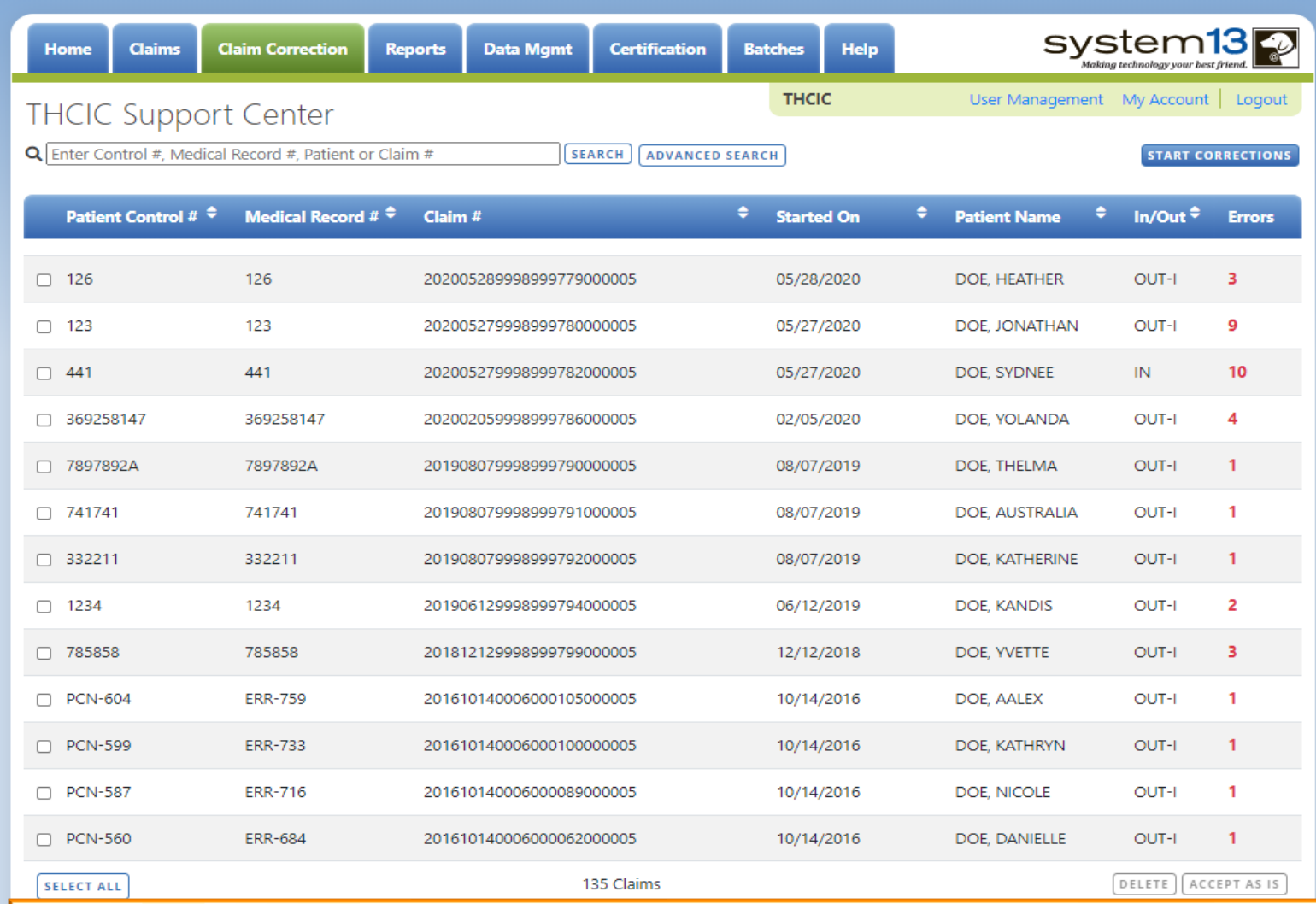

**Claim Correction/ Correct Errors allow you to make corrections to your claims. You can choose a**  claim from the listing, modify your listing or click start corrections **START CORRECTIONS** which opens the **first claim on your listing.**

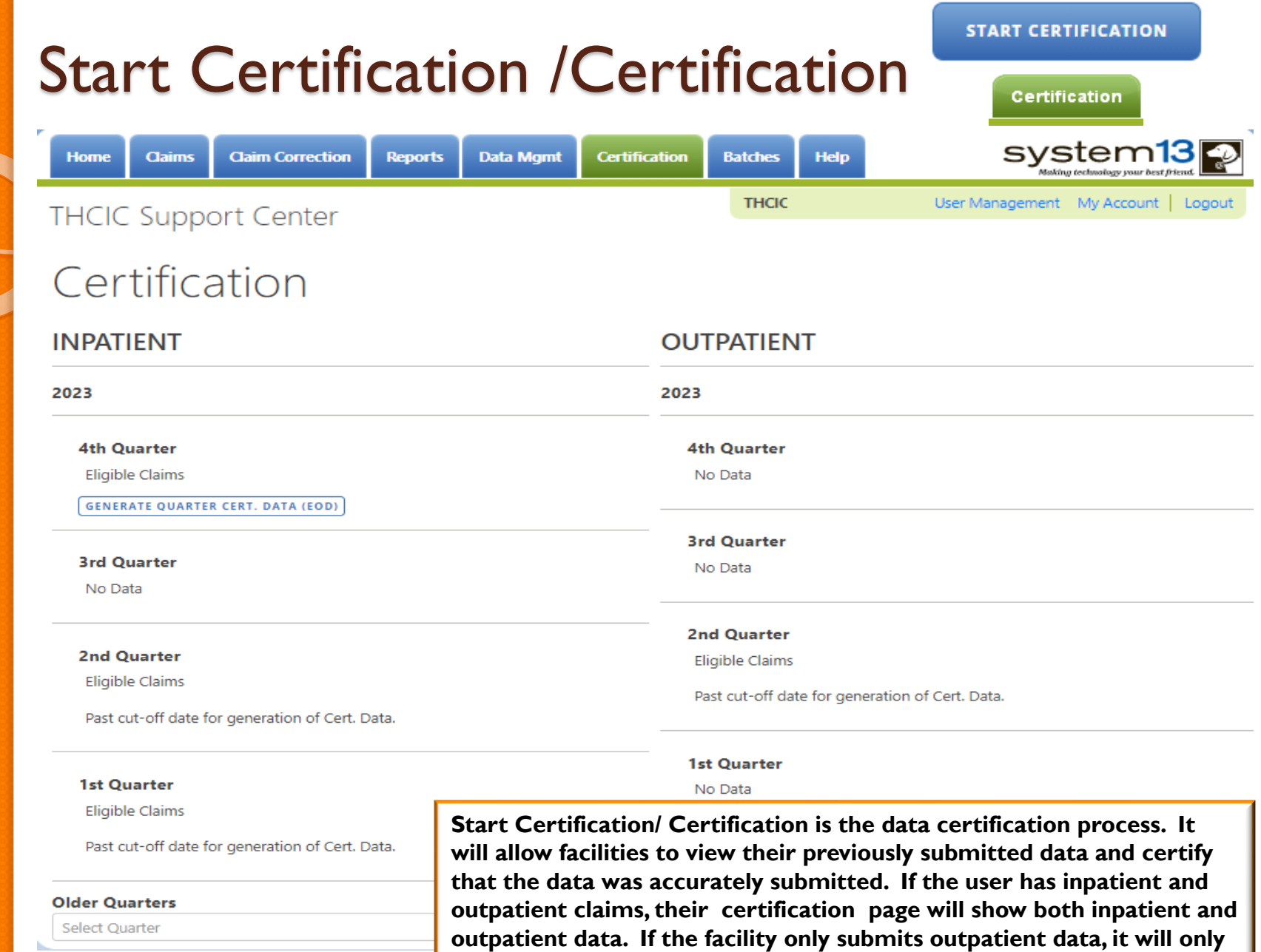

**show outpatient data.** 

Select Quarter

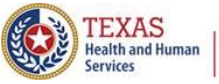

## Banner Messages and Locked Accounts

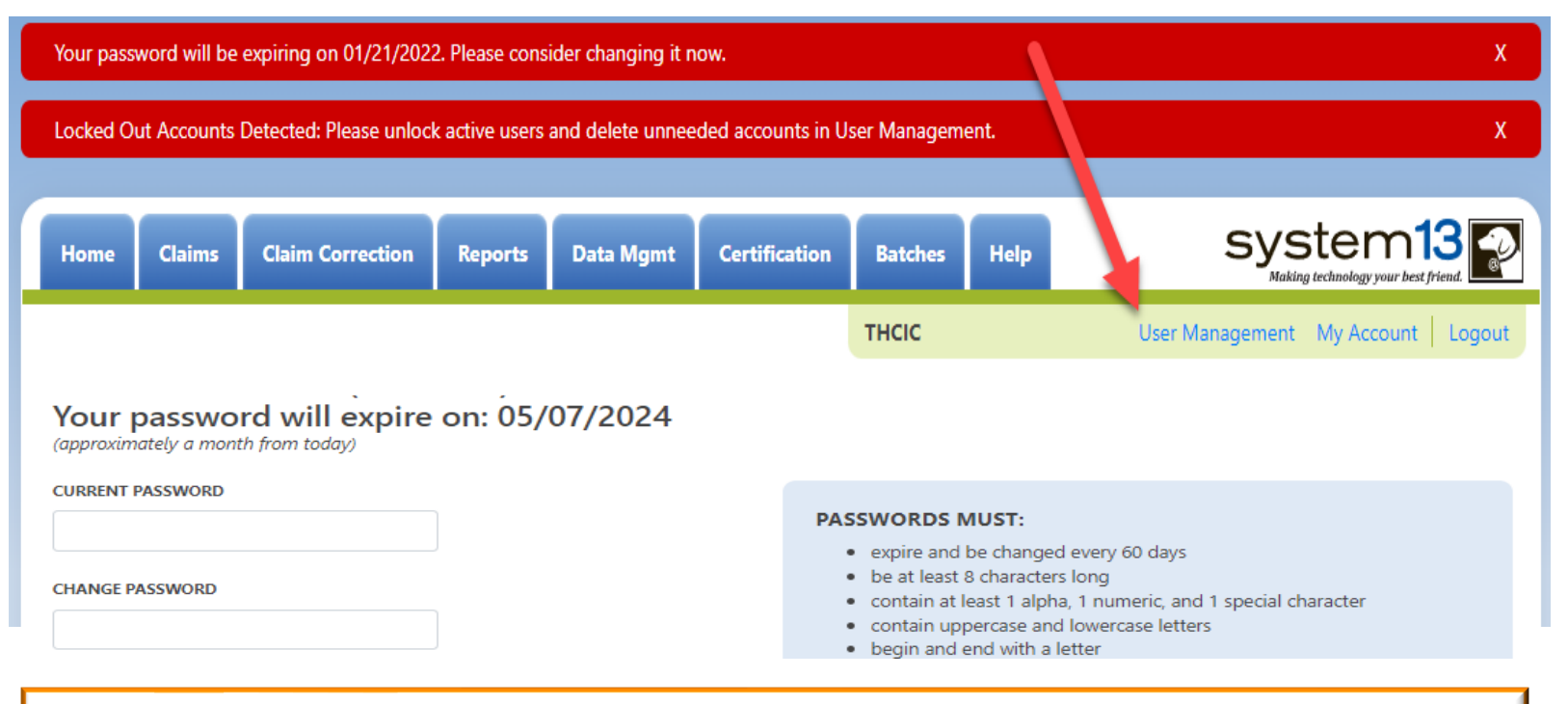

Red error messages have moved to the top of the screen. They will not disappear until you either click the X on the right side of the banner or click on one of the function tabs.

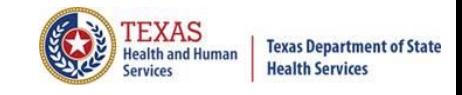

### Provider Other Features

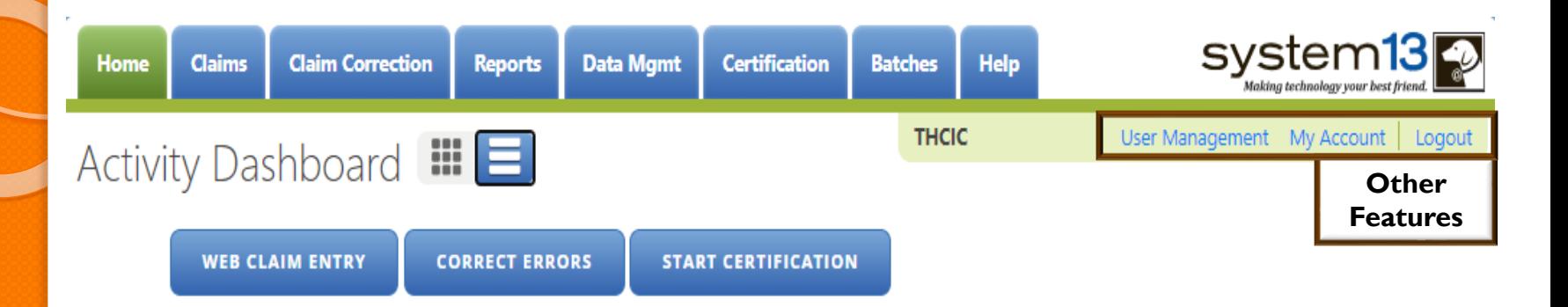

The 'User Management' option will only be visible to provider primary contact/data administrator for the facility. Otherwise, other user will only have the 'My Account' and 'Logout' features pictured below. **THCIC** 

My Account | Logout

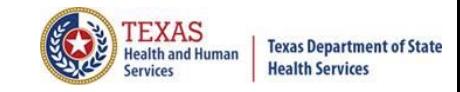

### User Management

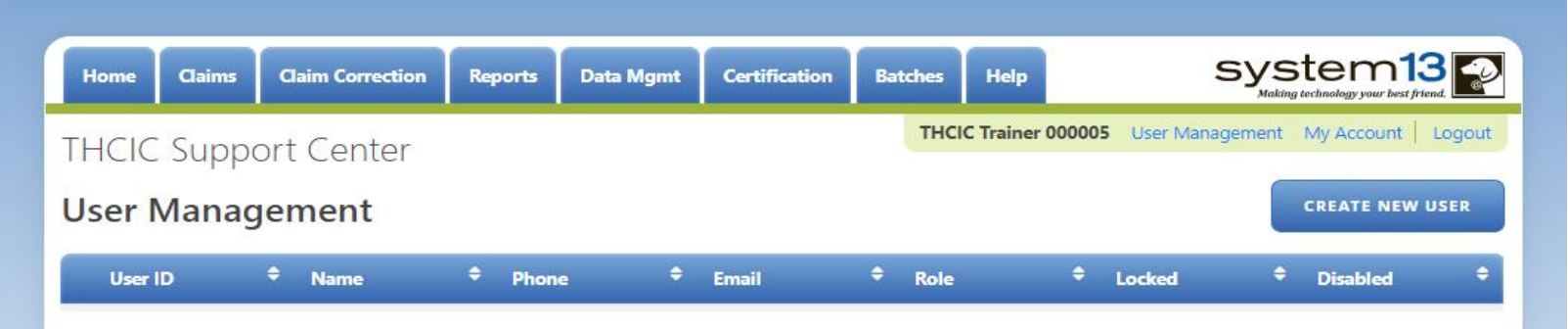

User management allows providers/facilities to have multiple login user IDs for access to the System, if it is desired.

The assigned Provider Primary Contact/Data Administrator will be authorized to access the "User Management" option, which is on the System dashboard screen. Only the person listed as the Provider Primary Contact/ Data Administrator will be able to access the User Management screen, which allows them to add or delete user(s) from the system. Each facility can allow for the addition of up to six (6) individual users for the facility. The individual users are assigned specific accesses to the System by the Provider Primary Contact/Data Administrator under the User Management link. There will be two types of user "roles": Data Manager and Data Certifier.

A complete overview of this process is available in the Volume 15 Number 3 numbered letter available at

<http://www.dshs.state.tx.us/thcic/hospitals/numberedletters/2012/Vol15No3.pdf>

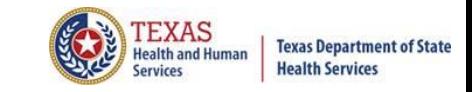

## User Management – To Add User

B

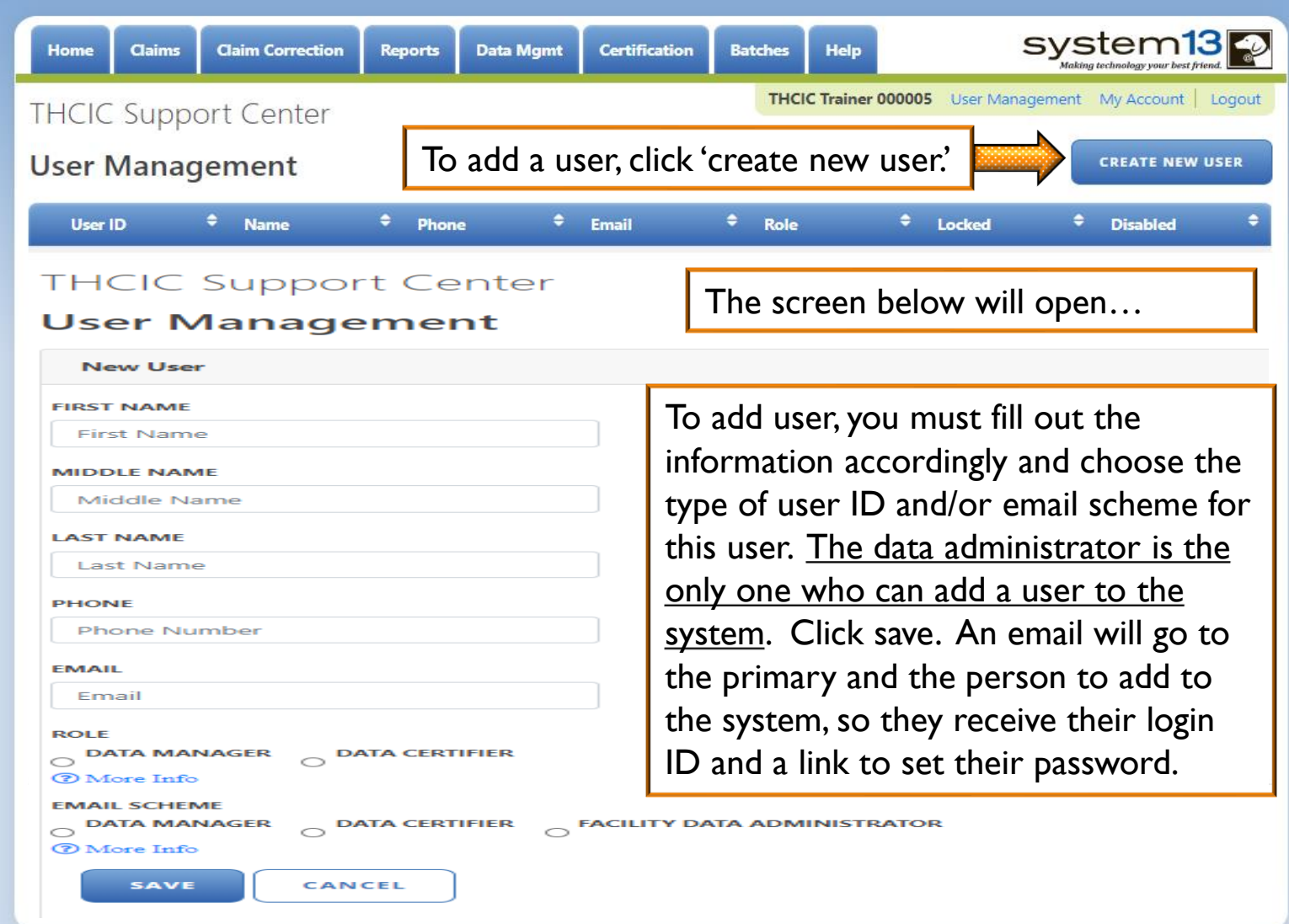

# User Management – User Roles / Email Schemes

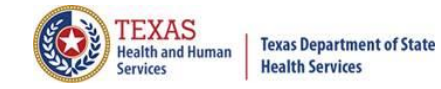

#### Roles

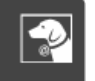

The role determines the functionality available to a user.

#### Data Manager

- o Add new claims (WebClaim)
- o Correct claims (WebCorrect)
- o Generate pre-certification reports (Reports)
- o View submitted batches (Batches)

#### **Data Certifier**

- o Can perform all functions available to a Data Manager
- o Generate certification data via Encounter on Demand (EOD)
- o Download certification files
- o Download certification reports
- o Certify quarterly data (Certification)
- o Request regens (must contact System13 help desk)
- **Email Schemes** 
	- The email scheme determines which type of email notifications a user will receive.

#### Data Manager

- o FER (Frequency of Errors Report)
- o Count of Excluded/Rejected Claims

#### Data Certifier

- o All notifications received by the Data Manager
- o Certification Download File Availability
- o Certified
- o Rejected Elected Not to Certify
- o EOD (Encounter on Demand) Generated

#### **Facility Data Administrator**

- o All notifications received by the Data Certifier and Data Manager
- o MRR (Merge, Replace, Remove)
- o DR (Duplicate Removal)

OK

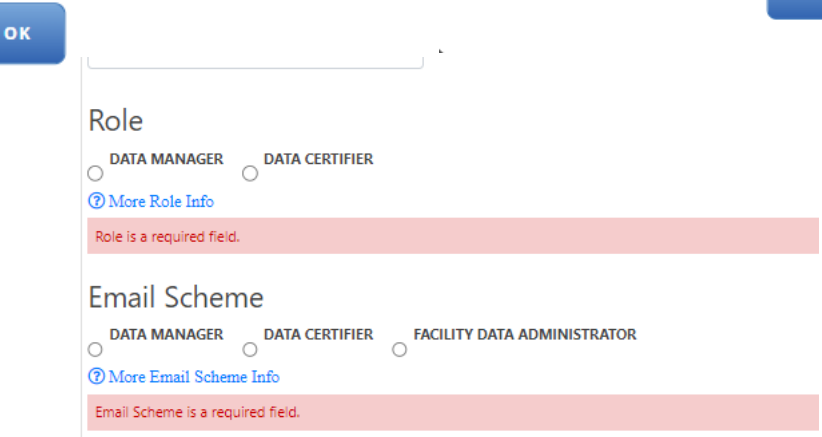

# User Management – List of User(s)

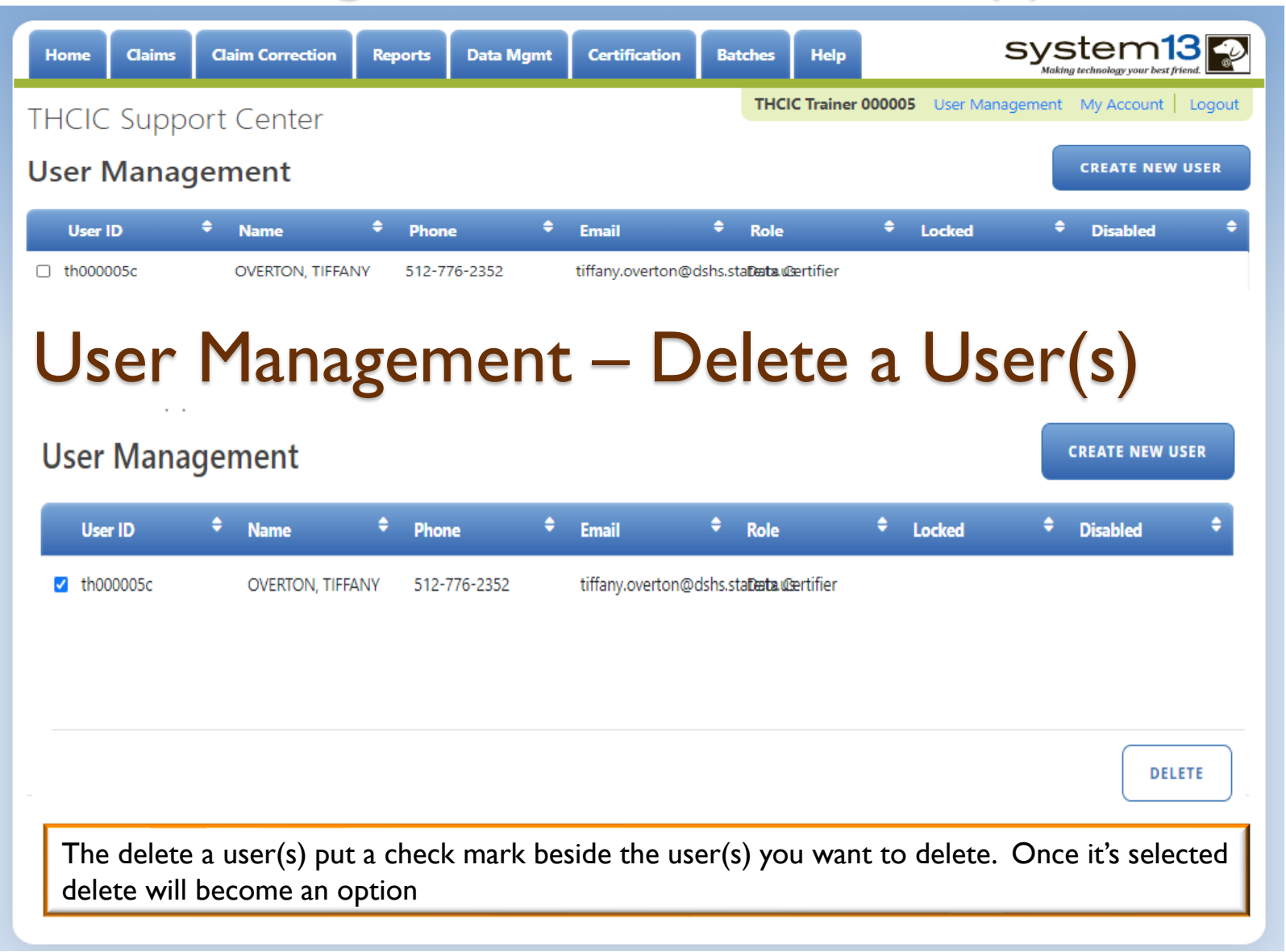

TEXAS

Services

**Texas Department of State Health Services** 

## User Management – Lock Features

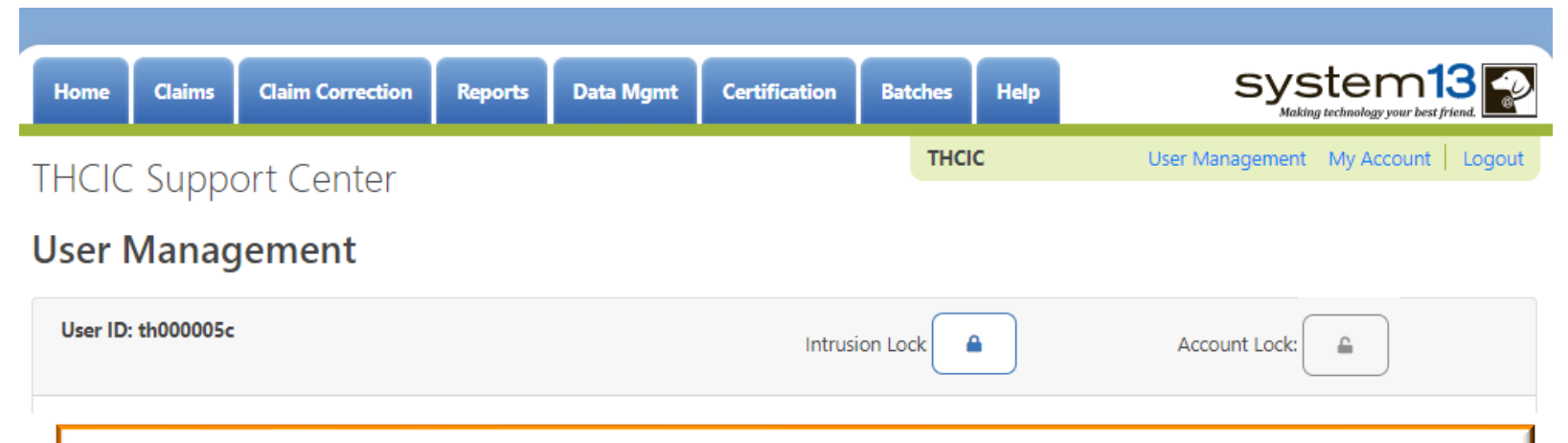

The administrator can clear intrusion or account lock(s). When the locks are on the system, they will be colored blue. A user will get locked out of the system if they have more than three (3) failed login attempts. The administrator can clear the 'intrusion lock' by unchecking the box above. The administrator can put an 'account lock' on a user's account to prevent a user's account from being used. (i.e. employee was on an extended leave.)

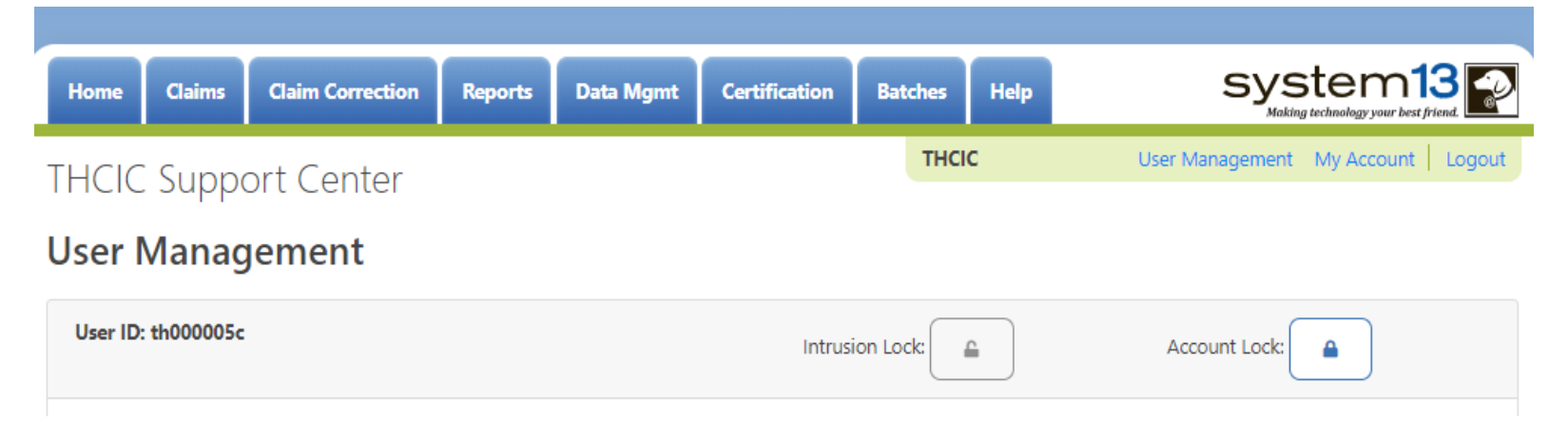

**Texas Department of State Health Services** 

# **Other Features - My Account** Password Update/Change

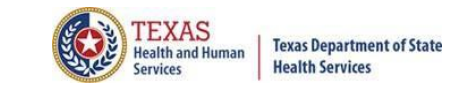

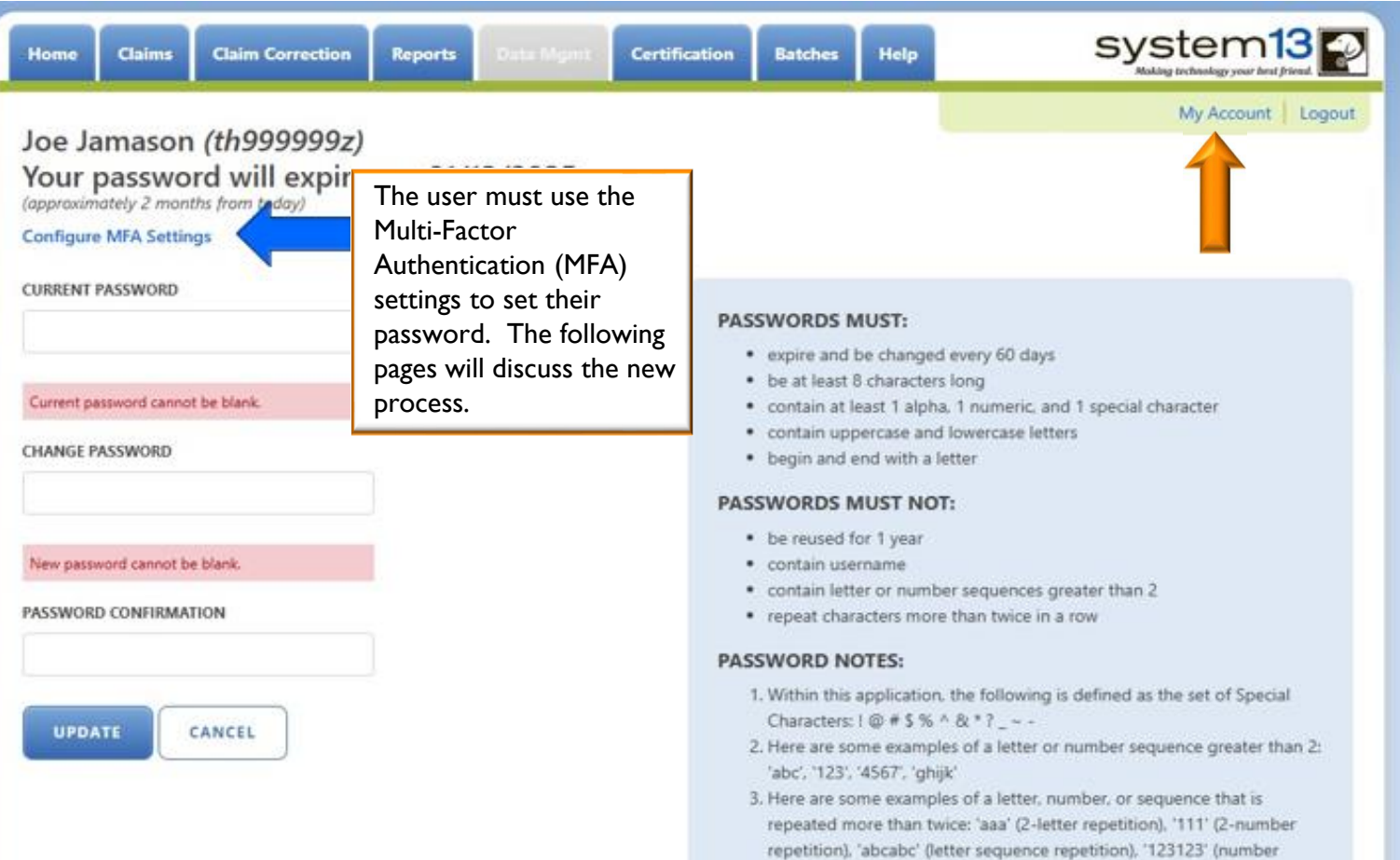

sequence repetition)

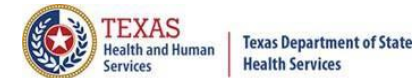

# Multi-Factor Authentication (MFA) **Configuration**

#### Multi-Factor Authentication Configuration Joe Jamason (th999999z)

Select how you will obtain your 6-digit code:

Email (default)

O Authenticator Application (recommended)

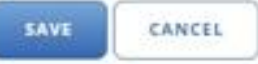

The configuration page will be presented to all users upon the first time they login.

Email: Will send your code via Email, this is the easier option and does not require additional update.

Authenticator App: Requires an App where your 6-digit code will cycle every 30 seconds. This will help if your facilities email filter takes too long for email.

Details and Instructions for both settings are available to read under the "Instructions".

#### **INSTRUCTIONS**

You need to select by which means you will receive your 6-digit codewhen confirming your identity.

#### **Email:**

This is the default option, and easiest to manage. By selecting this method the application will send you a 6-digit code to the email address. associated to your account: schambers@system13.com

With this option selected, click 'Save', and then check your Inbox. You: should receive an email with your 6-digit code. This will be done every time you log into the application. On the next page, you will have an opportunity to enter the 6-digit code. For security purposes, the code in the email is only valid for 5 minutes. You will have the option to select 'Resend Code' to request a new code, if needed.

#### **Authenticator Application:**

This is the recommended option, but involves the use of another. application, typically installed on your smartphone, to provide the 6-digit. codes you will need when confirming your identity.

With this option selected, scan the QR Code on the next page in your Authenticator Application of choice. Once the new account is added in that application you will see a 6-digit code, and a count down; these codes are only valid for 30-seconds at a time.

Now, click 'Save' and enter the 6-digit code presented in the Authenticator application on the resulting page.

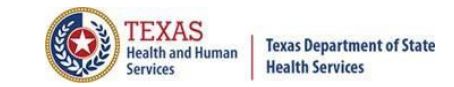

### MFA Configuration – Email

Email: Is the default and is easier to manage. You will be sent a 6 -digit code to the email address associated to the user's account. Once the code is sent it will be valid for 5 minutes. You will have the option to resend a new code.

#### **Multi-Factor Authentication Configuration** Joe Jamason (th999999z)

Select how you will obtain your 6-digit code:

<sup>@</sup> Email (default) O Authenticator Application (recommended)

**SAVE** CANCEL

Upon logging in you will receive an email from System13 Production Notifier. The email will have your username as well as your one-time code. You will also be able to see the facility and it's ID number on the email.

You can either copy and paste the code from the email or type the code. Once the code is there you will need to "click" the verify button.

Once verified you will be presented with the homepage.

#### **INSTRUCTIONS**

You need to select by which means you will receive your 6-digit code when confirming your identity.

#### **Email:**

This is the default option, and easiest to manage. By selecting this method the application will send you a 6-digit code to the email address associated to your account: schambers@system13.com

With this option selected, click 'Save', and then check your Inbox, You should receive an email with your 6-digit code. This will be done every time you log into the application. On the next page, you will have an opportunity to enter the 6-digit code. For security purposes, the code in the email is only valid for 5 minutes. You will have the option to select 'Resend Code' to request a new code, if needed.

#### **Authenticator Application:**

This is the recommended option. but involves the use of another application, typically installed on your smartphone, to provide the 6-digit codes you will need when confirming your identity.

With this option selected, scan the QR Code on the next page in your Authenticator Application of choice. Once the new account is added in that application you will see a 6-digit code, and a count down: these codes are only valid for 30-seconds at a time.

Now, click 'Save' and enter the 6-digit code presented in the Authenticator application on the resulting page.

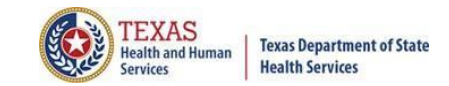

### Log In the System (Email)

Upon logging in you will receive an email from System13 Production Notifier.

The email will have your username as well as your onetime code. You will also be able to see the facility and it's ID number on the email.

You can either copy and paste the code from the email or type the code. Once the code is there you will need to "click" the verify button.

Once verified you will be presented with the homepage.

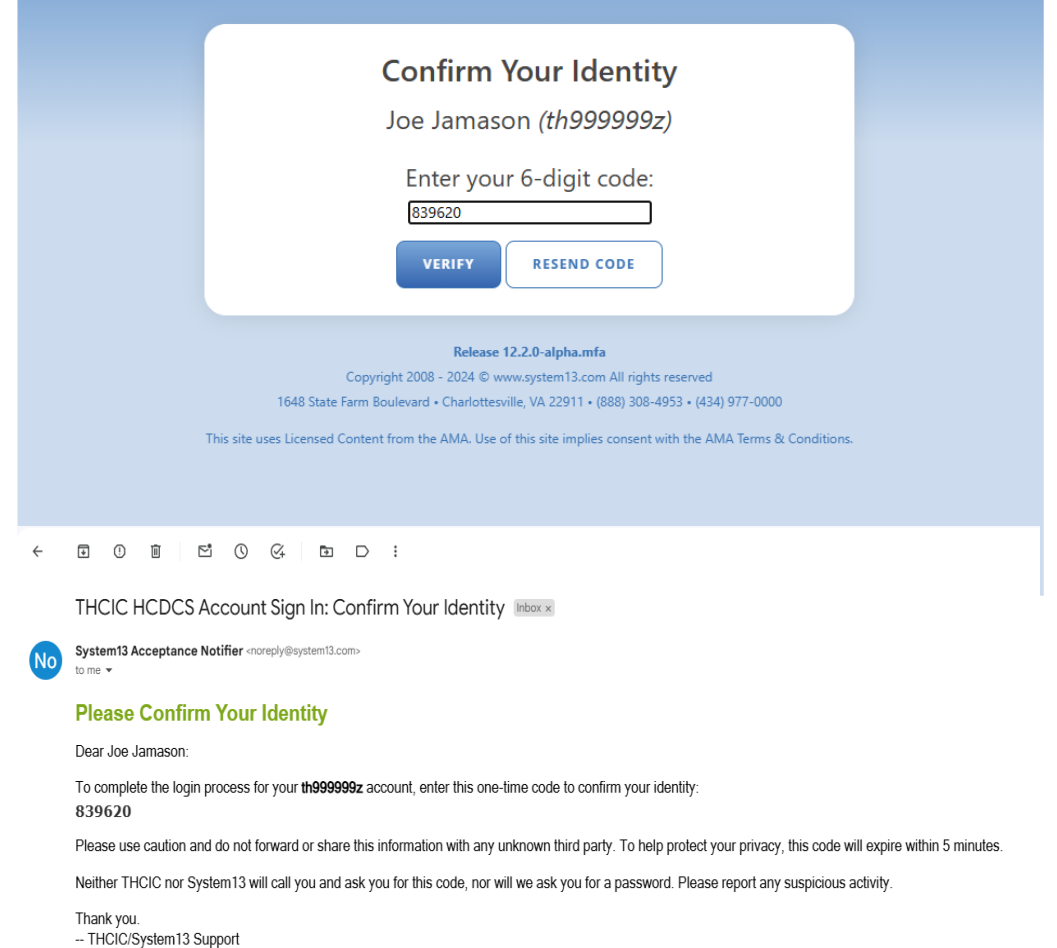

Organization Information:

- · Facility Name: Big 'Ole Hospital
- · Facility Identifier: 999999

→ Forward  $\leftarrow$  Reply

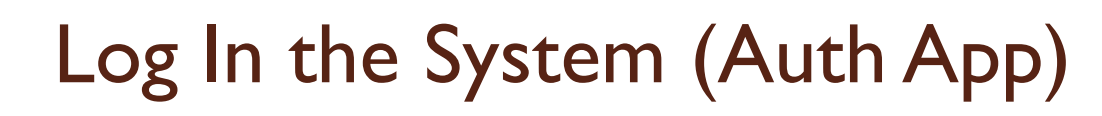

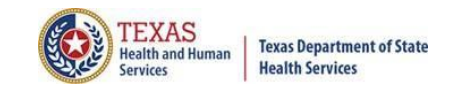

When challenged for your 6-digit code, you will need to look for the code in your authenticator app.

(Remember this code changes every 30-seconds.)

For users with multiple accounts your username will be over/under the code that you are looking for.

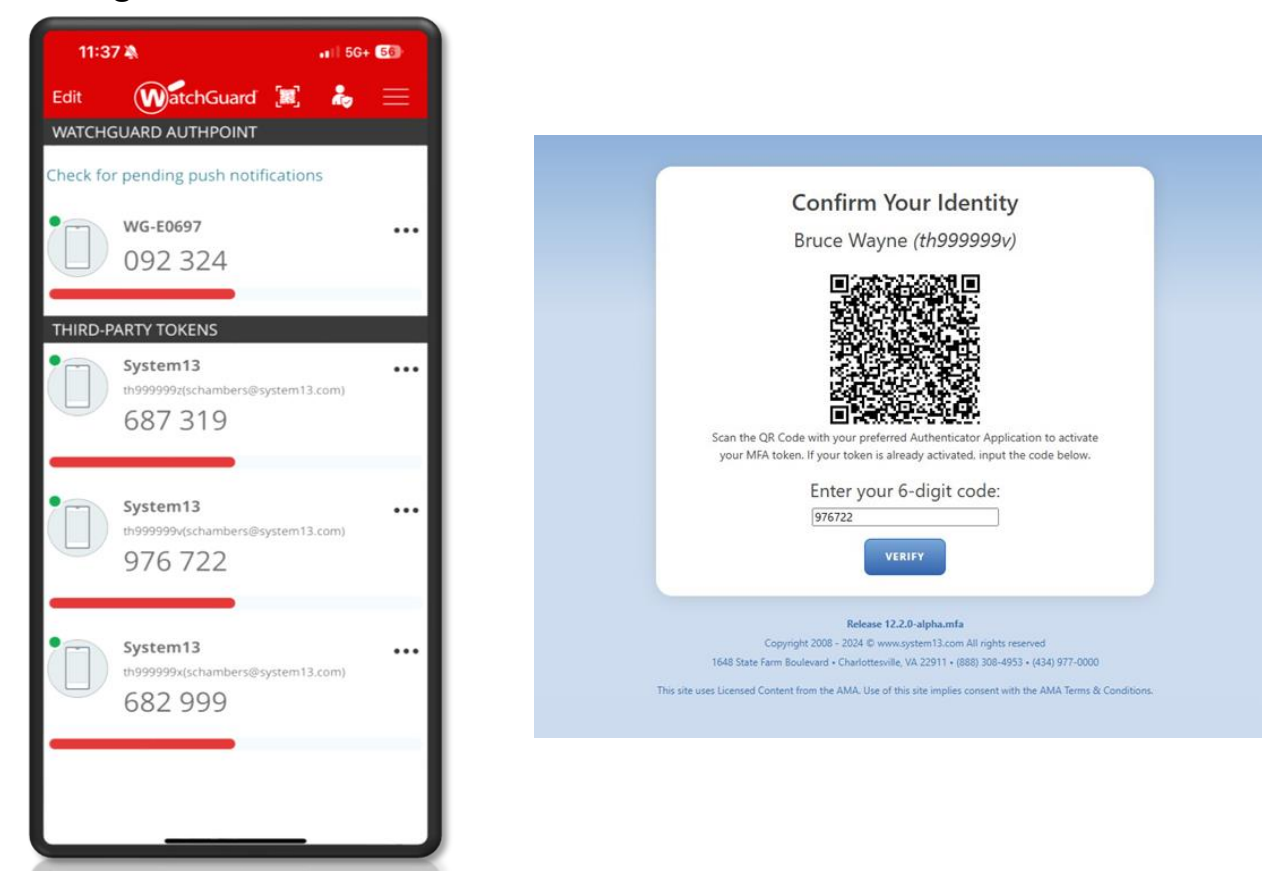

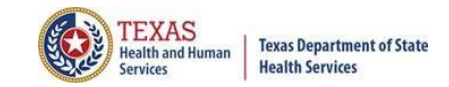

### Updating MFA Settings

To change your MFA settings, you will need to go to "My account".

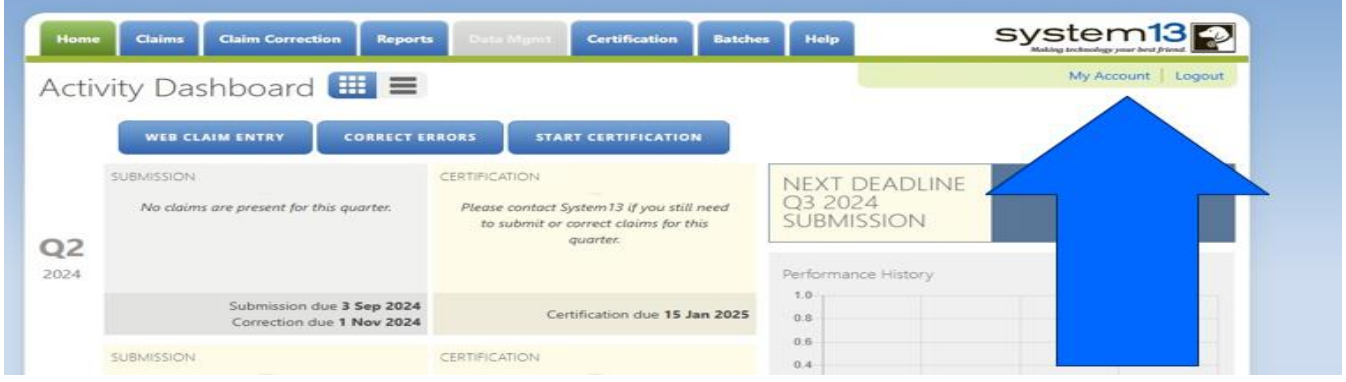

Then click "Configure MFA Settings".

For Authenticator Application you will need an Authenticator App on your smartphone to provide the 6-digit code. The codes on your app will only be valid for 30 seconds at a time.

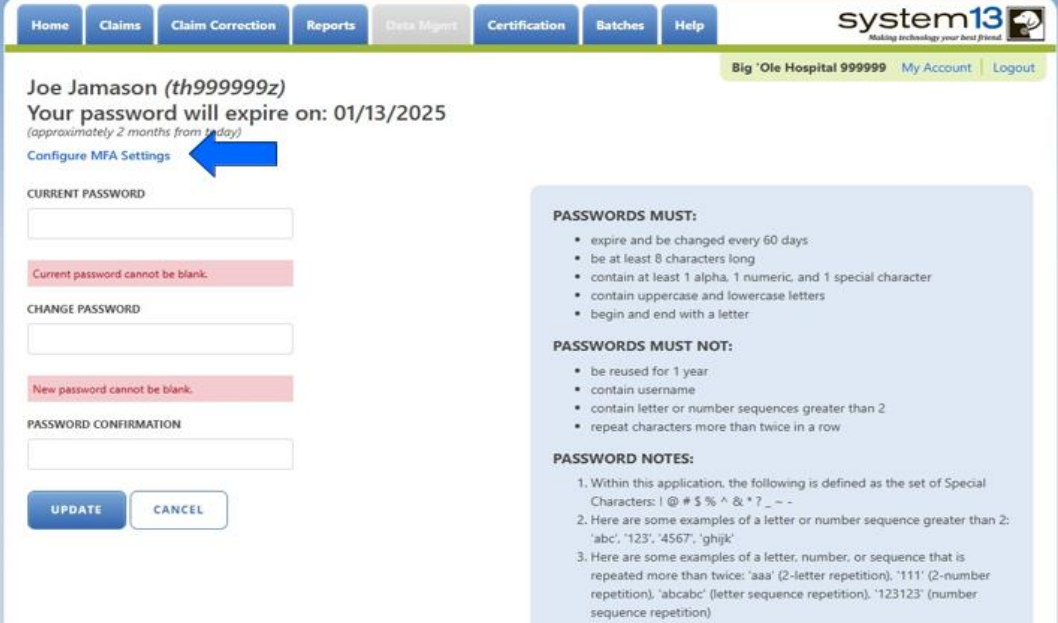

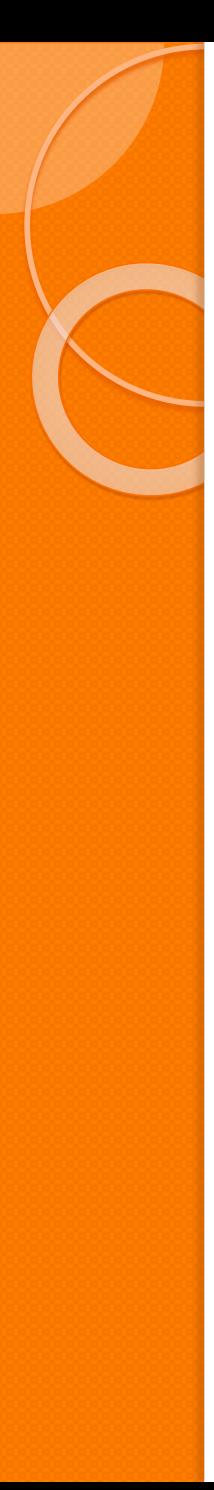

## Updating MFA Settings

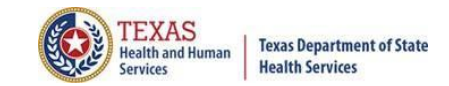

To update the MFA settings, click the preferred settings then click save.

#### **Multi-Factor Authentication Configuration** Joe Jamason (th999999z)

Select how you will obtain your 6-digit code:

O Email (default)

Authenticator Application (recommended)

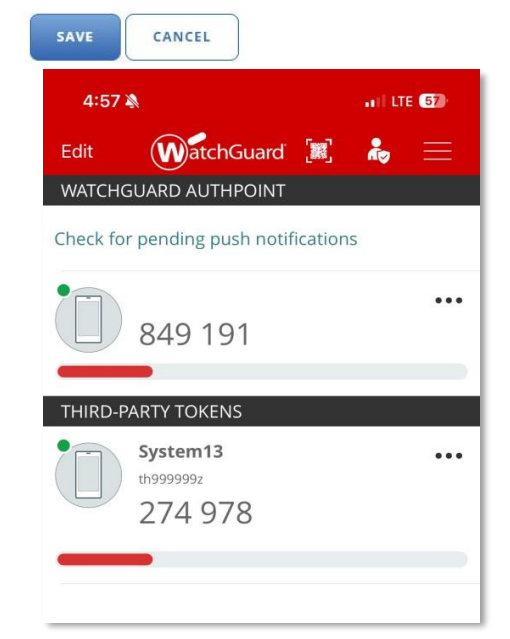

#### **INSTRUCTIONS**

You need to select by which means you will receive your 6-digit code when confirming your identity.

#### Email:

This is the default option, and easiest to manage. By selecting this method the application will send you a 6-digit code to the email address associated to your account: schambers@system13.com

With this option selected, click 'Save', and then check your Inbox. You should receive an email with your 6-digit code. This will be done every time you log into the application. On the next page, you will have an opportunity to enter the 6-digit code. For security purposes, the code in the email is only valid for 5 minutes. You will have the option to select 'Resend Code' to request a new code, if needed.

#### **Authenticator Application:**

This is the recommended option, but involves the use of another application, typically installed on your smartphone, to provide the 6-digit codes you will need when confirming your identity.

With this option selected, scan the QR Code on the next page in your Authenticator Application of choice. Once the new account is added in that application you will see a 6-digit code, and a count down; these codes are only valid for 30-seconds at a time.

Now, click 'Save' and enter the 6-digit code presented in the Authenticator application on the resulting page.

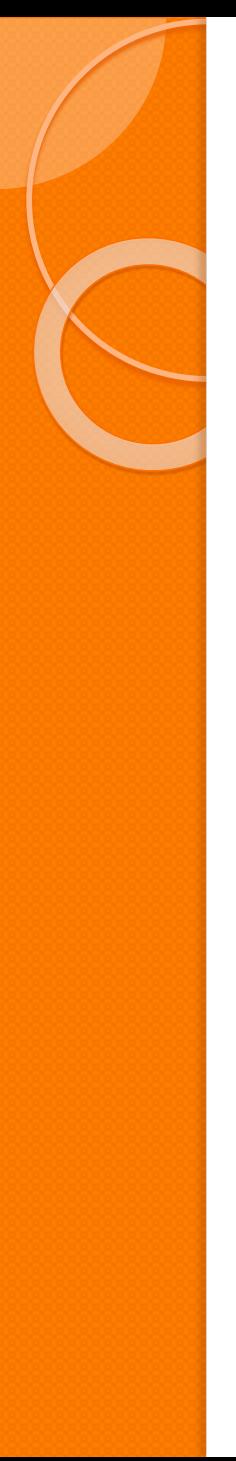

## Log In the System (AuthAPP)

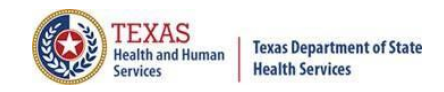

When challenged for your 6-digit code, you will need to look for the code in your authenticator app. (Remember this code changes every 30-seconds.)

For users with multiple accounts your username will be over/under the code that you are looking for.

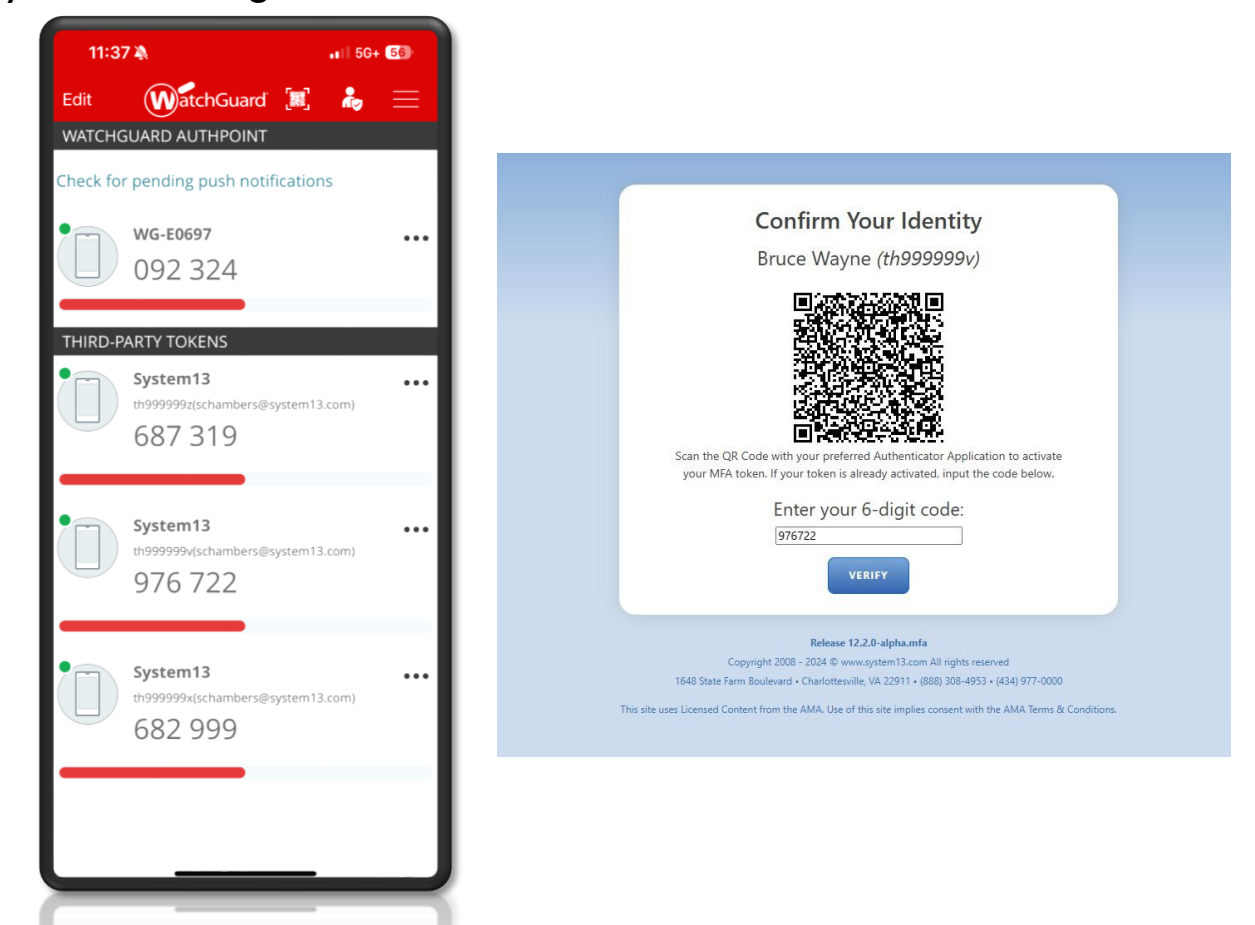

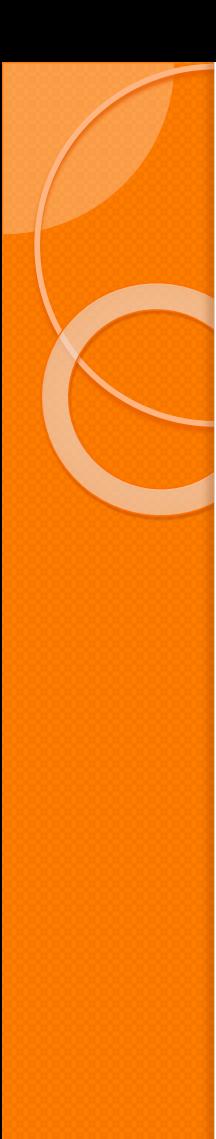

### Troubleshooting the MFA Process

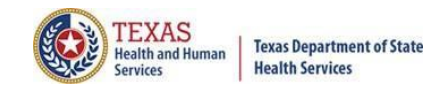

If the email code is not being received, double check that the email that was entered is correct.

Please only use one Authentication APP.

Make sure that you only have that specific login on your app once.

Double check the username on the app/email and the username for the site.

More information about this process can be in the THCIC numbered letter, Volume 27, number 5 available at

[https://www.dshs.texas.gov/sites/default/files/thcic/hospitals/numberedl](https://www.dshs.texas.gov/sites/default/files/thcic/hospitals/numberedletters/2024/Vol27No5.pdf) [etters/2024/Vol27No5.pdf](https://www.dshs.texas.gov/sites/default/files/thcic/hospitals/numberedletters/2024/Vol27No5.pdf) 

Issues with the MFA process, please contact System13 at 888-308-4953 or email [thcichelp@system13.com](mailto:thcichelp@system13.com).
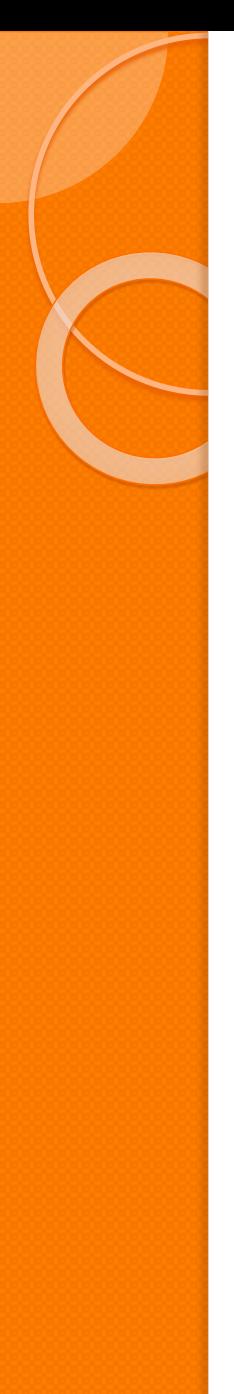

### Other Features - Logout

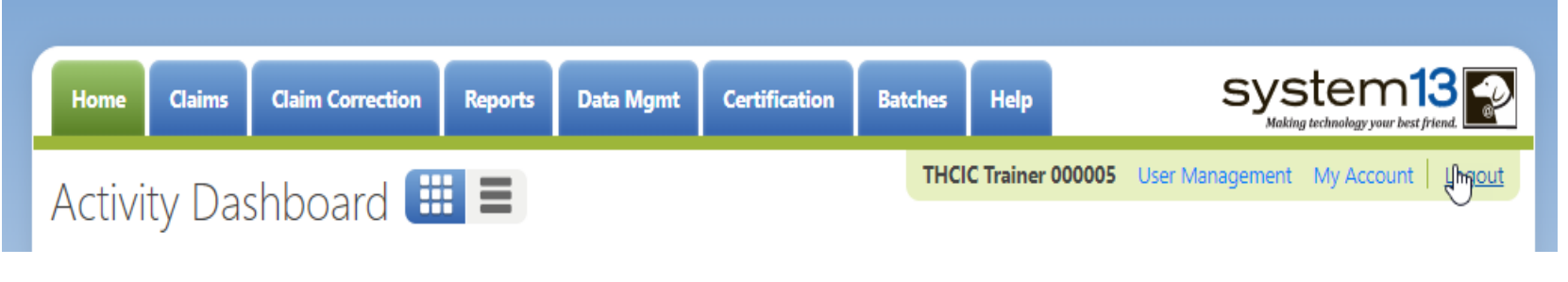

Logout logs you out of the system.

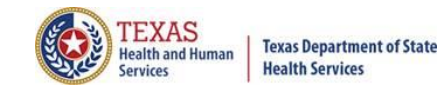

### Other Features - Logout

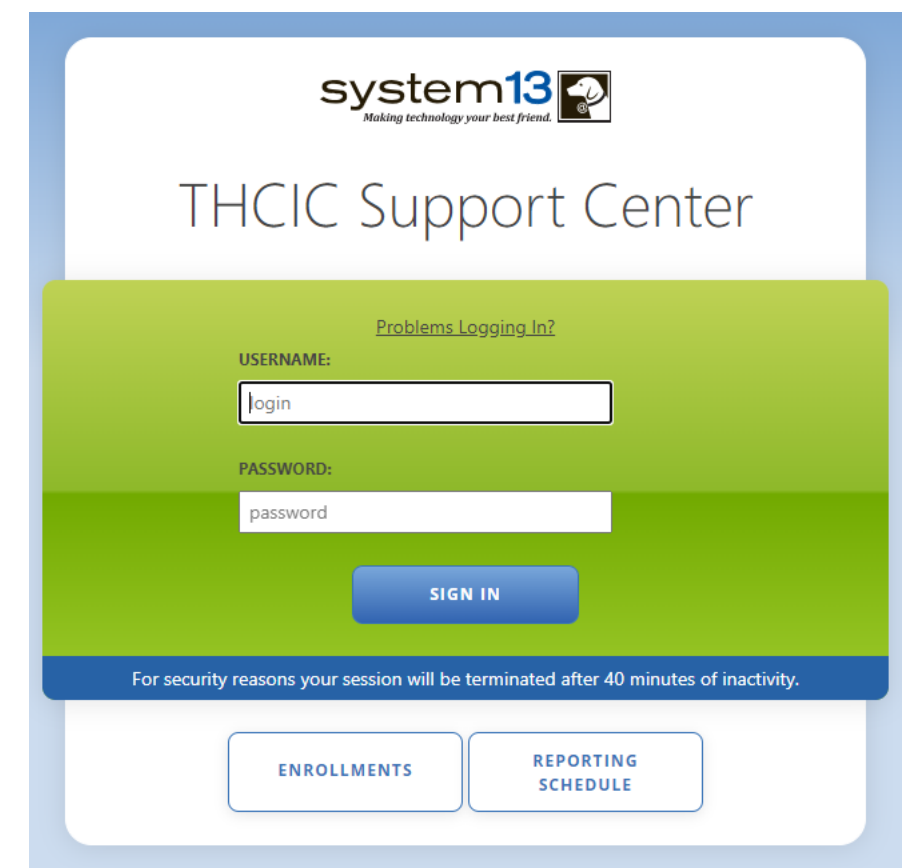

You will be immediately logged out the system. If you were entering claims or making corrections, please be advised the system automatically saves. There will be no verification to log you out of the system.

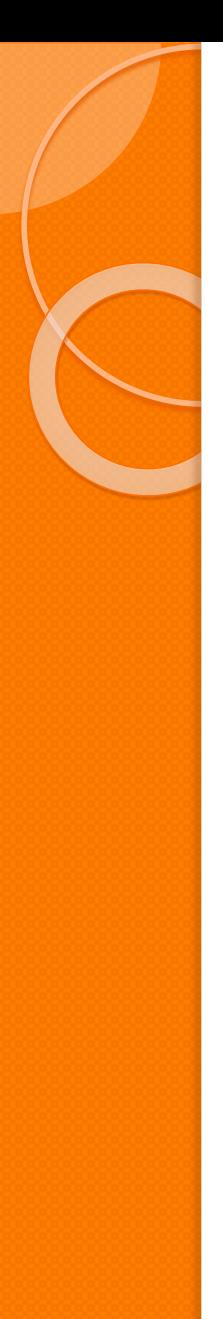

### **Inactivity**

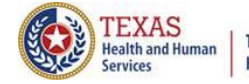

**Texas Department of State Health Services** 

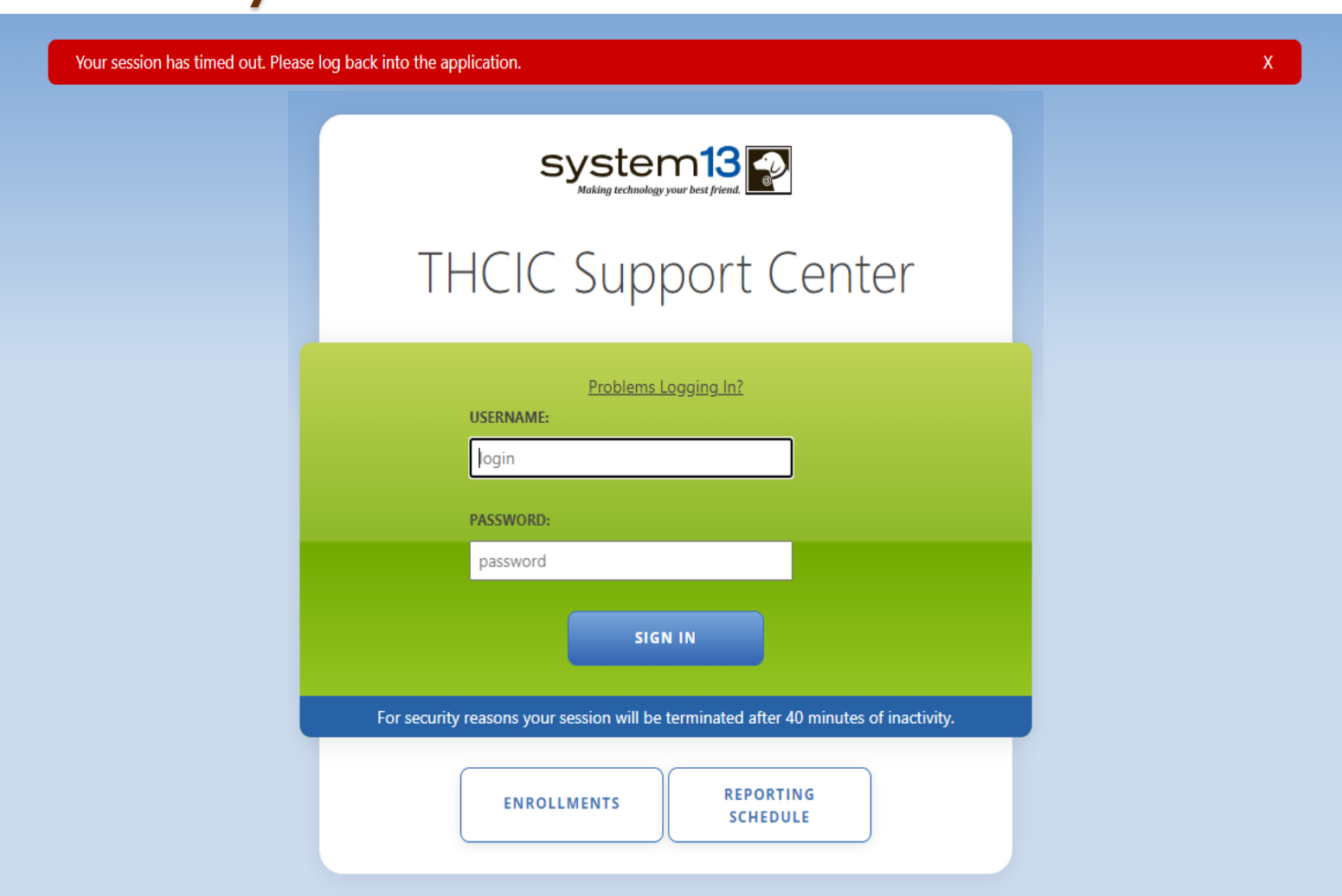

**If you have been idle in the system for 40 minutes, you will be logged out of the system and will have to log back in to have access. If you was in Claim Correction or Claim Entry, the system automatically saves.** 

# Provider Home Page – Grid View

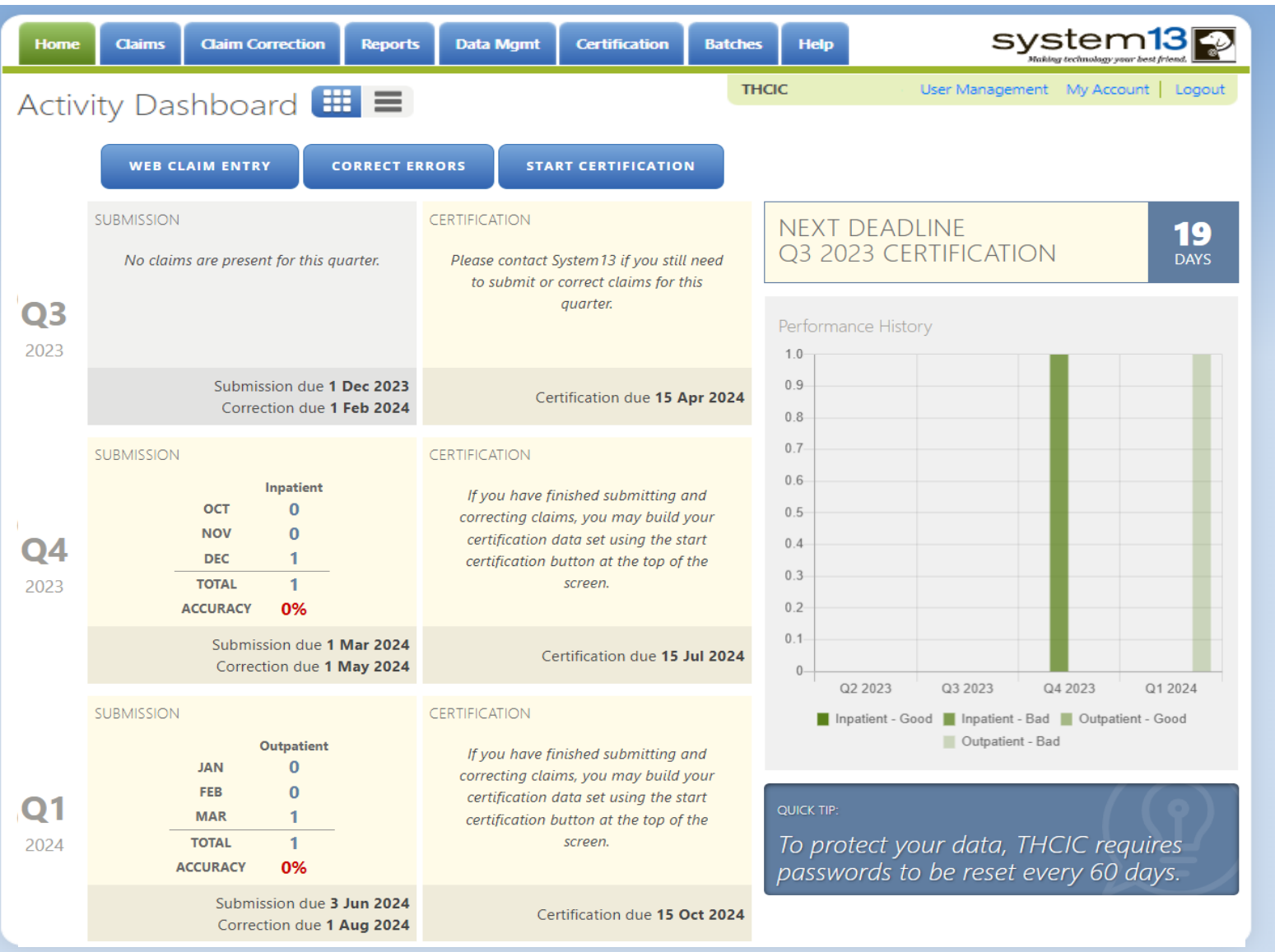

**Texas Department of State**<br>Health Services

# Provider Home Page – List View

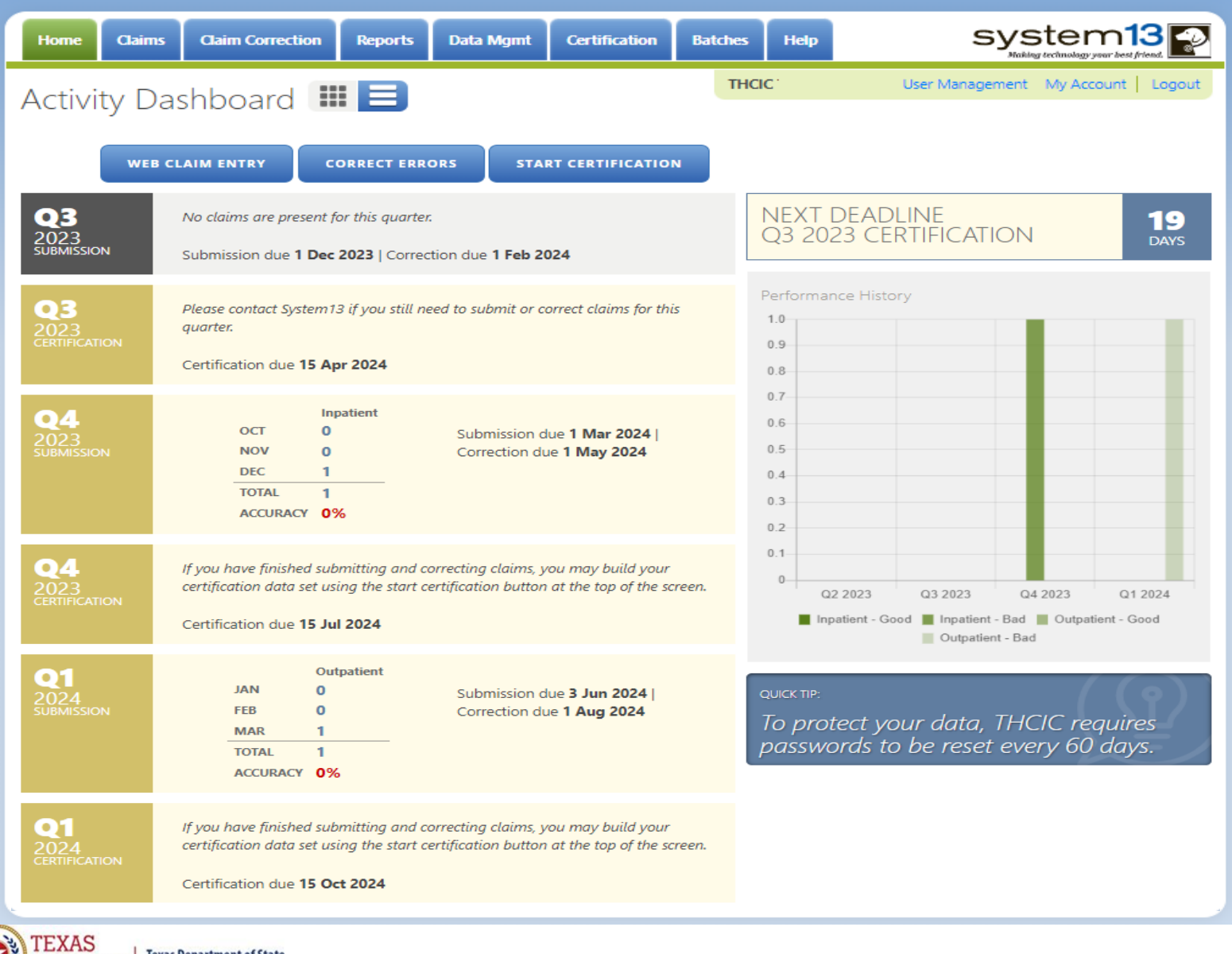

**Health and Human Texas Department of State Health Services** 

**Services** 

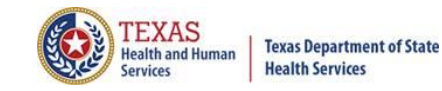

### Provider Tab Claims Glaims

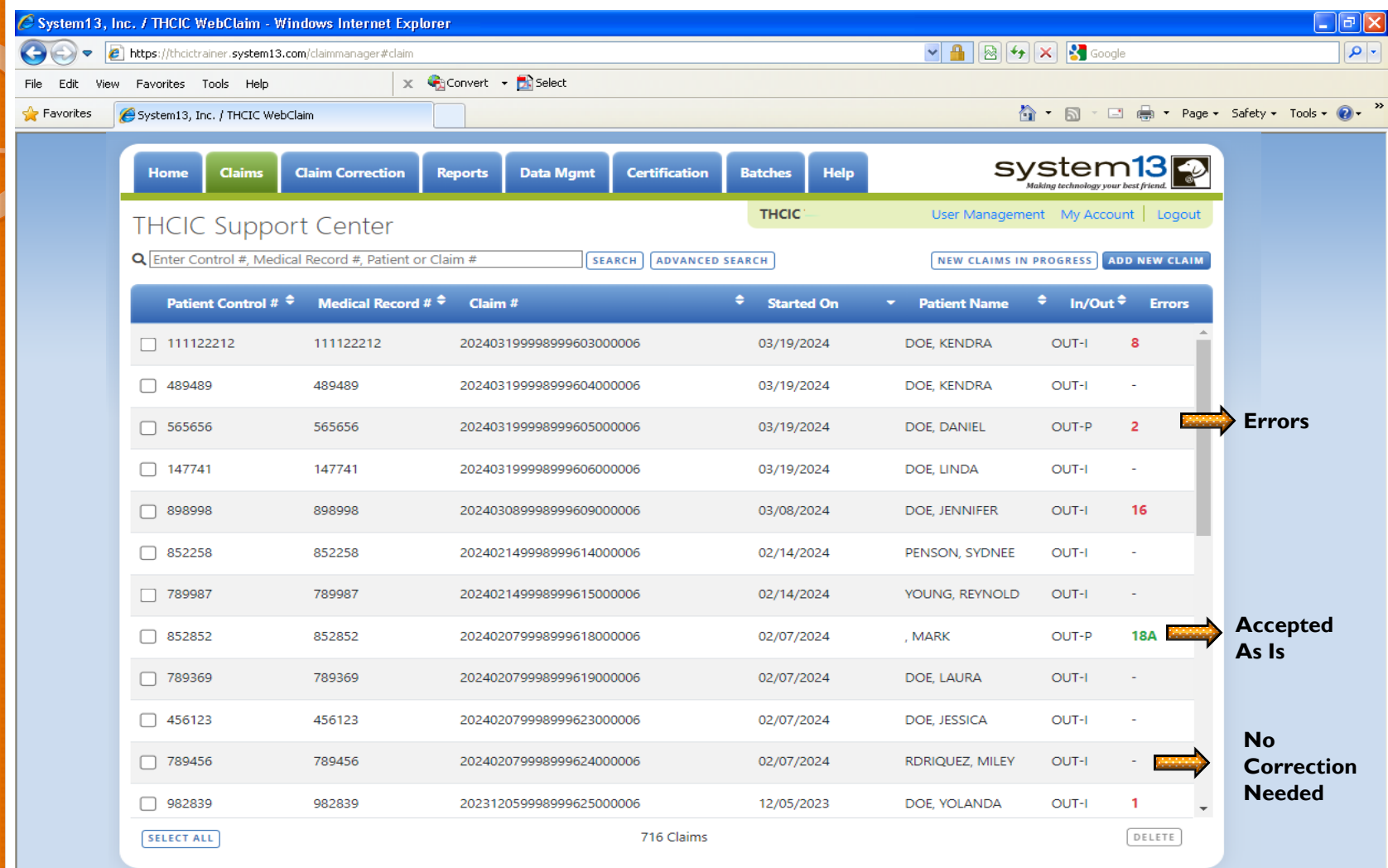

**The claims tab allows a facility to view a listing of all claims submitted, that are currently in the**  system. Under the **Errors** heading (-) are claims that are submitted and need no correction. If a claim **has a number and a GREEN A these claims have been accepted as is. The claims with a RED number, indicates a claim with the errors, the number is how many errors are on this claim.**

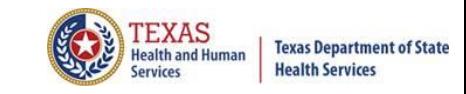

### New Claims in Progress

**NEW CLAIMS IN PROGRESS** 

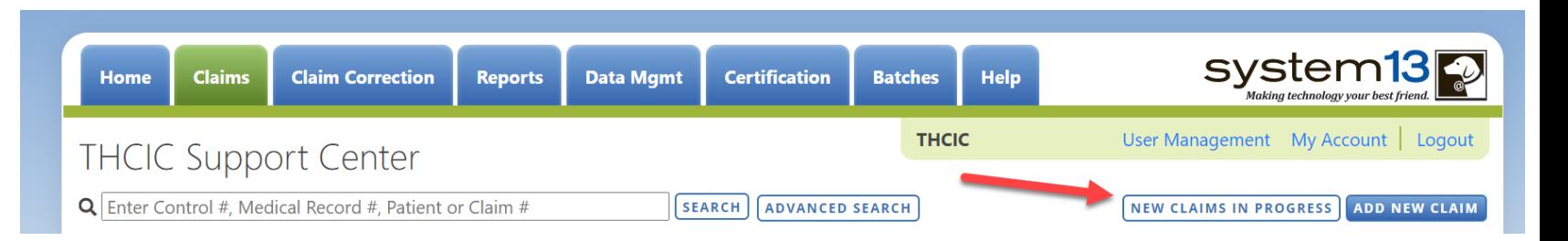

New Claims in Progress – Through the Claims tab, this feature allows facilities to continue completing claims that you have started entering using Claim Entry.

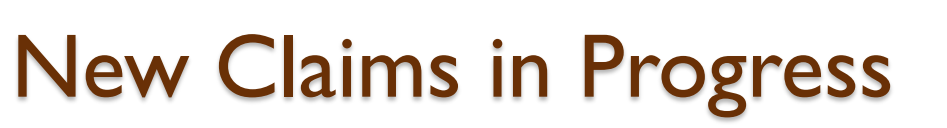

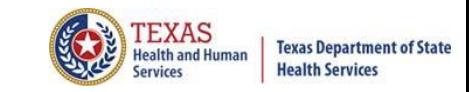

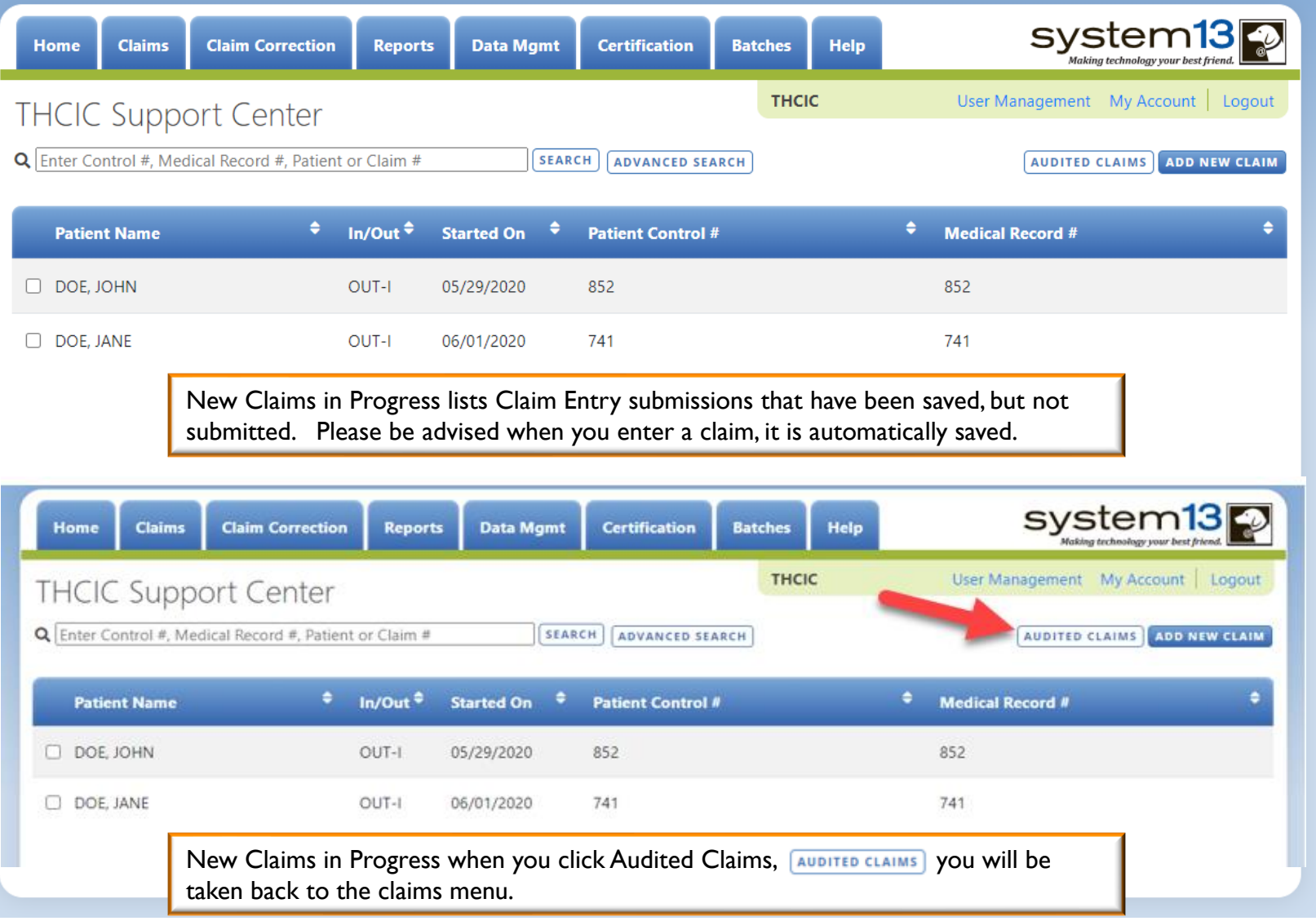

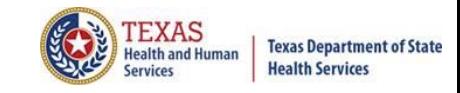

### Reports **Reports**

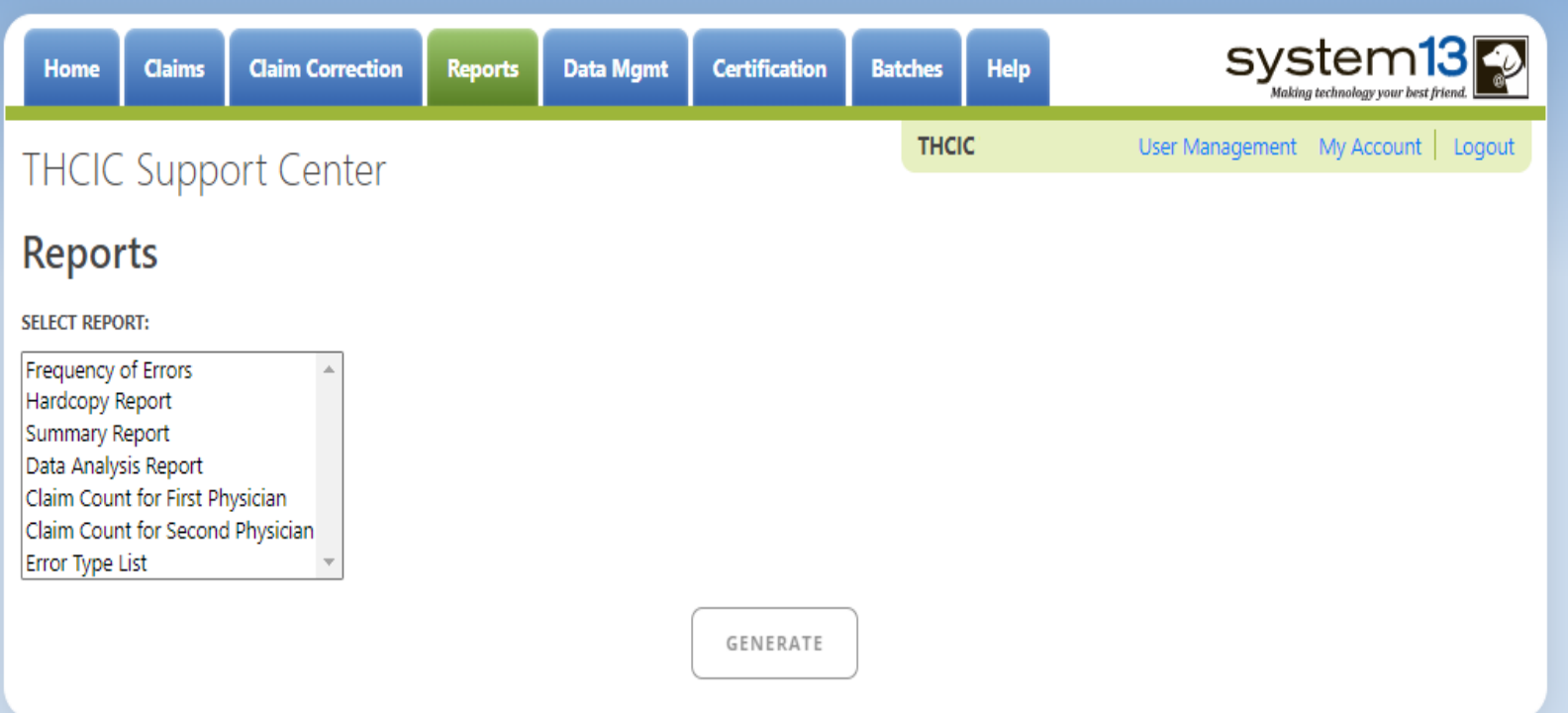

Reports allows the user to get various reports on data that is currently in the system. The data currently in the systems includes data that has been submitted and not removed due to the cutoff for corrections.

#### Reports Available **Reports**

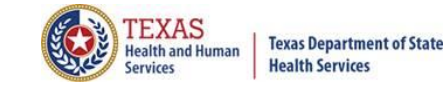

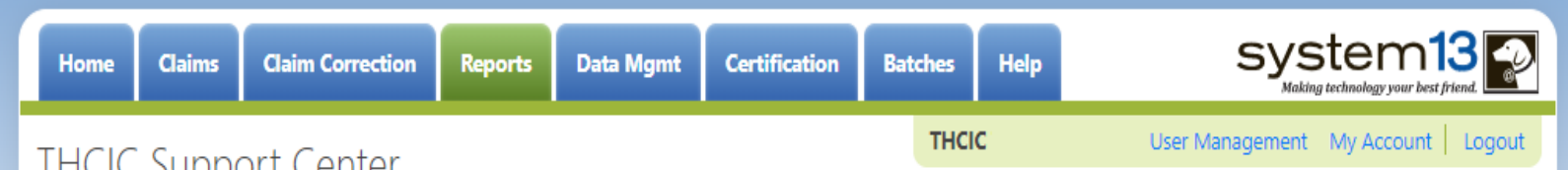

### **THCIC Support Center**

#### **Reports**

**SELECT REPORT:** 

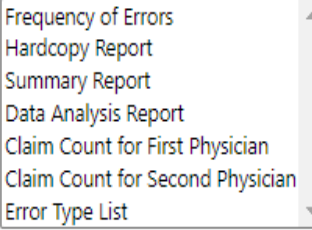

**Frequency of Errors** - Allows the user to verify the number of claims System13 received and verify that the dates are the same as the user submitted for the quarter. Frequency of Error Report provides the user information on the number of claims processed, number of claims in error, number of fields in error, error summary and accuracy rate.

**Hardcopy Report** - shows every error and warning on each claim.

**Summary Report** - use this report to validate if the data for the period is correct, such as record counts, min/max/average charges, admission type and source, payer type, patient age, gender, race, and ethnicity.

**Data Analysis Report** - shows counts per month, types of bills, and other data items, and makes suggestions for continuing, such as removing duplicates, correcting invalid data, etc.

**Claim Count for First Physician** - Use this to determine if the physicians (attending, operating, other) who utilize your facility are represented correctly. This report will give a claim count by physician name, sorted by name. It will also include the physician ID but will not include patient information.

**Claim Count for Second Physician** - Use this to determine if the second physicians (attending, operating, other) who utilize your facility are represented correctly. This report will give a claim count by second physician name, sorted by name. It will also include the physician ID but will not include patient information.

**Error Type List** - use this to determine if you have made all possible corrections to your data, if needed.

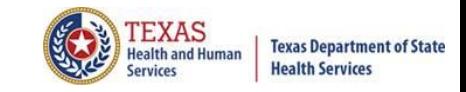

### Reports Functionality

The  $\left\lfloor \frac{GENERATE}{GENERATE} \right\rfloor$  button will remain disabled until the user selects the report  $\times$ type, filter by and type of patients. Then  $\Box$  GENERATE will become an option.

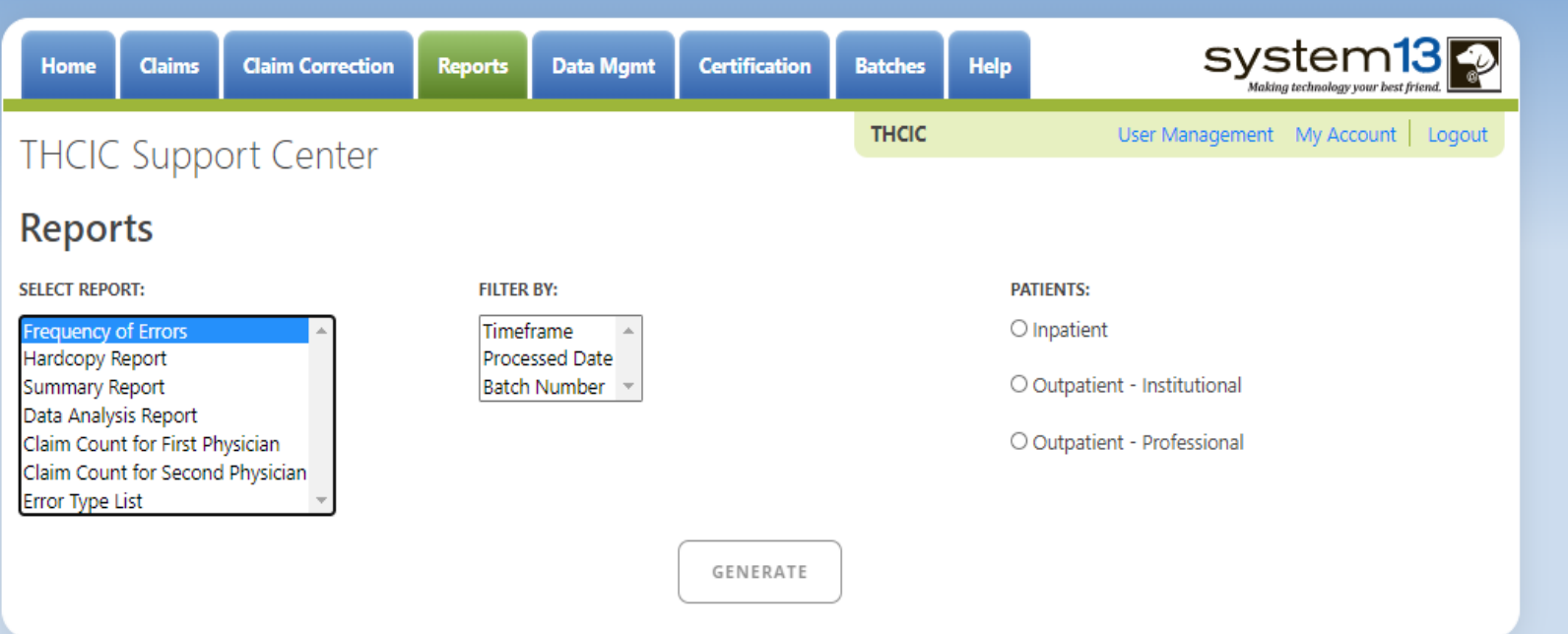

If no data matches your request, a message will be indicated on the top left  $\times$ corner.**THCIC Support Center** 

No claims match selection criteria.

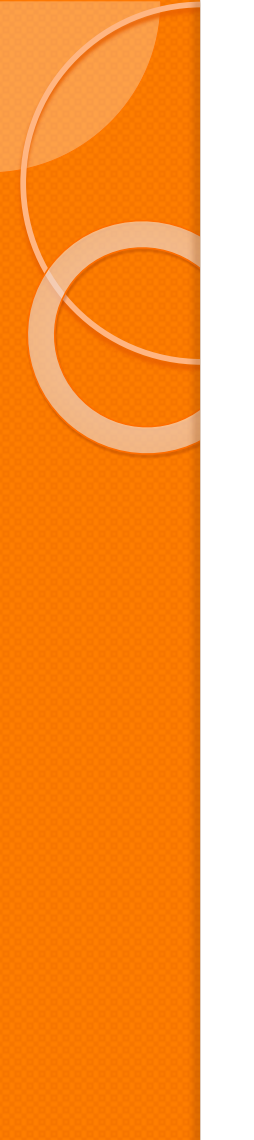

# Type of Claims

### **PATIENTS:**

Inpatient

Outpatient - Institutional

Outpatient - Professional

\*\* Only one type of claim can be chosen to review patient data at a time. \*\* If batch number is chosen the type of claim within the batch is automatically selected, since it's already predetermined in the batch as to type of claims, type of patients is not an option.

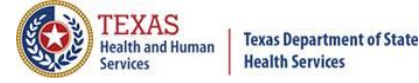

### Functionality of the Calendar Feature

Feature of the calendar  $\Box$  $\times$ 

 $\times$ 

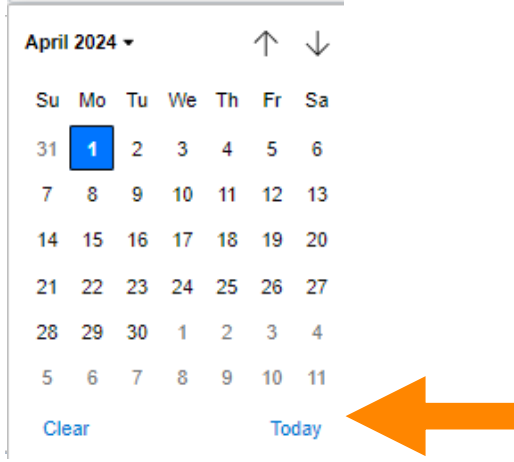

- The  $\Box$  icon will open choosing the current date.  $\times$ 
	- $X \uparrow \downarrow$  will move the calendar back a month.
	- $\times$  Choosing the month's drop-down menu will change the month

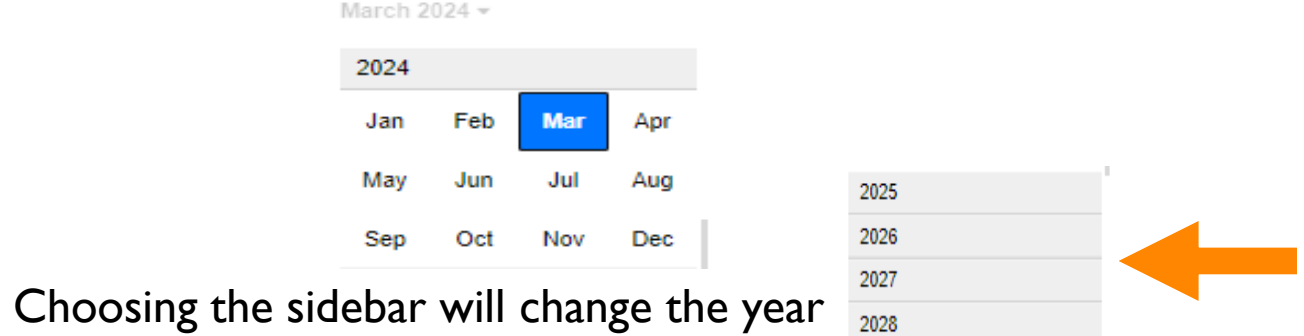

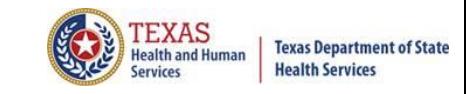

### Filter Report By Timeframe

#### $\times$  To create by timeframe.

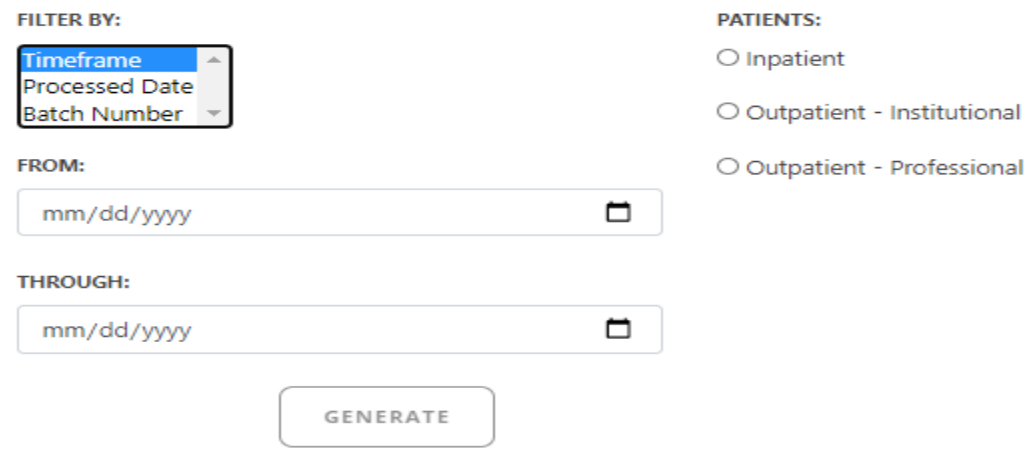

- $\times$ The  $\Box$  icon will open up a calendar to choose dates.
- You can choose any dates, even through separate quarters.  $\times$
- Choose type of claims.  $\times$

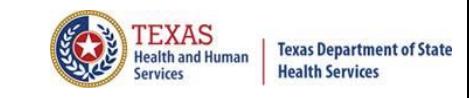

### Filter Report By Processed Date

 $\times$  To create a report, filter by processed date.

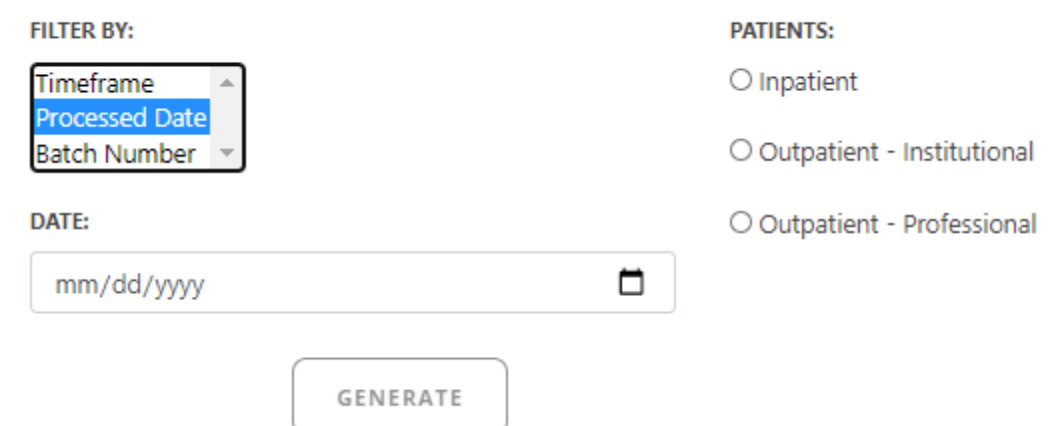

- To filter by the processed date, you have to choose a certain date.  $\times$
- Choose the type of claims and click generate.  $\times$

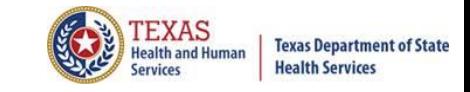

### Filter Report By Batch Number

To create a report by batch number, you have to choose a batch from the  $\times$ batch listing in the system.

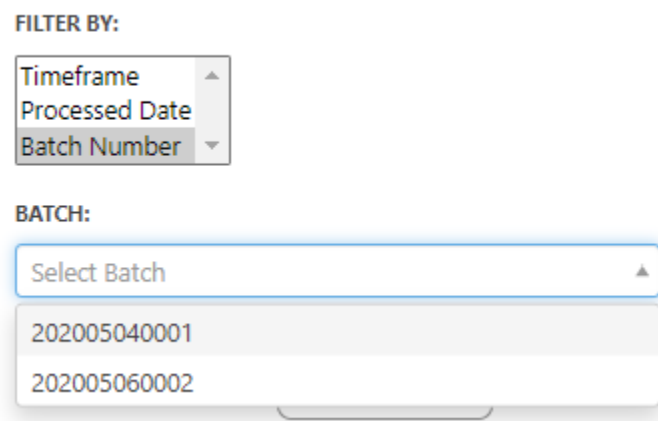

If 'batch number' is chosen, it's automatically determined the type of claims,  $\times$ outpatient or inpatient. Choosing the type of patients is not an option.

#### **Data Mgmt** Provider Tab Data Management

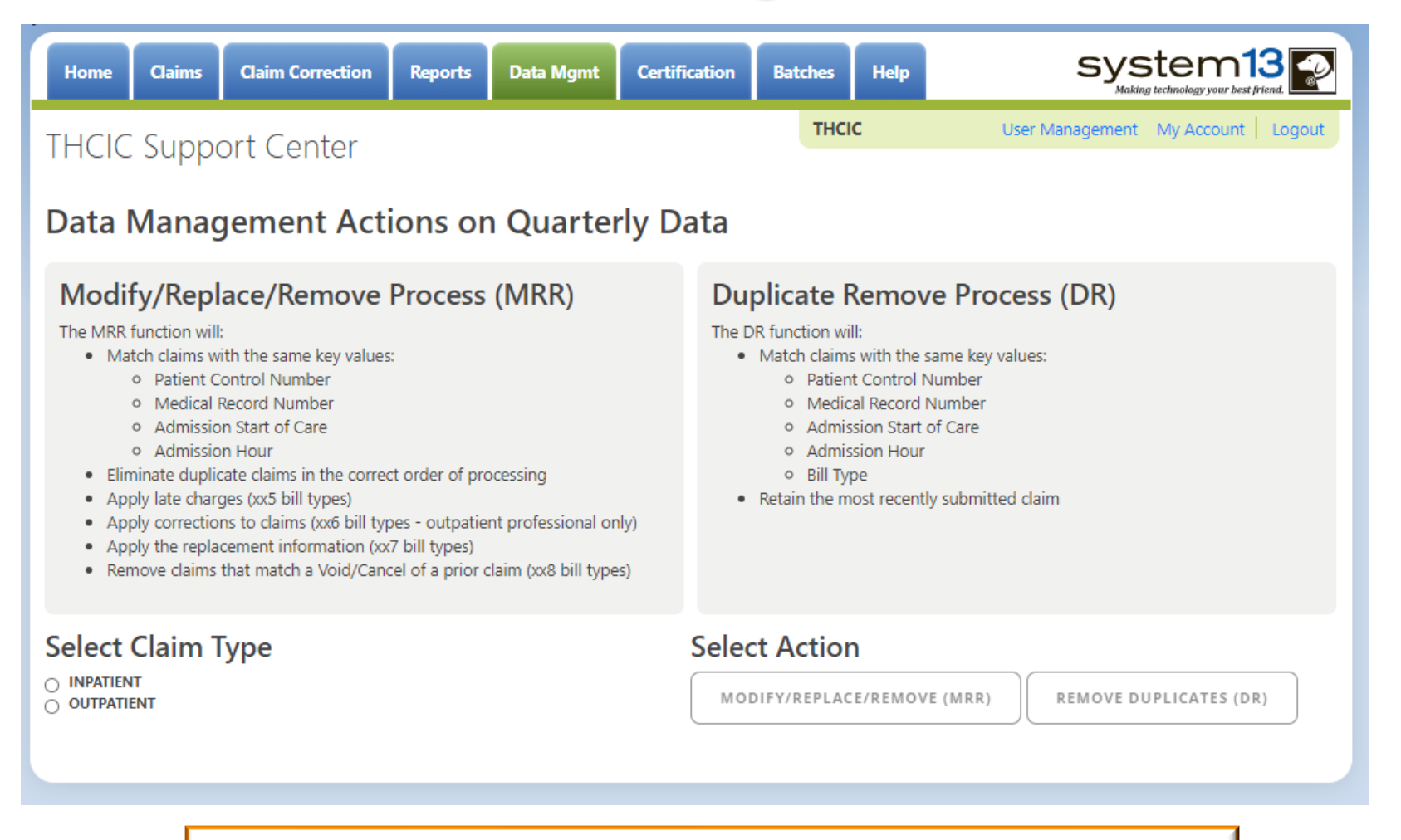

This tab is only available to the data administrator/primary contact of the facility. Before the modify/replace/remove and duplicate removal is ran, it is recommended that the data analysis report is ran through the reports tab.

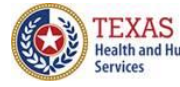

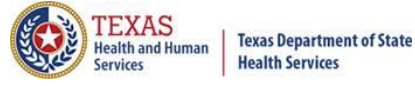

## Data Analysis Report through the Reports Tab

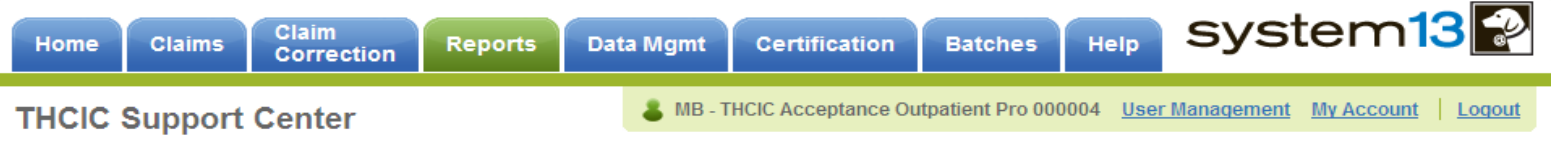

#### **Reports**

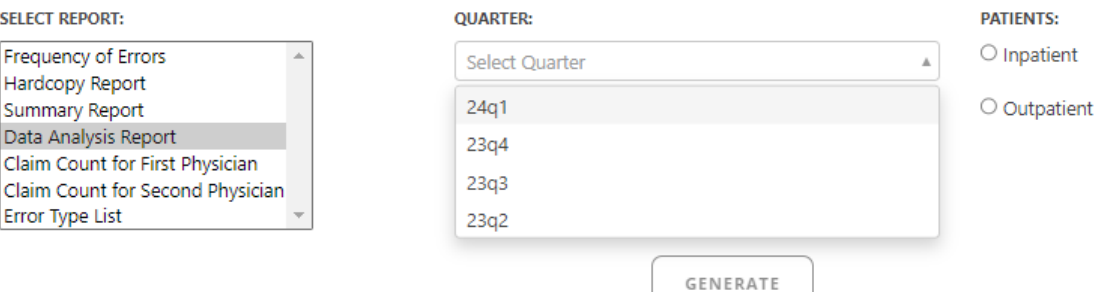

Data Analysis Report, makes suggestions concerning the MRR and DR functions. It is also recommended that when choosing to run the MRR and DR processes, other facility users should not be in the system to avoid undesired results if records are locked by users and those same records need to be removed by the MRR or DR process

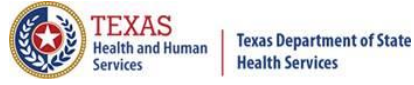

### Data Analysis Report through the Reports Tab

4Q2012 Data Analysis Report (Inpatient) Report Date: 18-Apr-2013 THCIC ID: 000004 MB - THCIC Acceptance Outpatient Pro

<u> Maria de la provincia de la p</u>

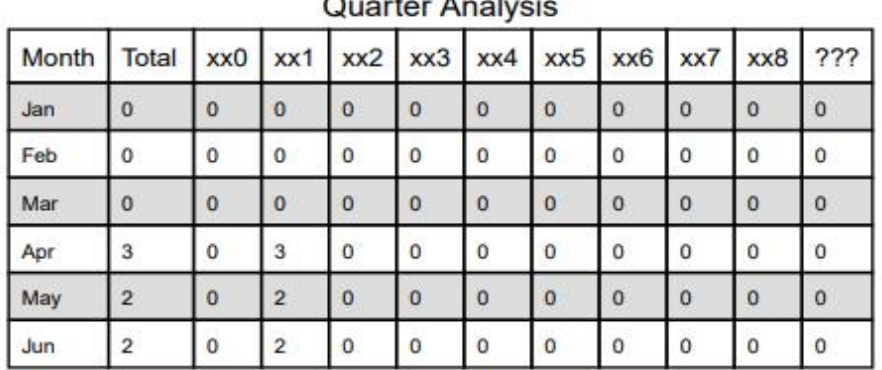

#### **Quarter Comparison**

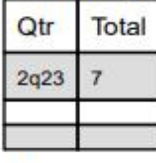

#### **Messages**

- Some claims still have errors. Please use Claim Correction to correct these claims. You may also review these errors with the Frequency of Errors Report and the Hardcopy Report, both of which are available on the Reports Tab.
- You should use the Summary Report on the Reports tab to obtain a snapshot of your data. This report shows data distribution by month, charges, admission type, newborns, discharge status, payer (claim filing indicator), patient geographic origin, gender, age, race, ethnicity, length of stay and diagnosis and procedure counts per claim.

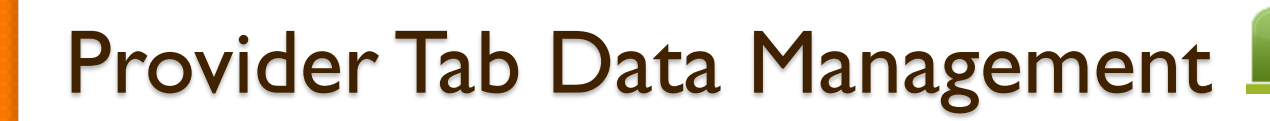

#### **Modify/Replace/Remove Report**

- Remove duplicate claims  $\times$
- $\mathbb X$  Replace certain bill types

**Removal and replace functions are part of the normal encounter and event building processes that create the certification data. Providers may now run these processes ahead of time to have a better view of their actual data.**

The **Modify/Replace/Remove process (MRR)** will match claims with the same key values; patient control number, medical record number, admission start of care and admission hour.

The MRR process will:

- Eliminate duplicate claims in the correct order of processing
- Apply late charges (xx5 bill types)
- Apply corrections to claims (xx6 bill types outpatient professional only)
- Apply the replacement information (xx7 bill types)
- Remove claims that match a Void/Cancel of a prior claim (xx8 bill types)

When a provider chooses one of these two functions, they are advised that they may wish to run the Data Analysis Report ahead of time, which makes suggestions concerning the MRR and DR functions. It is also recommended that when choosing to run the MRR and DR processes, other facility users should not be in the system to avoid undesired results if records are locked by users and those same records need to be removed by the MRR or DR process.

After the provider completes all of the prompts, the MRR or DR process is submitted to run in the background. When the process is completed, the data administrator is sent an email describing the number of records that were analyzed and any that fit each category of removal.

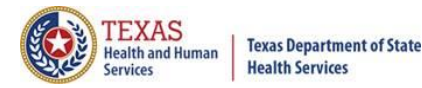

## Provider Tab Data Management – Modify/ Replace/ Remove Process (MRR)

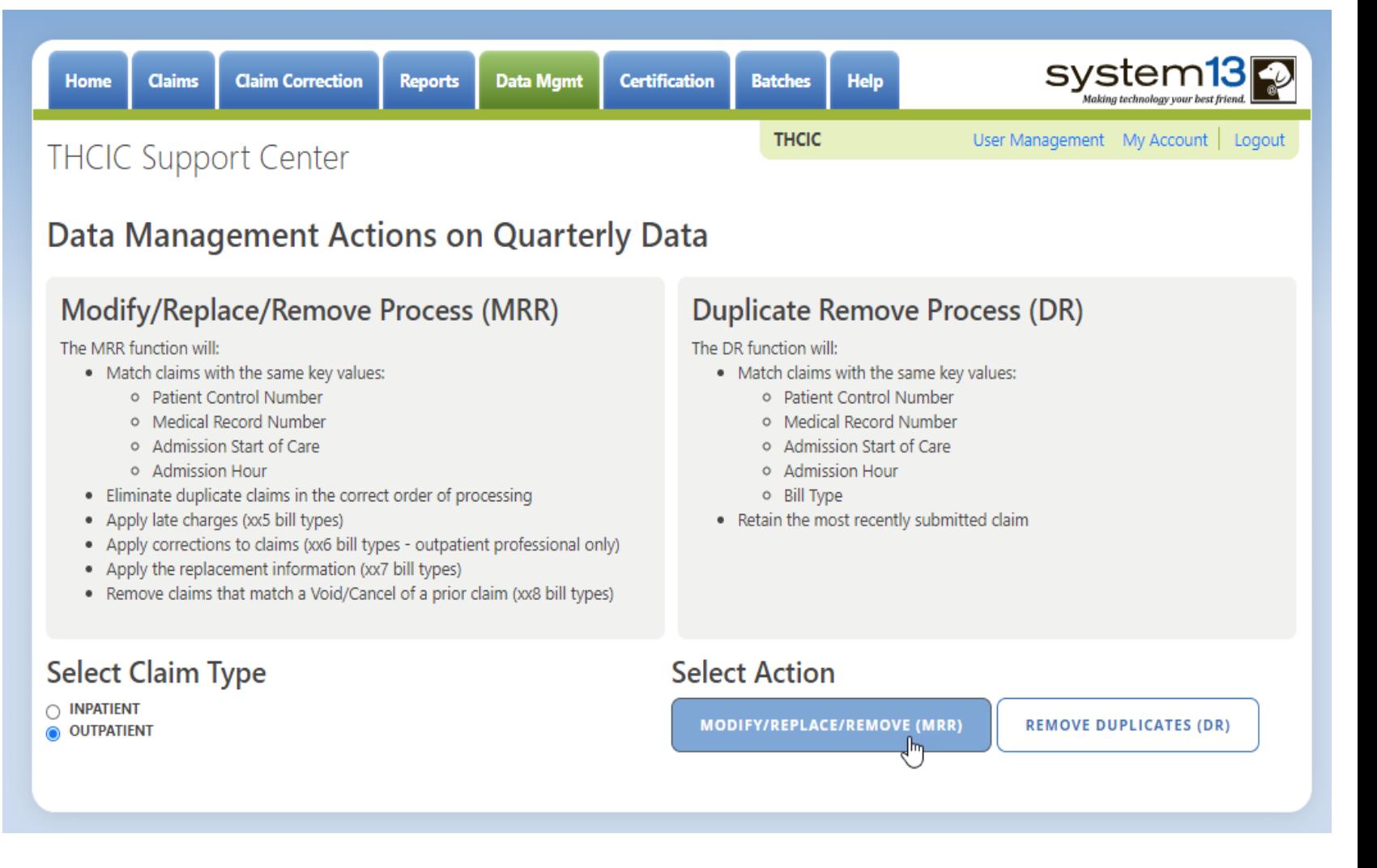

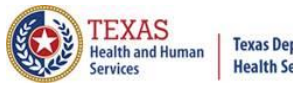

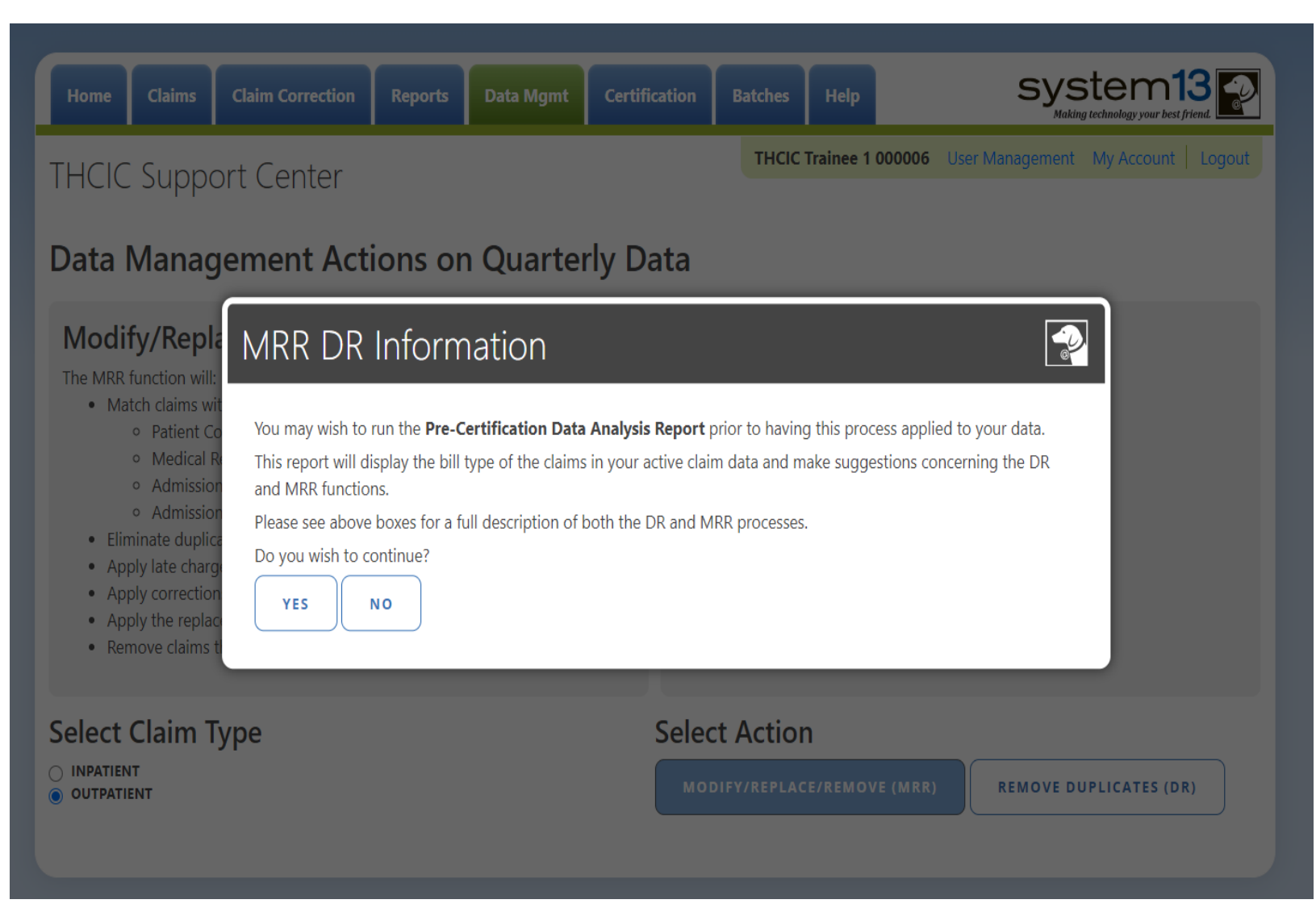

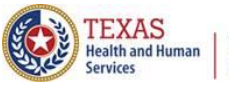

**Data Mgmt** 

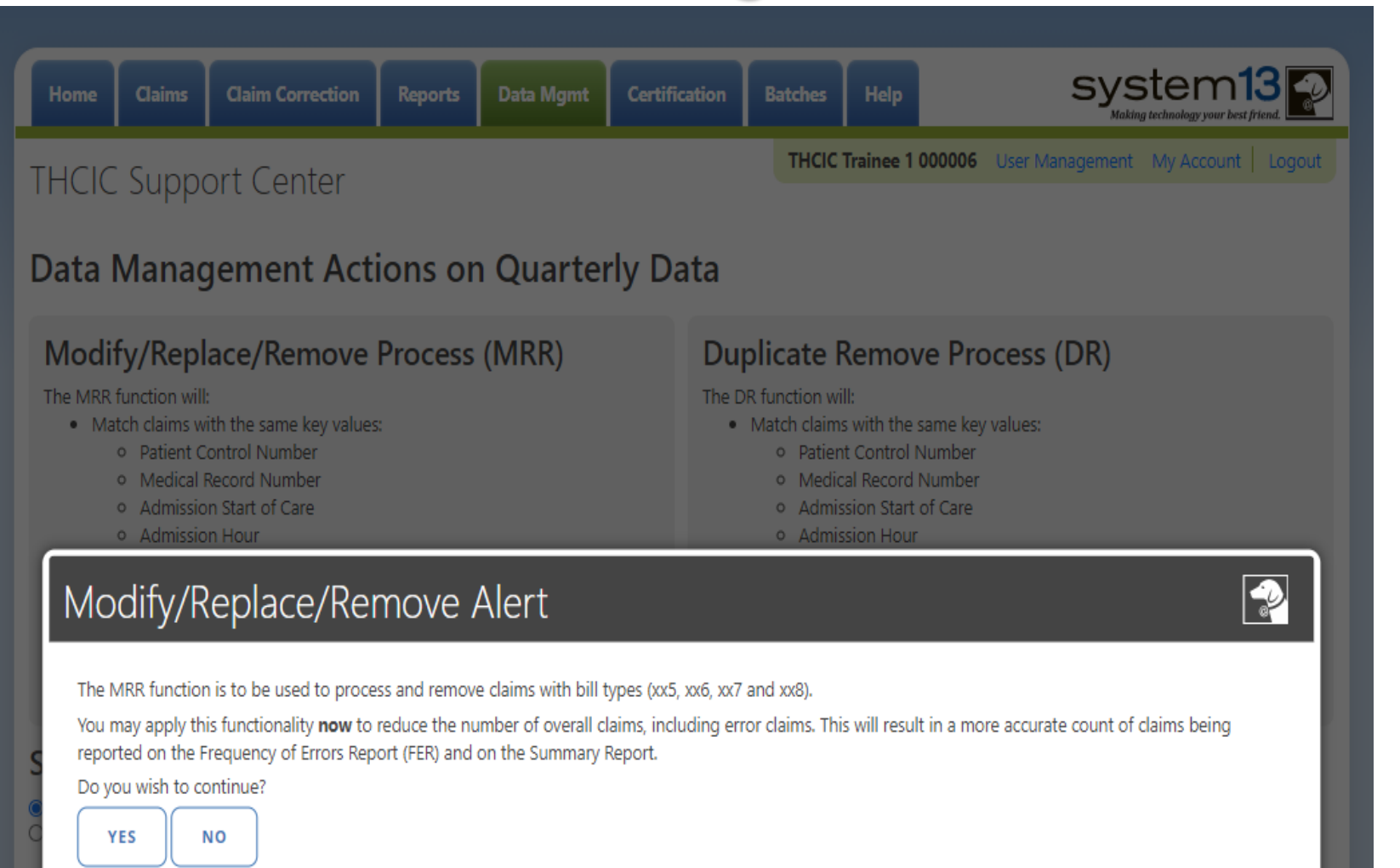

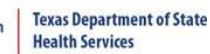

Data Mgmt

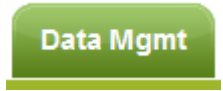

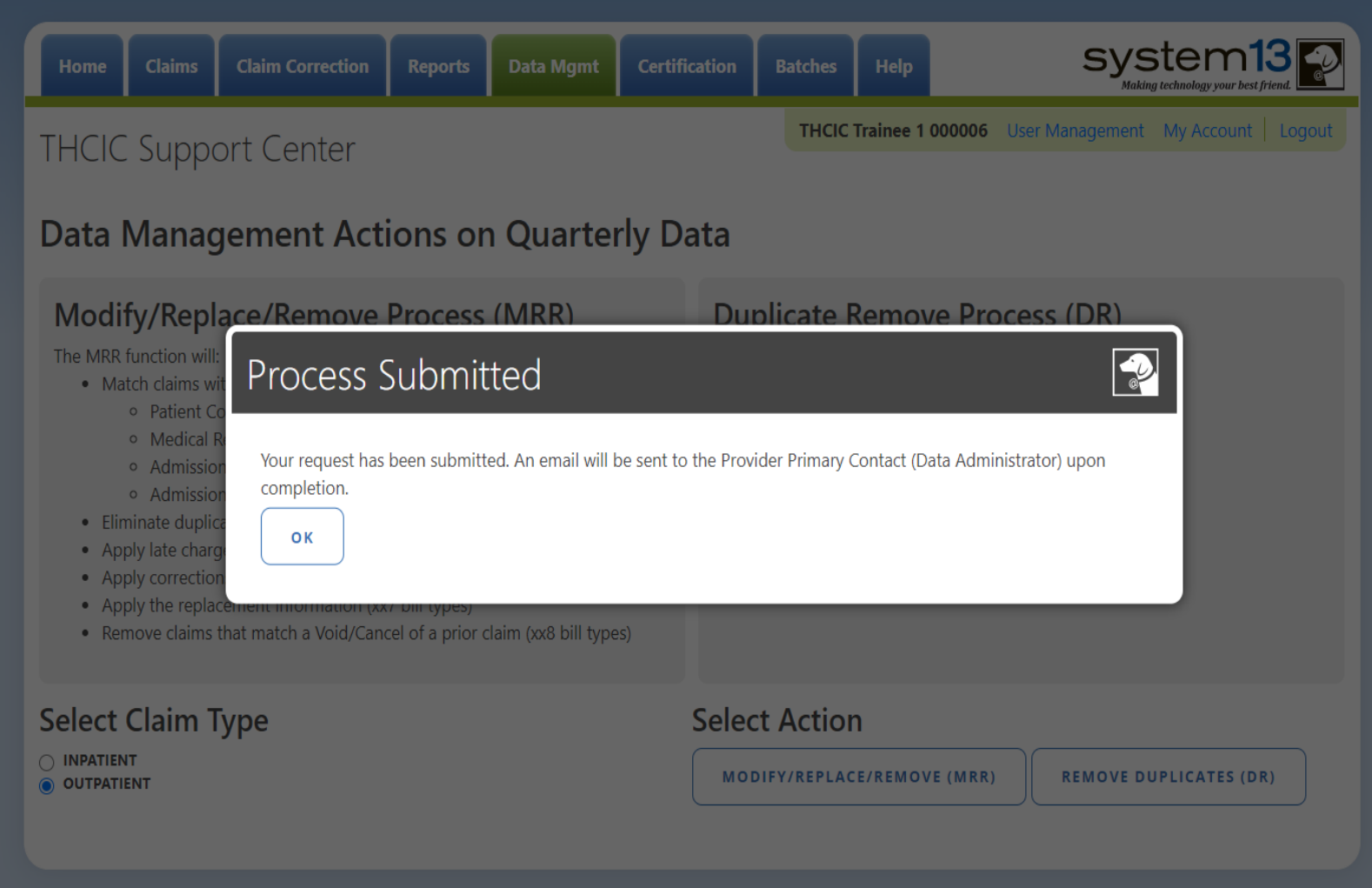

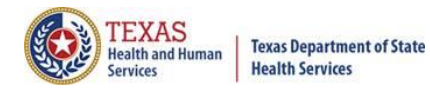

#### Data Management Emails **Data Mgmt**

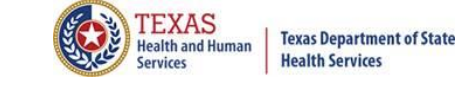

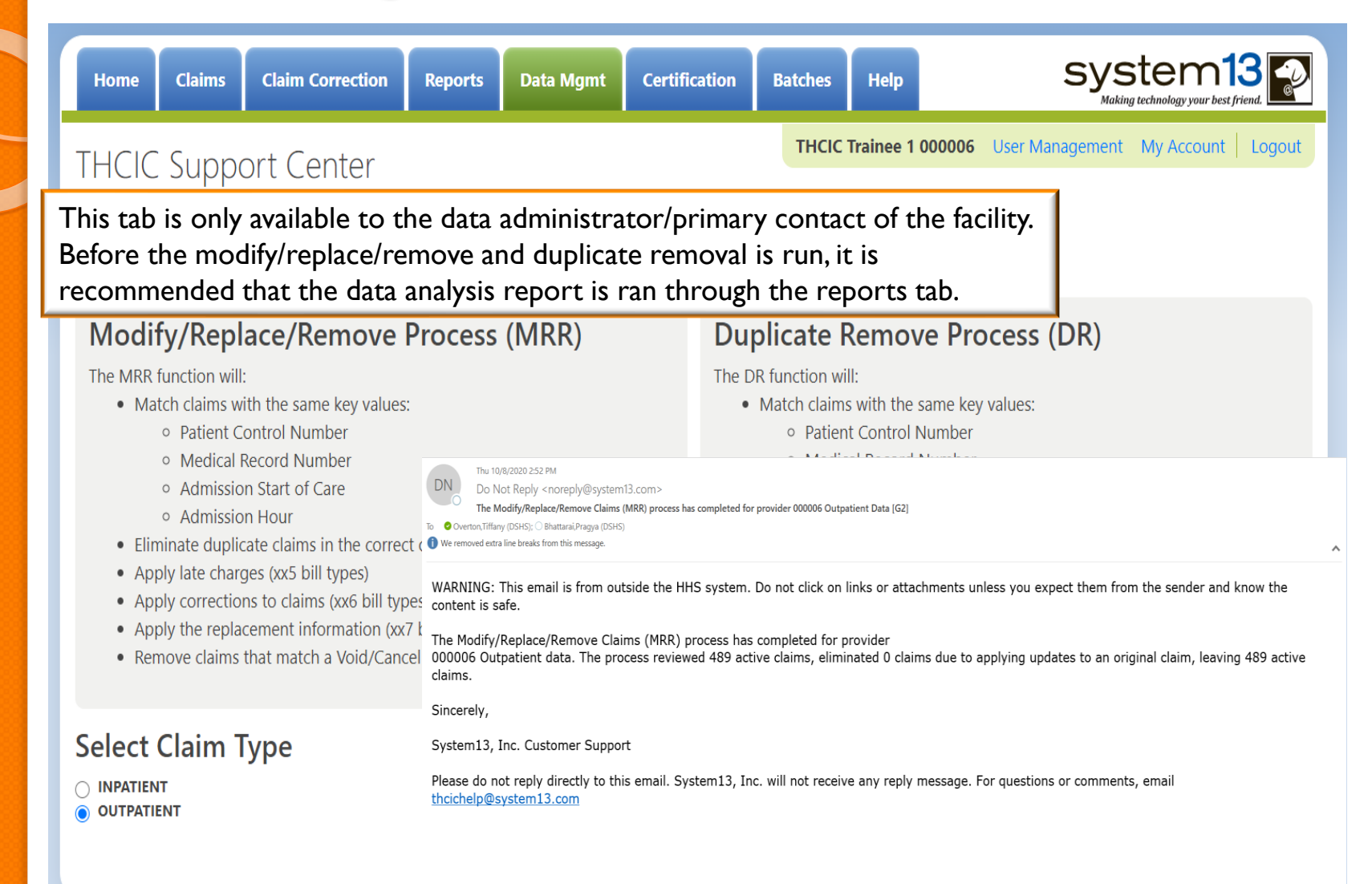

- Remove duplicate claims  $\times$
- Replace certain bill types

**Removal and replace functions are part of the normal encounter and event building processes that create the certification data. Providers may now run these processes ahead of time to have a better view of their actual data.**

**Data Mgmt** 

The **Duplicate Removal process (DR)** must match with the same key values patient control number, medical record number, admission start of care, admission hour, bill type. It will retain the most recently submitted claim.

When a provider chooses one of these two functions, they are advised that they may wish to run the Data Analysis Report ahead of time, which makes suggestions concerning the MRR and DR functions. It is also recommended that when choosing to run the MRR and DR processes, other facility users should not be in the system to avoid undesired results if records are locked by users and those same records need to be removed by the MRR or DR process.

After the provider completes all of the prompts, the MRR or DR process is submitted to run in the background. When the process is completed, the data administrator is sent an email describing the number of records that were analyzed and any that fit each category of removal.

If you have multiple bill types other than xx1 or xx0, you should use the MRR function. For example, if you have other types such as xx8s, then removing duplicate xx1s and later applying the xx8s during encounter processing will possibly leave no claims. If you have only xx1s or xx0s and need to remove duplicate xx1s and xx0s, then the DR function should be the choice. The Data Analysis Report can help you decide.

Running the MRR or DR function is not a requirement and is only a recommendation. If a provider chooses not to run the MRR or DR function prior to the scheduled "Cutoff for corrections at time of certification", System13 will run these functions as part of the normal encounter and event building process that create the certification data.

This report will open as a PDF as shown below.

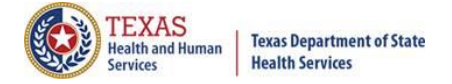

## Provider Tab Data Management – Duplicate Removal Process (DR)

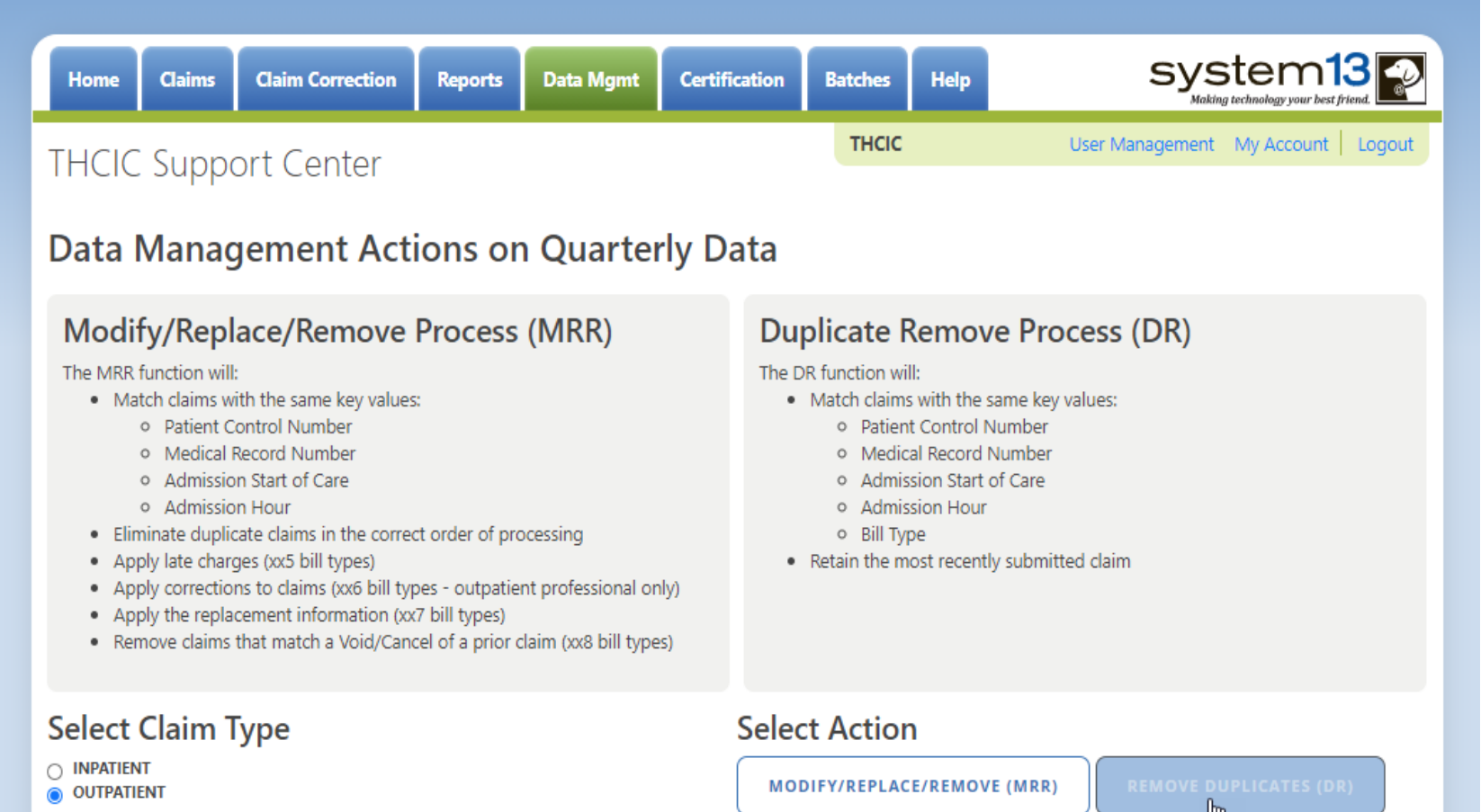

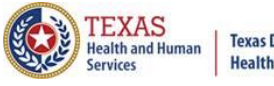

#### Provider Tab Data Management **Data Mgmt**

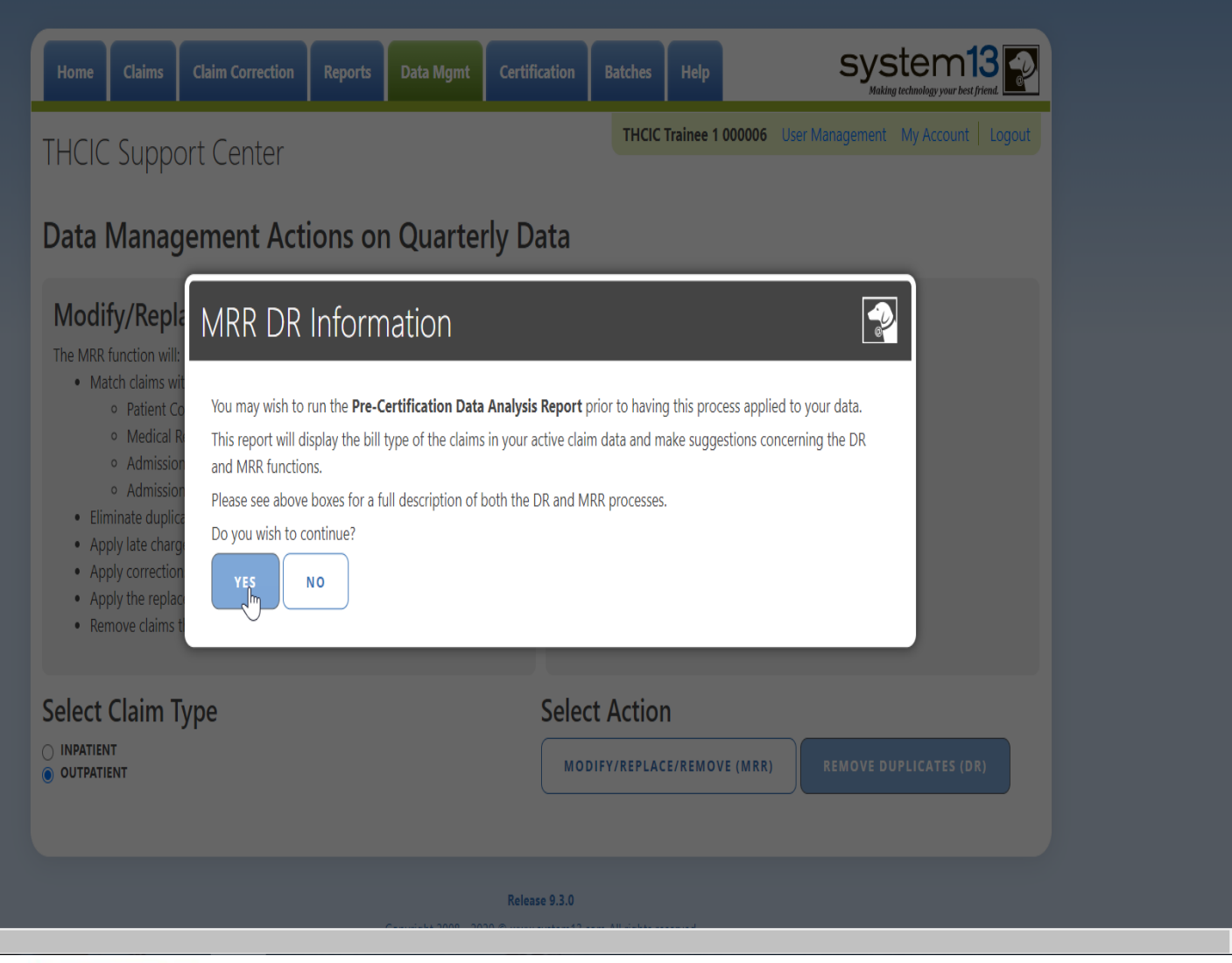

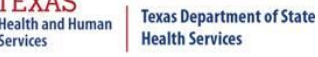

**EXAS** 

ervices

### Provider Tab Data Management **Data Mgmt**

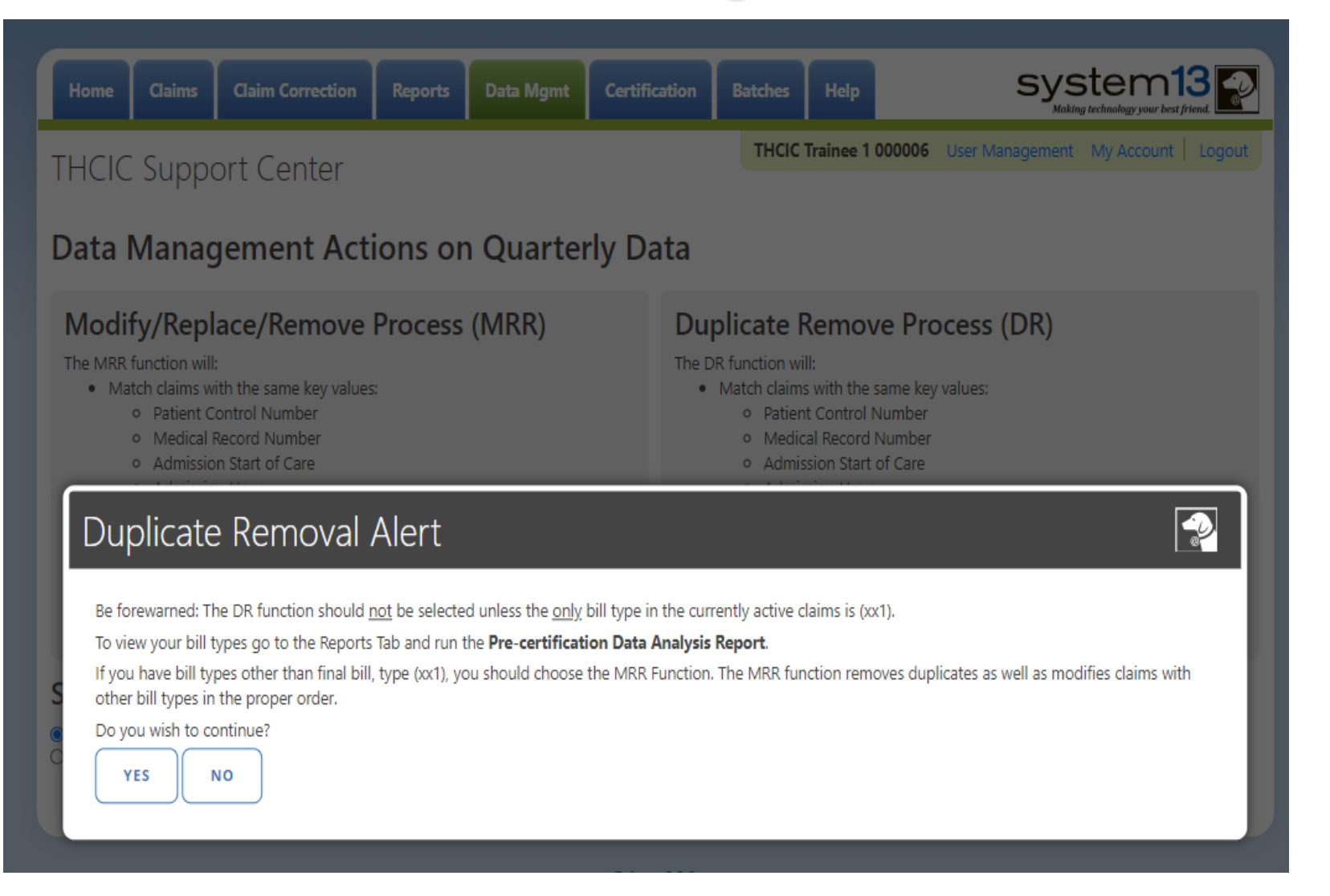

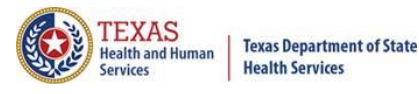

**Health Services** 

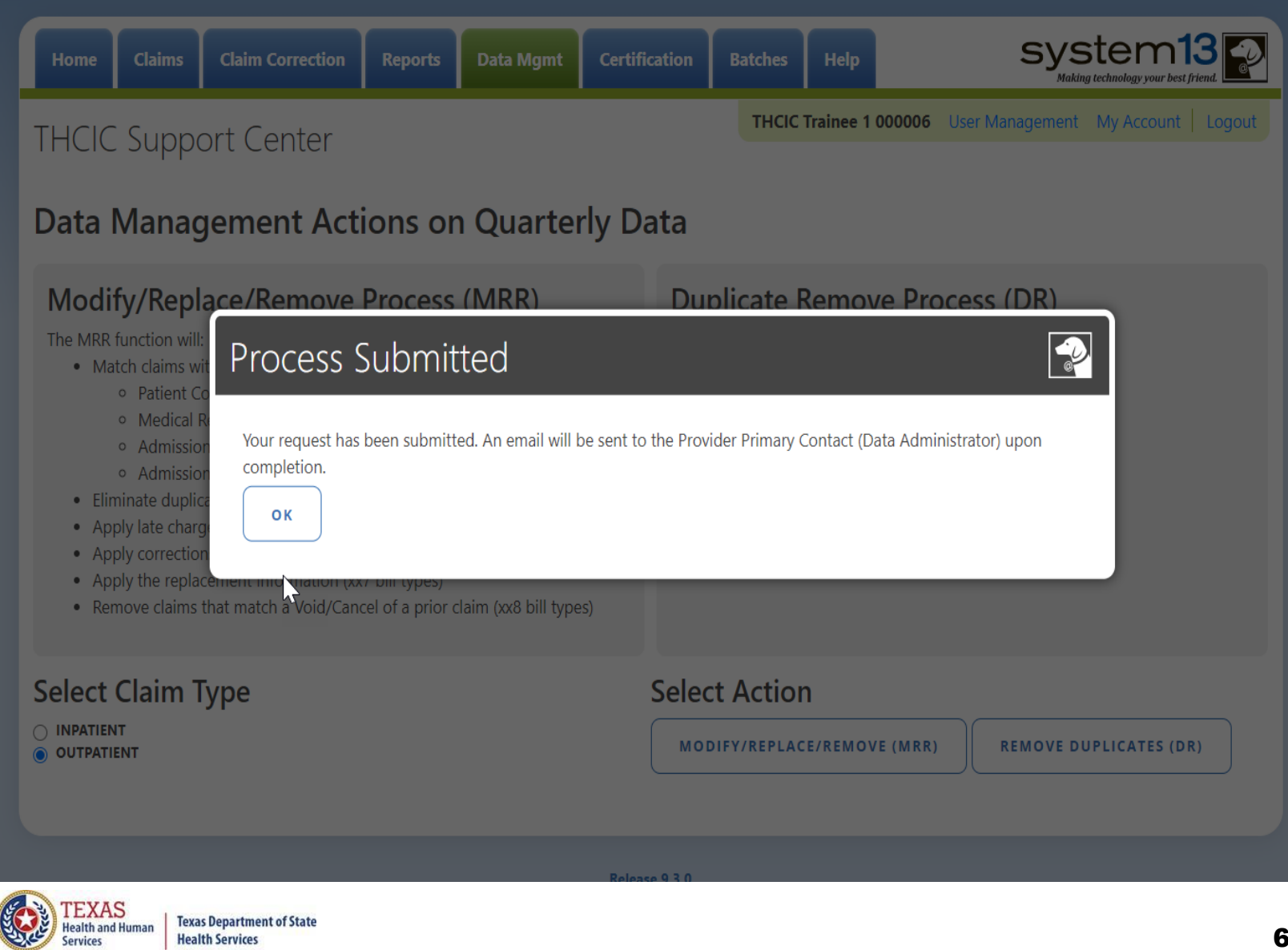

Data Mgmt

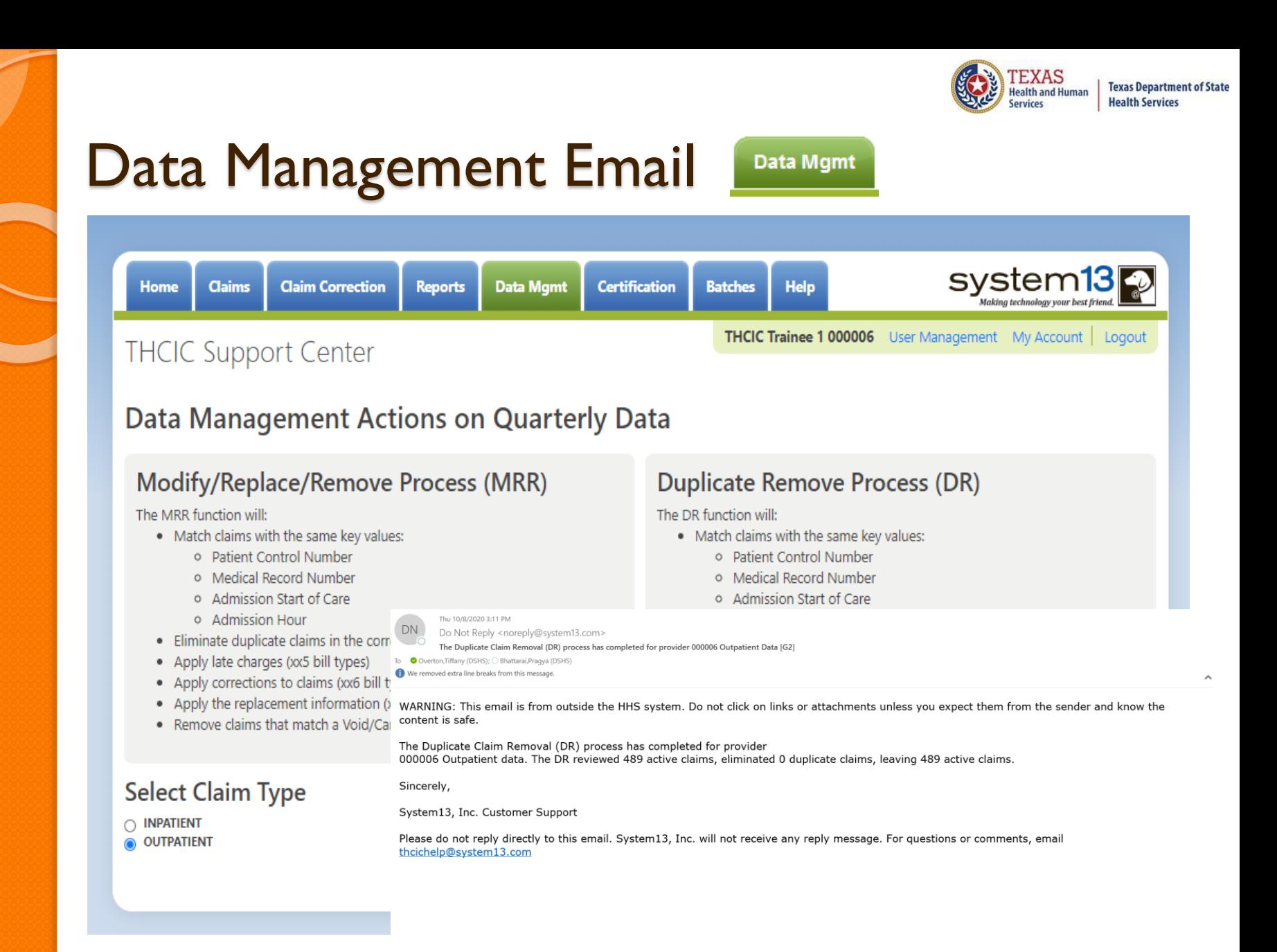

### Batches

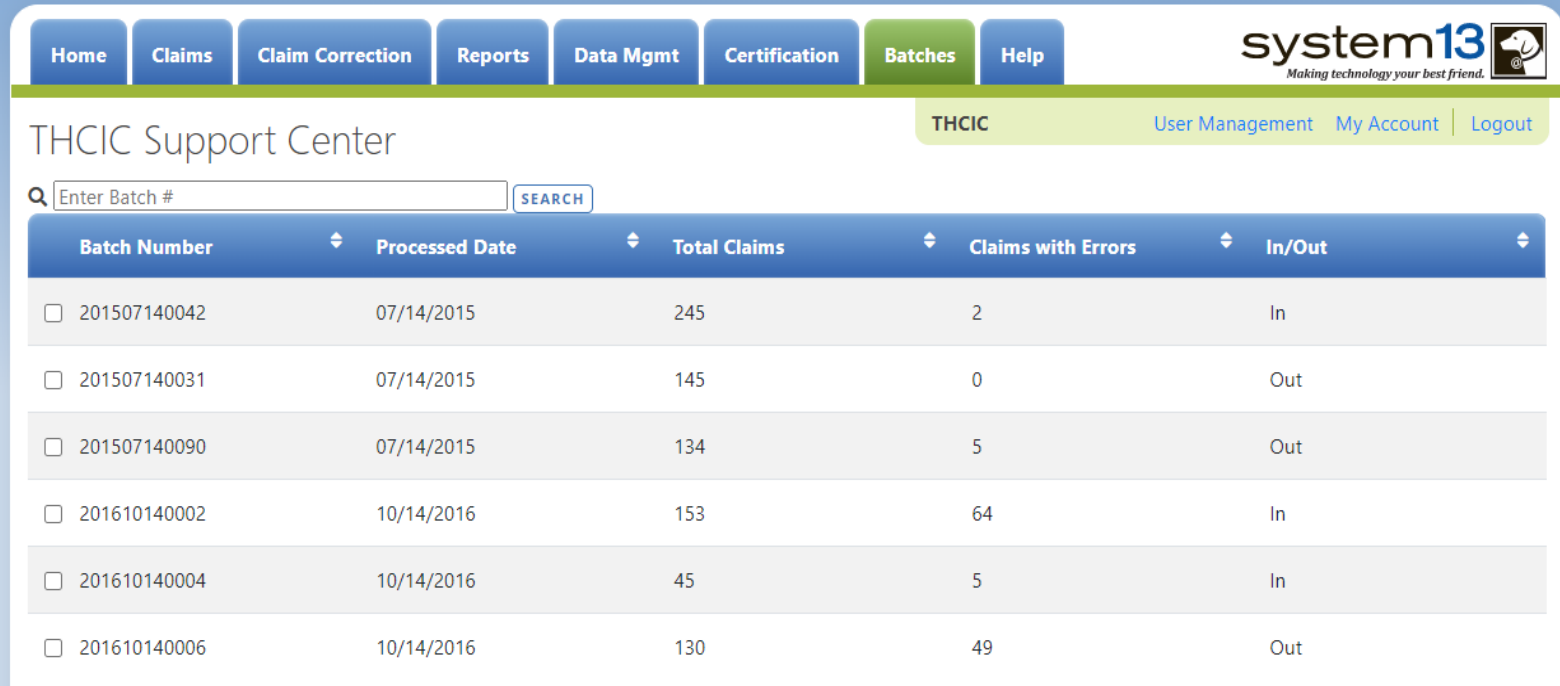

Batches is a list of files sent in by 5010 upload. This listing is only for batches currently in the system. \***Only the primary contact/ system administrator can delete batches**.\* To delete a batch, put a check in the box next to batch to delete. In the bottom right corner delete will become an option. Please be advised, if you delete a batch out of the system you will have to reload this batch, System13 cannot retrieve this batch for you.

**SELECT ALL** 

6 Batches

DELETE

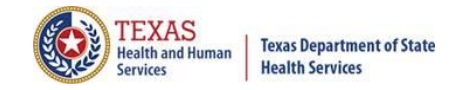

#### Provider Tab Help Help

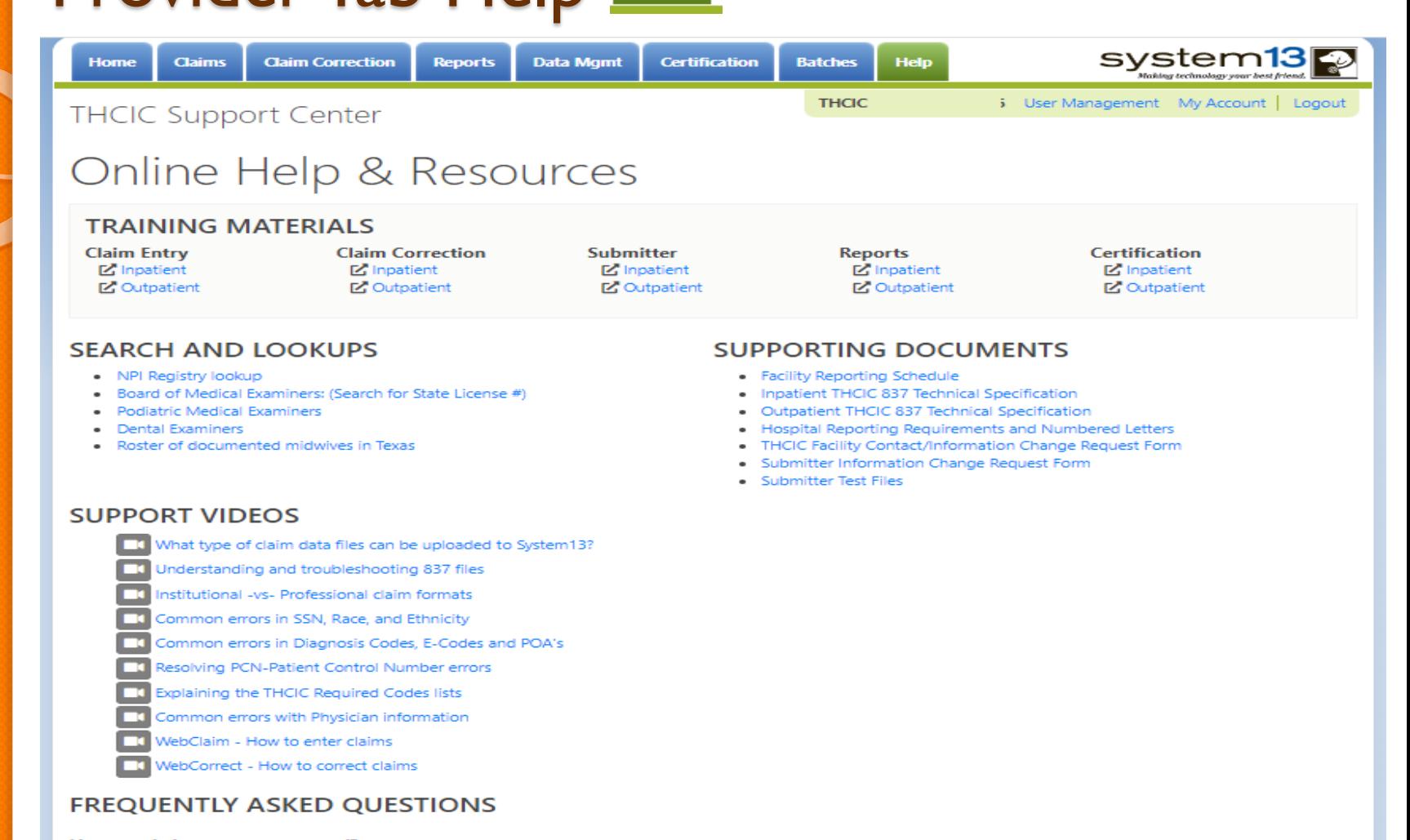

#### How can I change my password?

If you want to change your password, visit your user account page.

#### How do I update the Certifier Name?

You will need to fill out a form.

**NEED MORE HELP? CONTACT HELP DESK** 

### Provider Tab Help – Need More Help

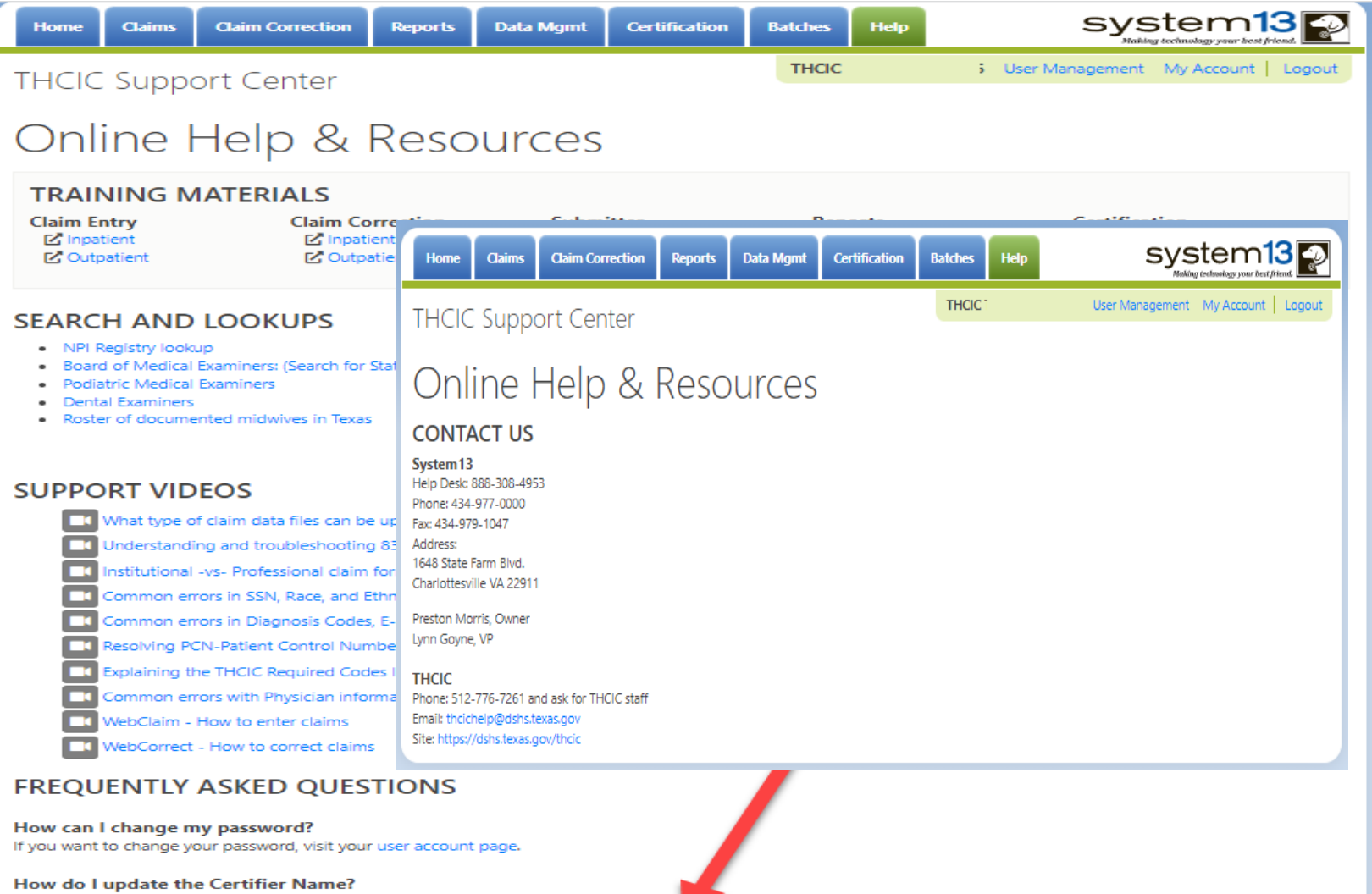

You will need to fill out a form.

**NEED MORE HELP? CONTACT HELP DESK** 

**Texas Department of State Health Services** 

**Help** 

### AGENI Claim Correction

- **X** Data Correction Schedule
- **K** System Feature
- **K** Claim Correction
- **X** Navigating In Claim Correction
- **X** Making corrections to your data by using Claim Correction
- $X$  Data Correction Methods
	- $*$  Hospitals will use one of the following methods for correcting files or claims:
	- $*$  Hospital submits a corrected replacement claim (XX7) file or void/cancel (XX8) claim file and a corrected original bill type claim file to System 13 through the hospital's own information system (But an original XX1 must be originally submitted.)

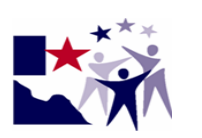

Vendor's Correction Mechanism

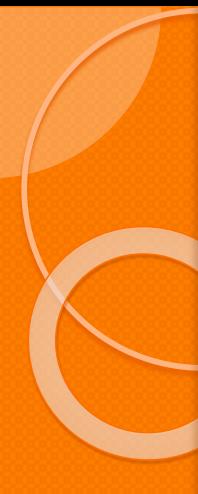

### Claim Correction Due Dates

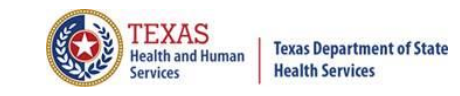

### **Data Reporting Schedule**

### **Texas Health Care Information Collection Center for Health Statistics**

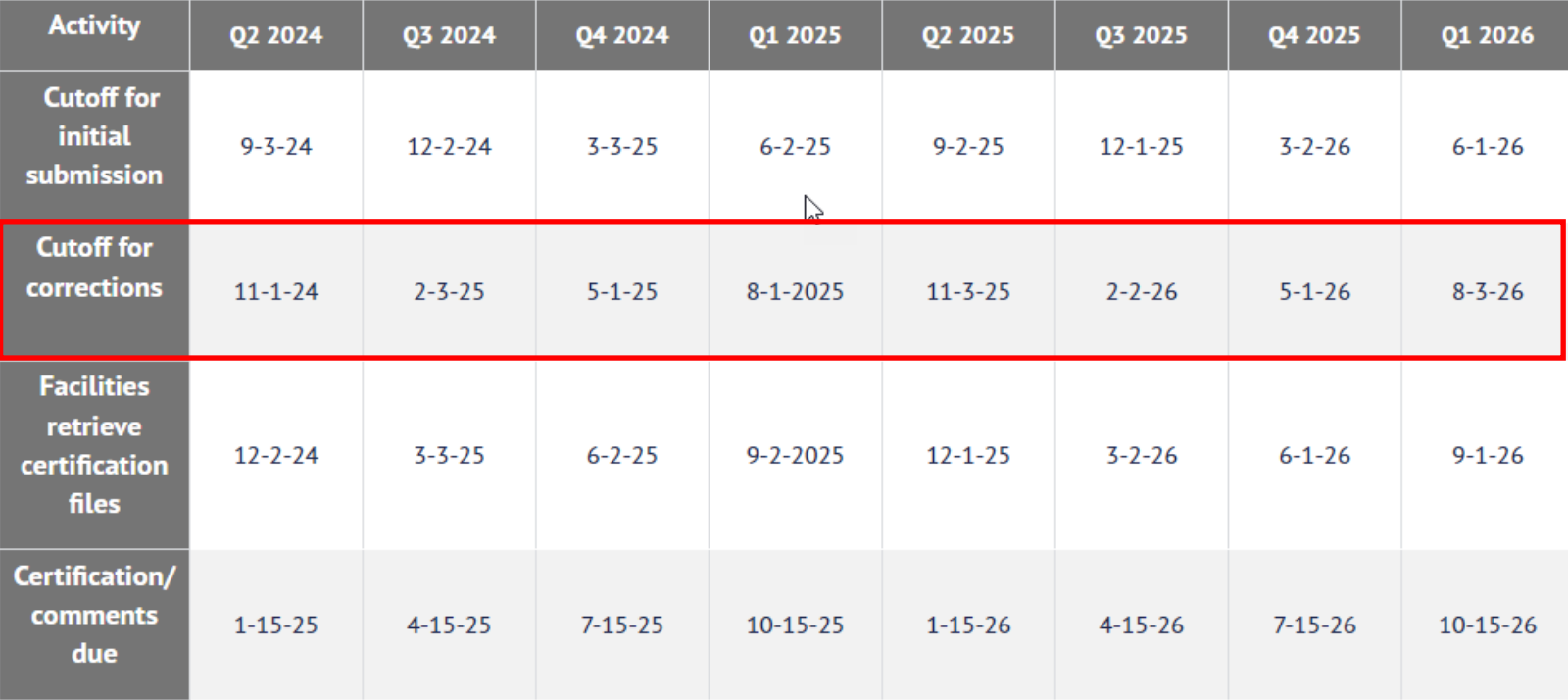

The reporting schedule is a rule driven schedule, under *Chapter 421*, Title 25, Part 1 of the Texas Administrative Code, Subchapter D, RULE §421.66. The due dates are either the 1<sup>st</sup> or the 15<sup>th</sup> of the month, if these dates are on a weekend or state observed holiday, the data is due the next business day.
#### System Feature

**After the \*Cutoff for initial submission** the Data Administrator (aka Provider Primary Contact) and Certifier will now receive an email a few days after the "Cutoff for Initial Submission. This email will be sent approximately sixty days after the end of each quarter. The email will have four reports attached to it:

 $\check{\wedge}$  Summary Report – use this report to validate if the data for the period is correct, such as record counts, min/max/average charges, admission type and source, payer type, patient age, gender, race, and ethnicity

 $\check{\phantom{\phi}}$  Claim Count for First Physician Report - Use this to determine if the physicians (attending, operating, other) who utilize your facility are represented correctly. This report will give a claim count by physician name, sorted by name. It will also include the physician ID but will not include patient information.

 $\check{\phantom{\phi}}$  Claim Count for Second Physician Report - Use this to determine if the second physicians (attending, operating, other) who utilize your facility are represented correctly. This report will give a claim count by physician name, sorted by name. It will also include the physician ID, but will not include patient information

 $\check{\wedge}$  Error Type List Report - use this to determine if you have made all possible corrections to your data, if needed.

The email will suggest that if the Certifier determines that the data is complete and accurate after reviewing the reports, then they should consider choosing the Encounter or Event on Demand (EOD) option on their certification tab for that quarter. If you do not choose to start the EOD option, the certification process will start after the cutoff for corrections as it does now.

\***Cutoff for initial submission is the date when the submission data is due in the system.**

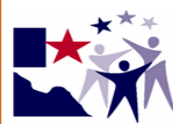

#### Go To Correct Errors/ Claim Correction

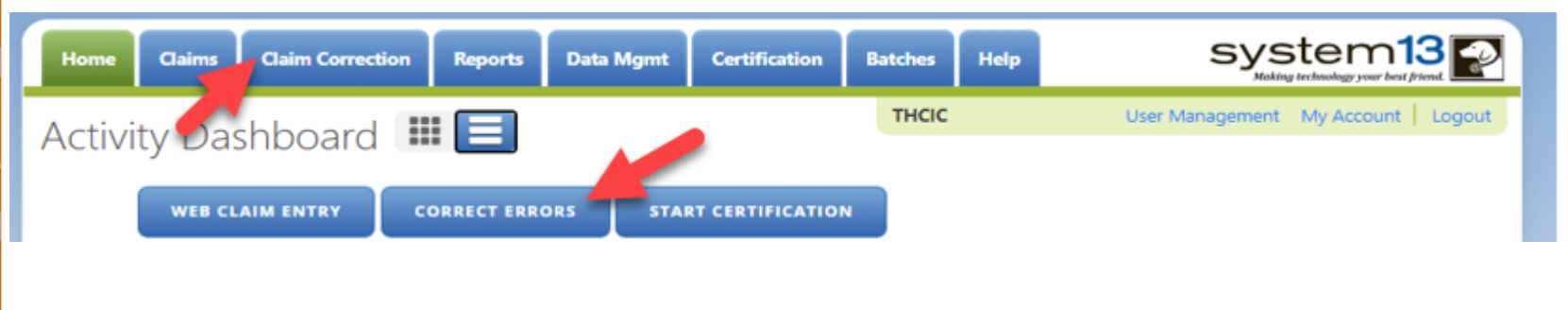

**The user can go to claim correction through the provider tab or the dashboard icon**

**Claim Correction** 

**CORRECT ERRORS** 

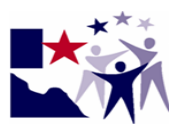

## **Opening Claim Correction**

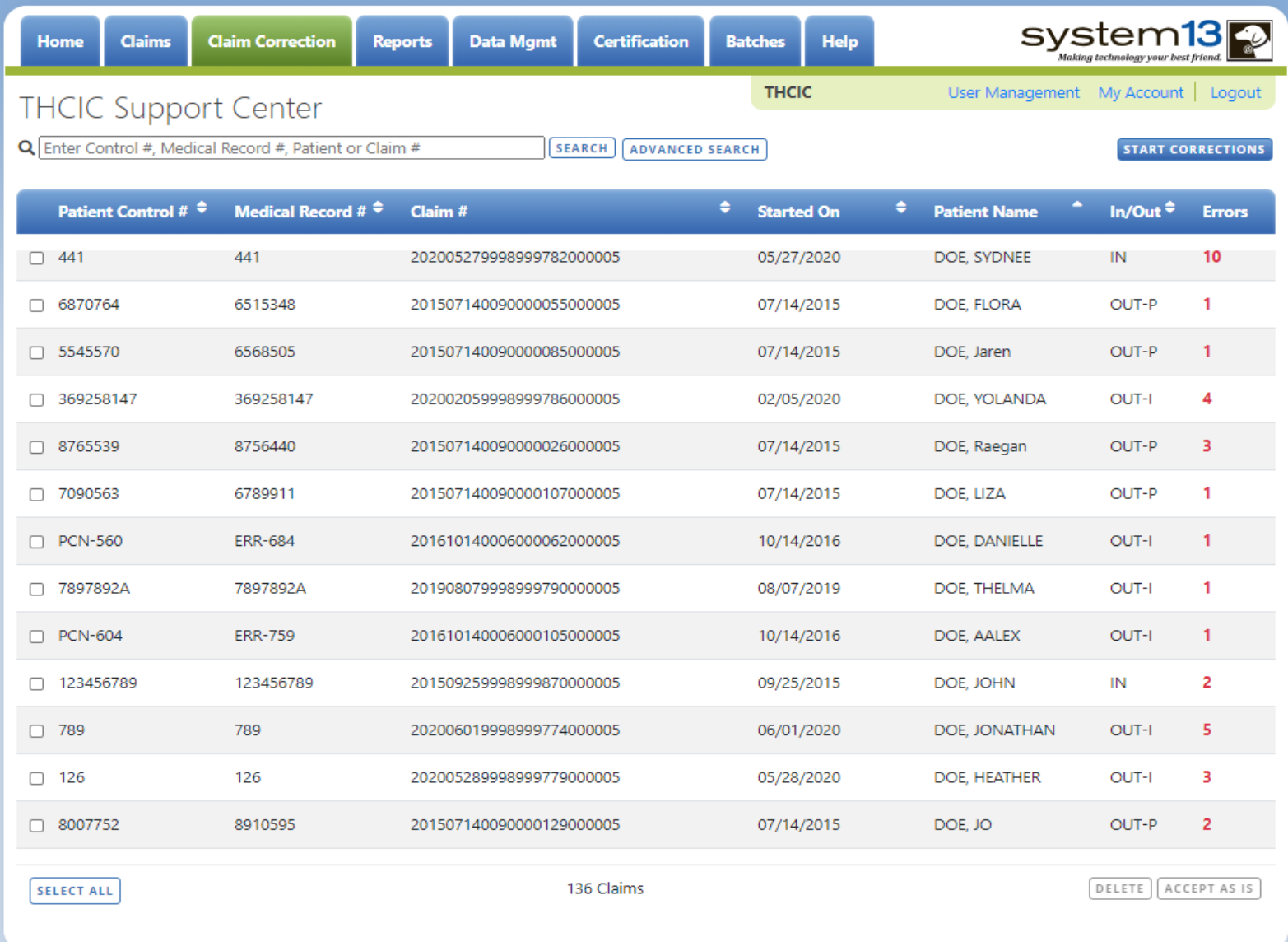

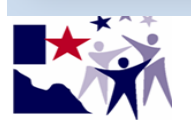

# Sorting Claim Correction Listing

The user can sort the Claim Correction listing by clicking on the title listings patient control #, medical record #, claim #, processed date, patient name, in/out and errors. Click the title tab to sort the tabs by. The list will sort by this tab. The arrow  $\blacksquare$  direction will indicate will determine the direction of the listing.

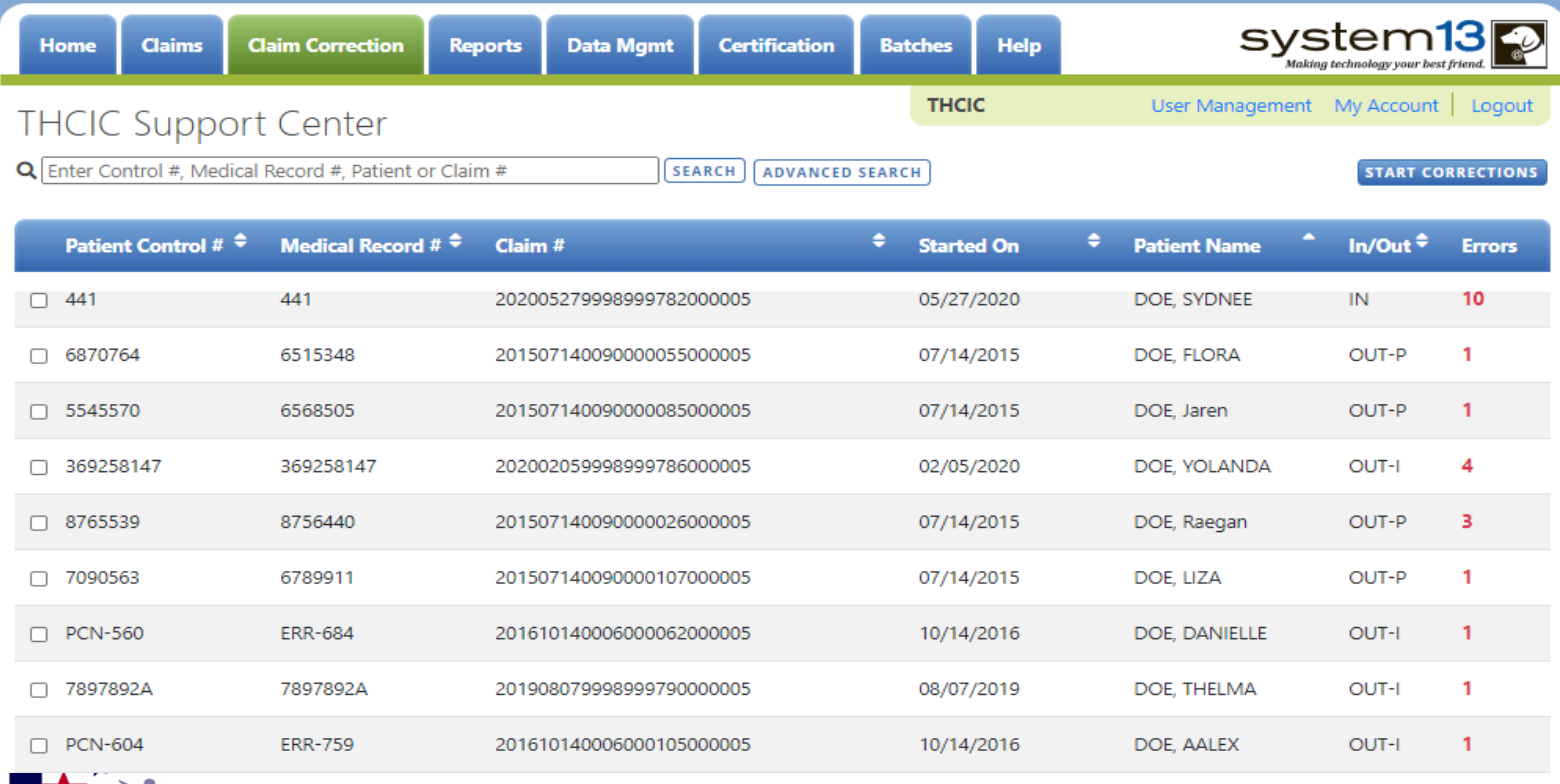

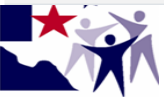

## Search for Claims

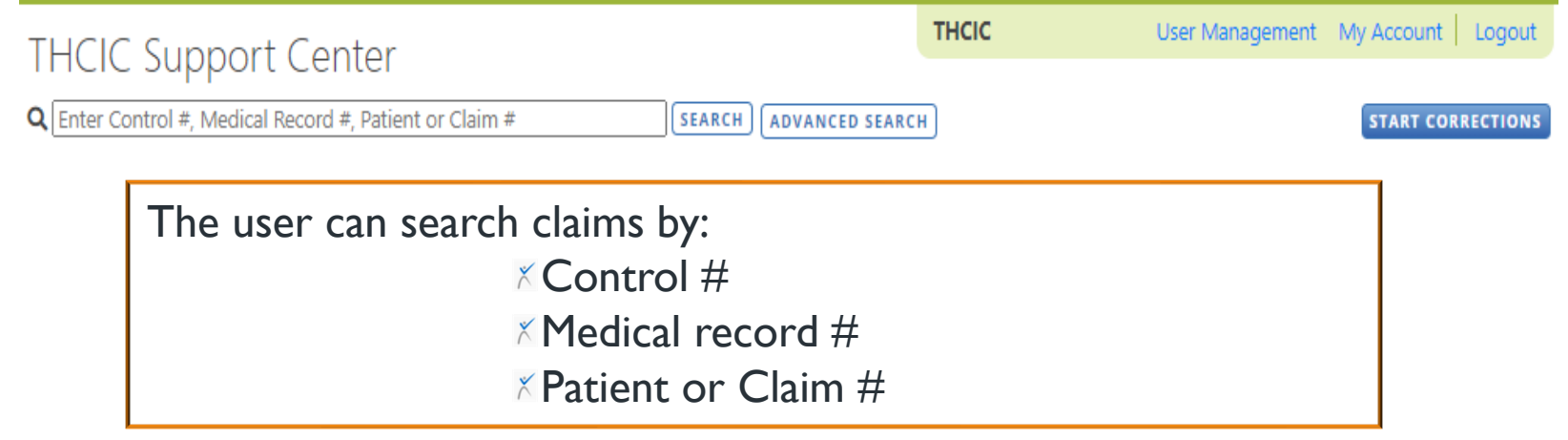

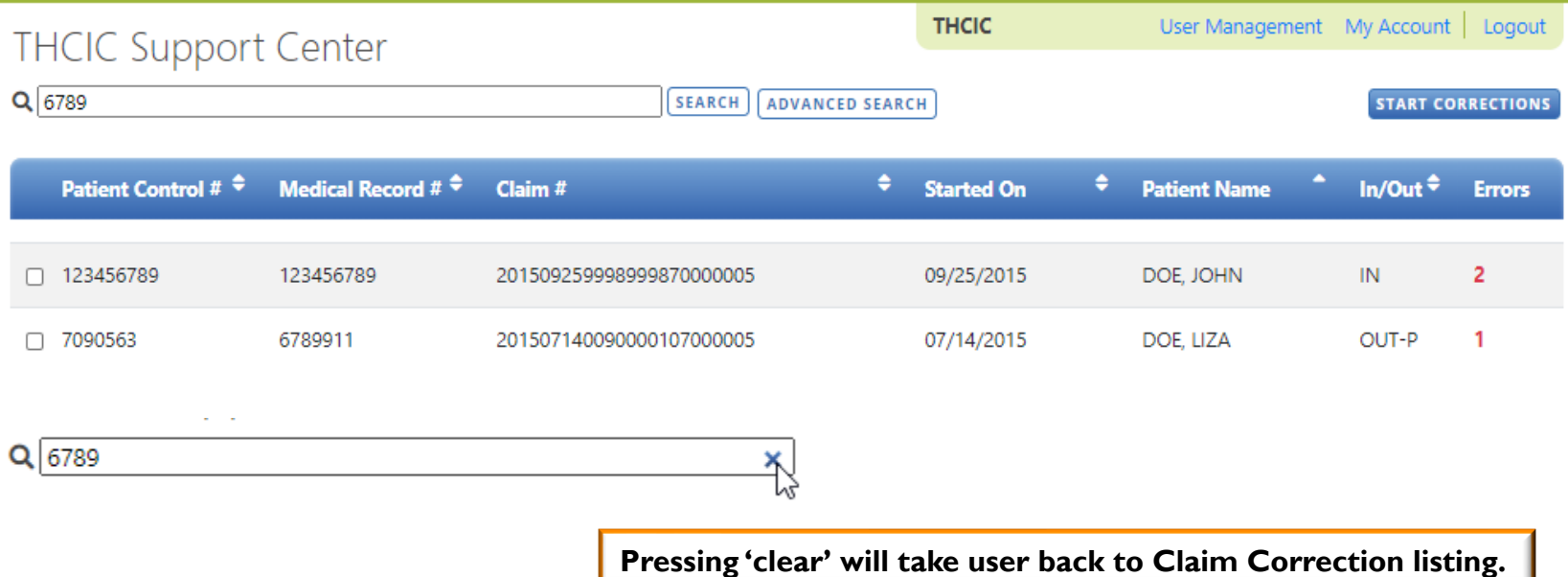

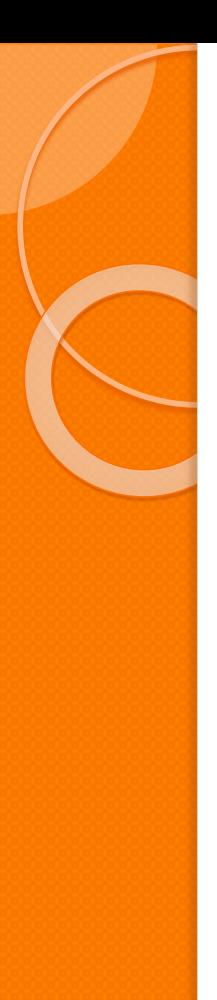

## Advanced Search for Claims

**Advanced Search –The user can search by the search**   $\times$ **criteria below**

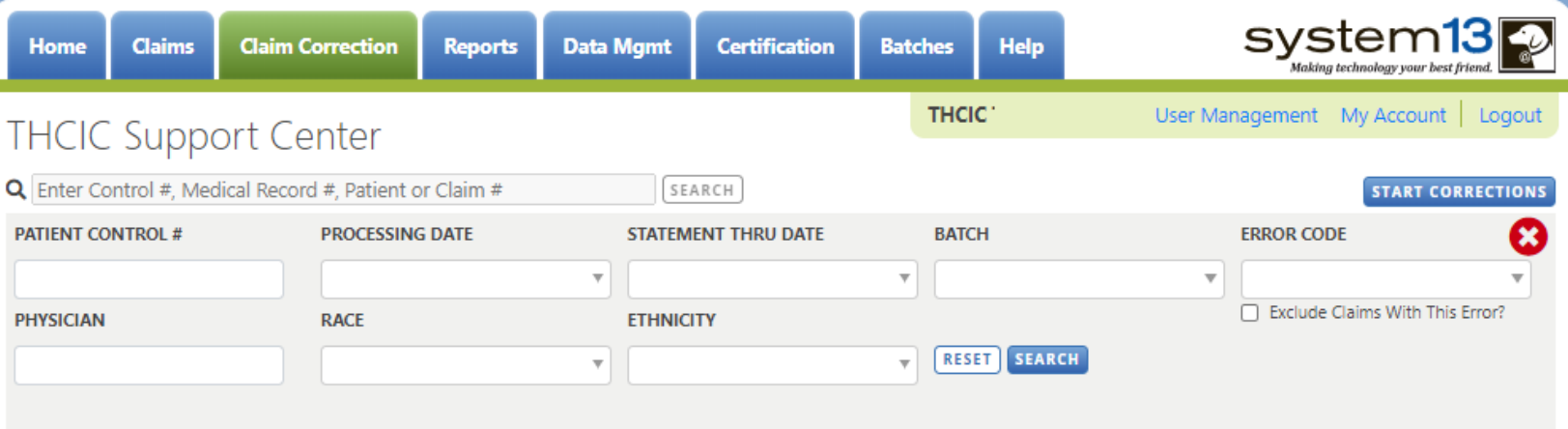

- **Type in search request or choose search criteria.**
- **Click search to sort listing by search criteria requested.**
- **Click X to return to the unfiltered list of claims.**

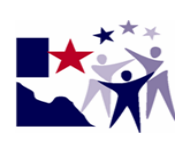

#### Advanced Search for Claims

**again.**

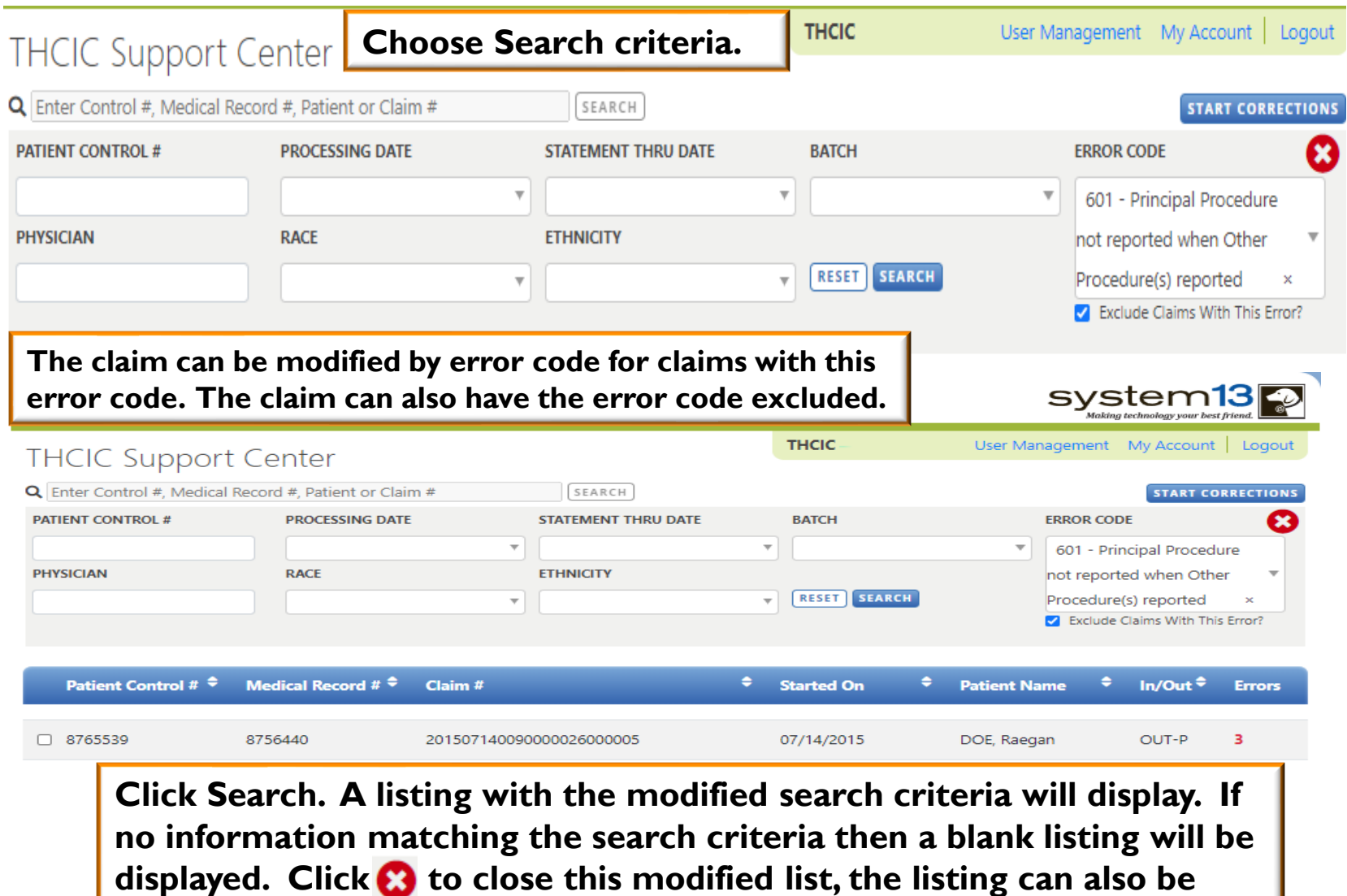

**reset to exclude search criteria. To reset, click reset and click search** 

#### Delete Claim [DELETE]

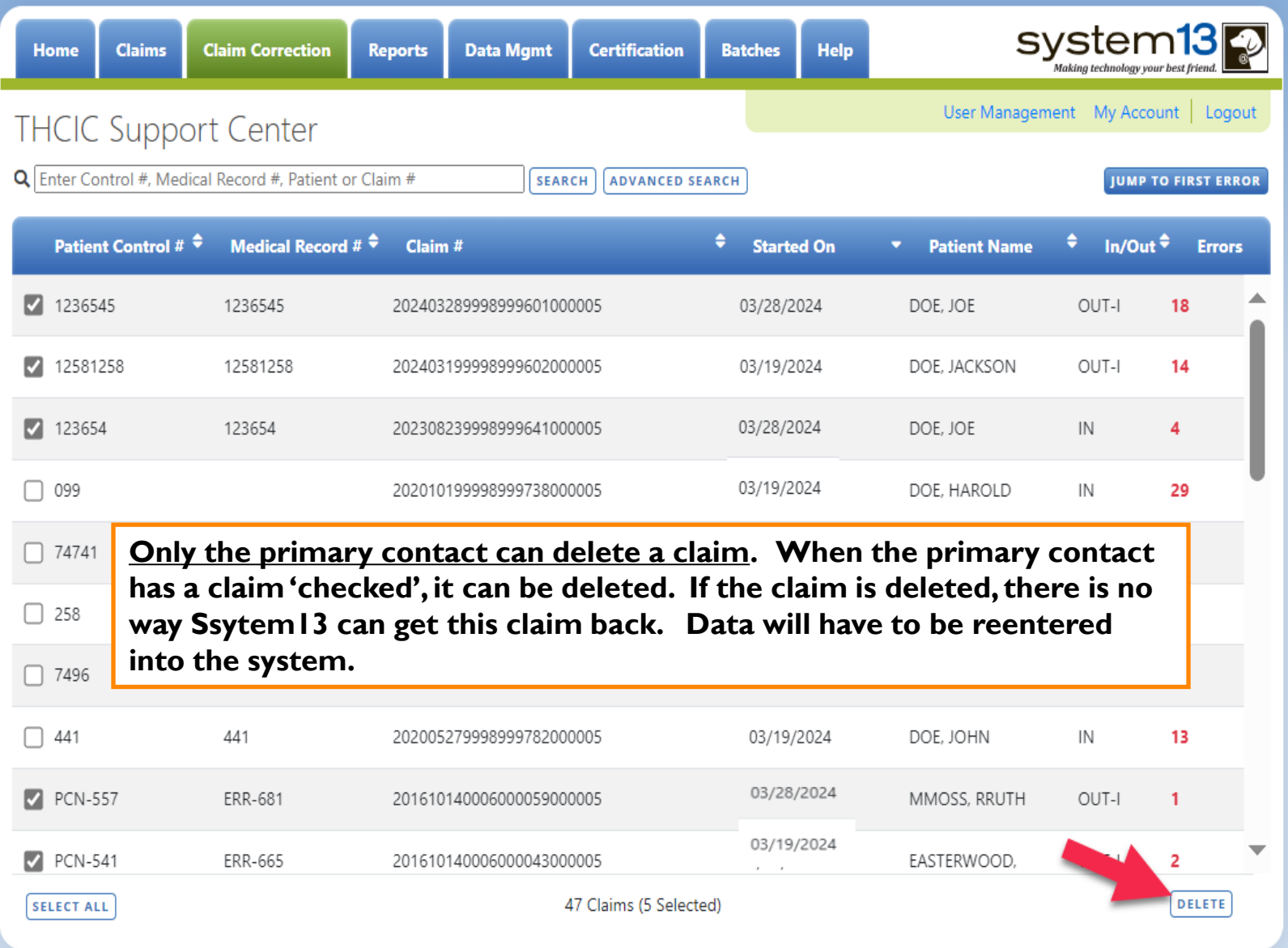

#### Accept As Is [ACCEPT AS IS]

To mark a claim(s) that has errors, "Accept As Is", the "Accept As Is" button has been added to the claim error screen under claim correction. You must first review the errors. Once the errors have been reviewed and the facility cannot make the corrections to pull the claim from the correction listing "Accept As Is" is an option.

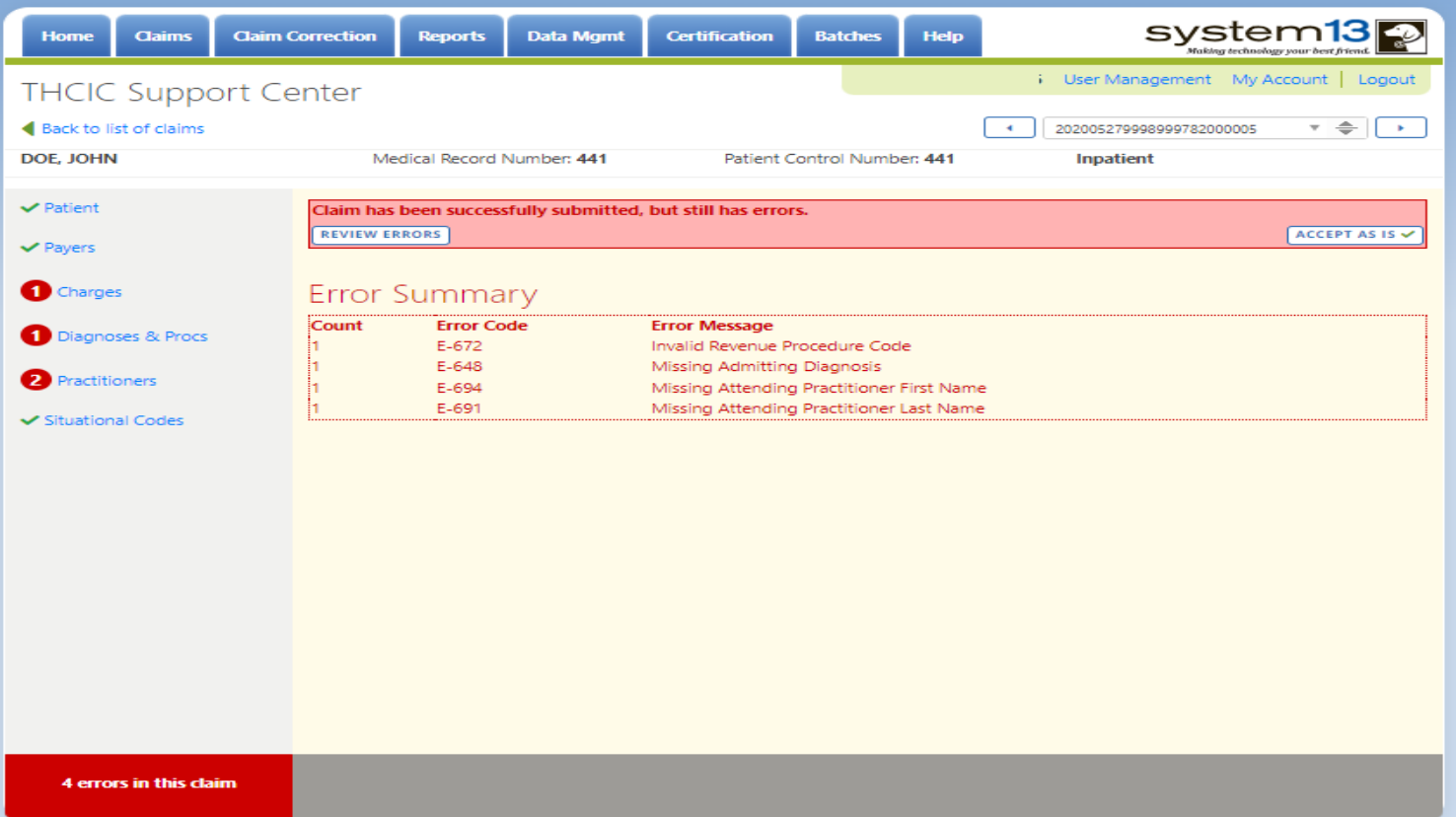

Accept As Is [ACCEPT AS IS]

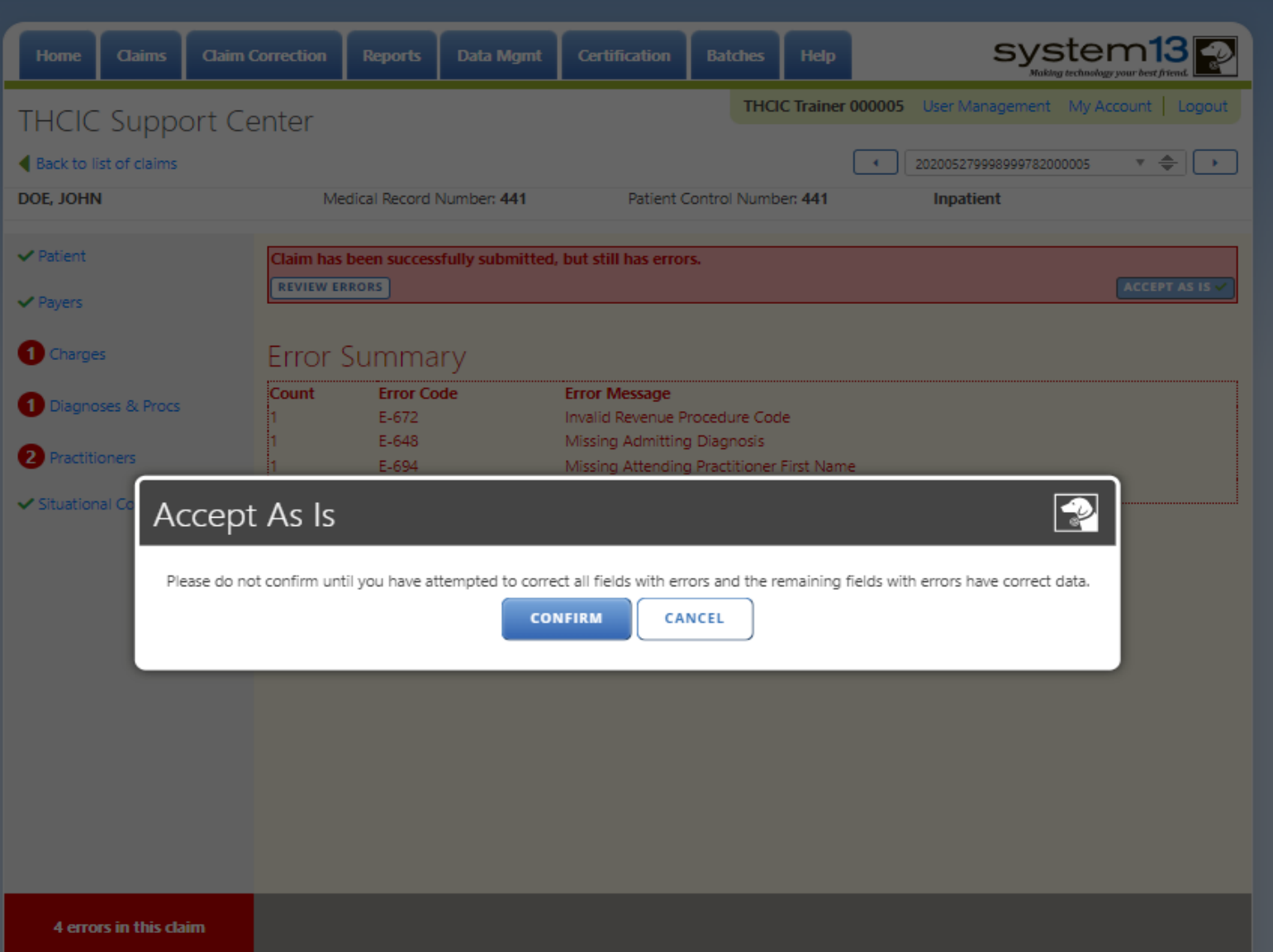

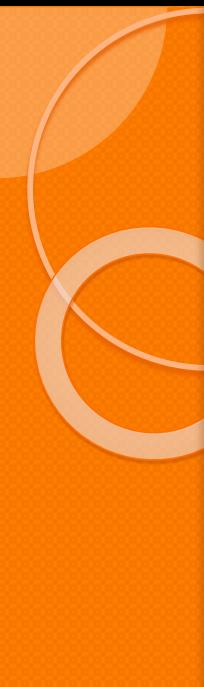

#### Accept As Is ACCEPT AS IS

To mark a claim(s) that has errors, "Accept As Is", the "Accept As Is" button has been added to the claim error screen under claim correction. You must first review the errors. Then click, "Check For Errors". If the facility cannot make the corrections, "Accept As Is" is an option.

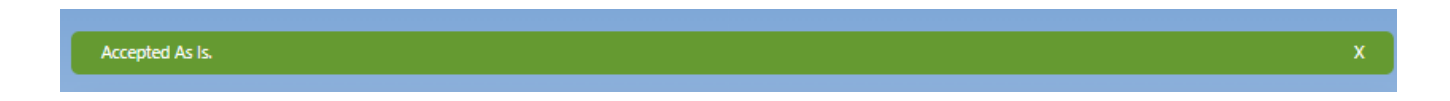

The "Accept as is" function in the data correction functionality does not correct an error. It only clears the notification of all the errors in the claim itself. The errors still count against the total accuracy rate in the FER unless it is properly corrected through the Correction Tab, or by submitting a corrected claim batch file through the system

## Accept As Is ACCEPT AS IS

The claim will be removed from the claim correction list but will still be on the "Claim" listing with a green "A" and a number, which the number indicates how many errors are on the claim and the "A" indicates the claim was accepted as is. Even after a claim has been accepted as is, it can still be corrected by finding the claim on the Claims list and updating the claim.

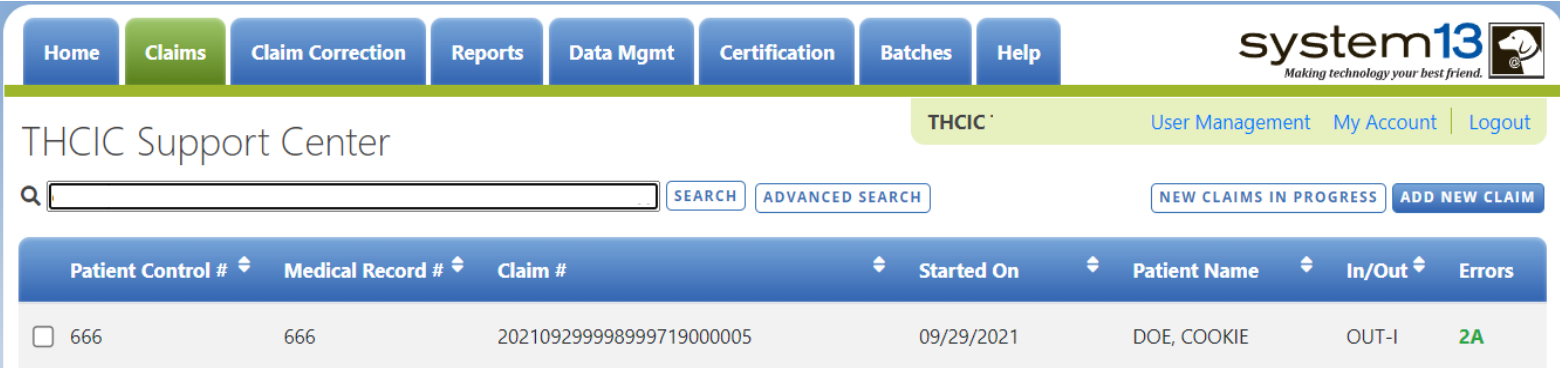

Once this has been updated, check for errors. If the claims still has errors, it will go back to the claim listing. You can also "Accept As Is" again, if the claim still contains errors.

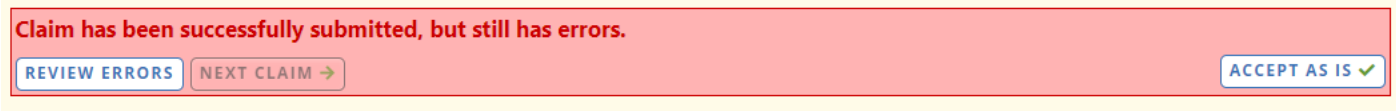

693 - Invalid Physician 1 (Operating) Identifier

#### Start Corrections

 $\times$ 

 $\times$ 

 $\times$ 

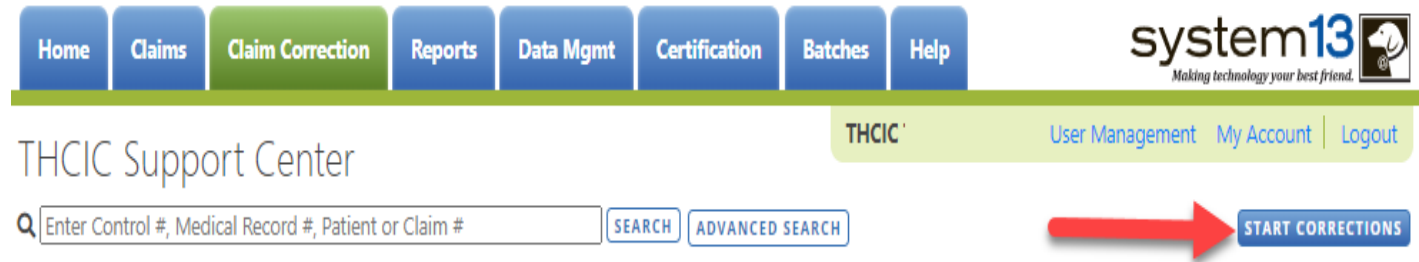

- When using start corrections, the correction process will go through each claim as they are listed on the Claim Correction listing.
	- Start Corrections will move sequentially through all claims in the current claims correction list and open the edit screen focused on the first error in the claim. By using Start Corrections followed by SUBMIT and Next Claim all errors can be accessed in order.
	- The start correction will go through each claim as they are listed on the Claim Correction listing.

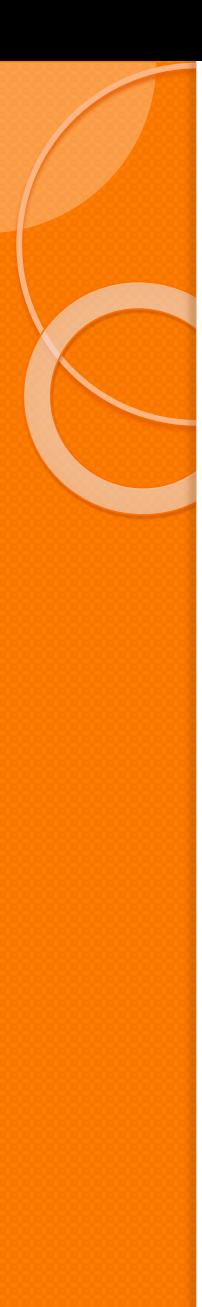

#### Errors in a Claim

The errors in a claim will be identified by a pink tint.

- $\chi$  When changes are made to a claim's field the changes will be indicated by a faded red tint/ green display. **RACE: RE-SUBMIT CLAIM** 2 - ASIAN, NATIVE HAWAIIAN
- $\check{\wedge}$  On the tab that identifies that identifies the different tab of the claim, the number encircled in red will indicate how many errors are on the claim tab, as shown below. 3 Patient
- $\chi$  Each claim gives an error count as to how many errors are on the claim at the lower left corner. 7-grrors in this claim
- $\check{\wedge}$  By clicking the  $\bullet$ , this allows the user to open that part of the claim to make corrections.

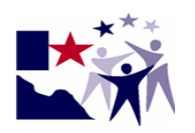

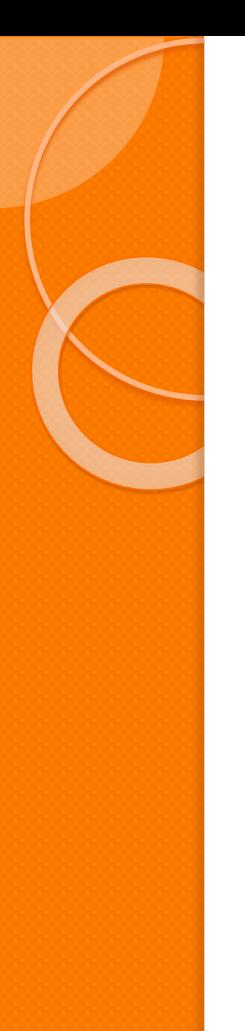

#### Check for Errors

**CHECK FOR ERRORS** 

 $X$  Clicking check for errors will save the changes. If you do not check for errors, the errors will be updated on the screen, but not submitted.

- $\uparrow$  After the user has gone through all errors click check for errors, which checks for errors and resubmits corrected claim.
- $\chi$  Always check for errors before moving to the next claim so the error count and error status of the claim will be updated. If the claim is not submitted the error status will not be accurate and the claim will stay on the Claim Correction listing. The claim may still have other errors also. The user must click check for errors for the claim to be checked for errors and to be taken off the claim correction listing, if it no longer has errors.

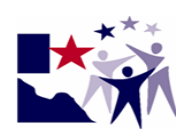

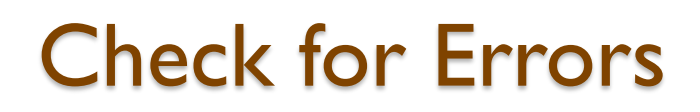

#### **Review Errors button**:

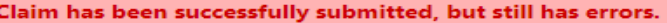

#### NEXT CLAIM  $\rightarrow$ **REVIEW ERRORS**

- 783 The Claim must have either a THCIC required HCPCS code or a THCIC required revenue code.
- 637 Invalid Patient SSN
- 672 Invalid Service Line Procedure Code
- 685 Missing Unit Measurement Code.
- 679 Charges present but no corresponding Revenue Code
- 672 Invalid Service Line Procedure Code
- 670 Revenue Code in first service line detail is missing
- 608 Missing Principal Diagnosis
- 701 Primary Payer Name is required
- 692 Invalid Physician 1 (Operating) Qualifier

 $\chi$  The user will get a list of all errors that are still on the claim.

- $X$  Click **REVIEW ERRORS** and the user will be taken back into the claims that was just submitted to review the error(s) on the claim.
- $X$  Press **ENTER** to navigate on a tab to go through errors or click next which will take the user to the next error in the claim. Once all error has been reviewed or modified, submit claim.

 $\chi$  If there are no more errors the user will get the following message.

Claim has been successfully submitted. NEXT CLAIM →

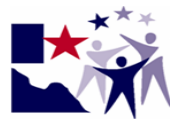

ACCEPT AS IS V

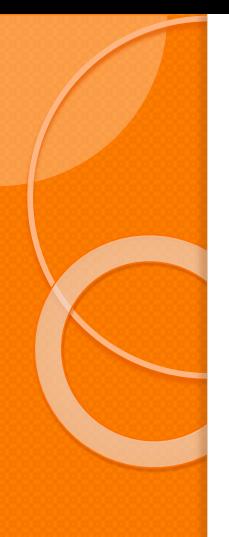

#### Look Up Calendar

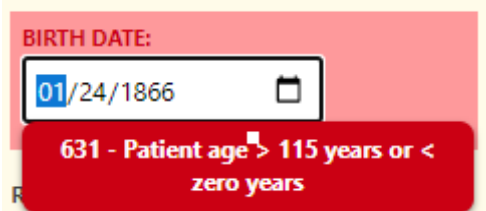

The fields that have calendars  $\Box$  are indicated by the icon and open up as listed below.

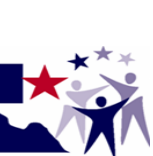

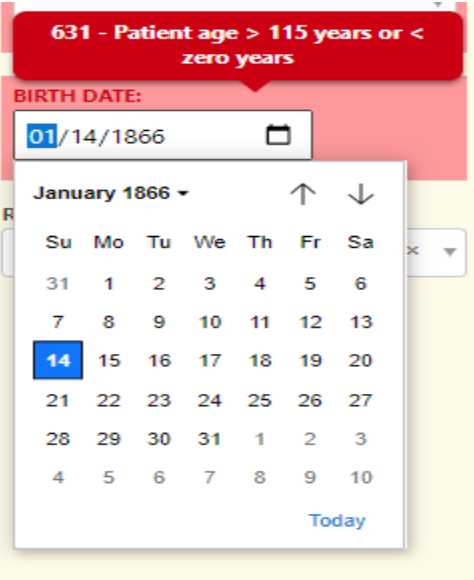

#### Look Up Features

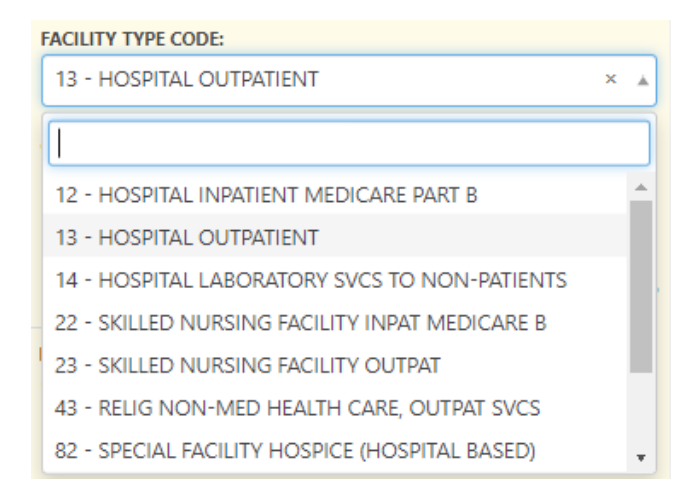

#### The fields that have the arrow  $\triangleq$  have look up menus like listed below.

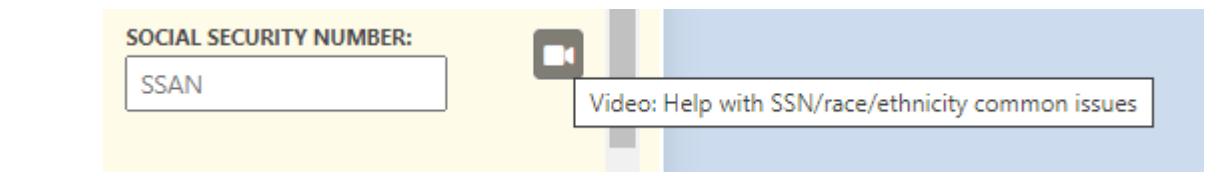

Fields that have a  $\Box$  have linked videos to describe what needs to be included in this field.

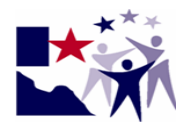

#### Errors in the Claim

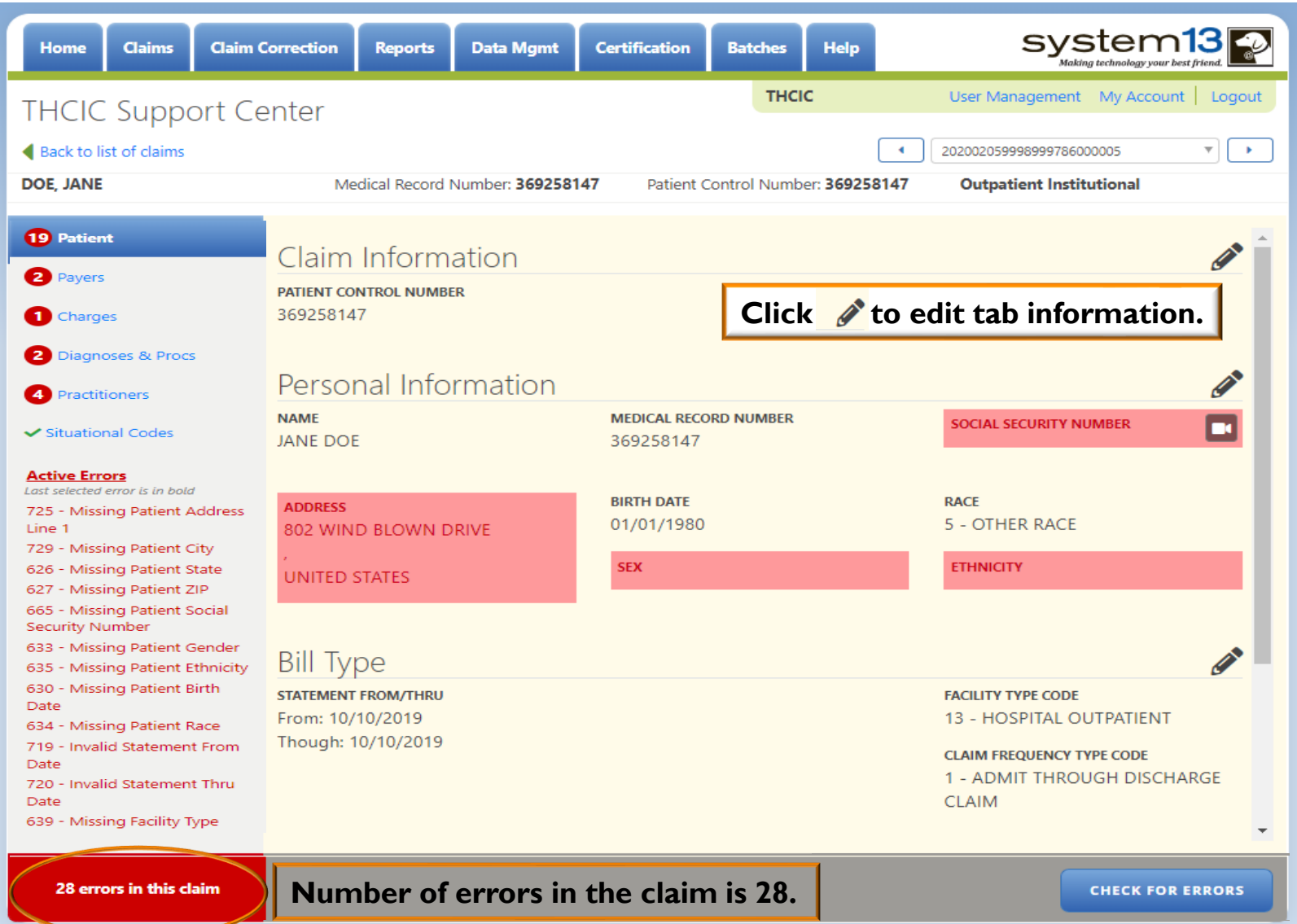

#### Errors in the Claim

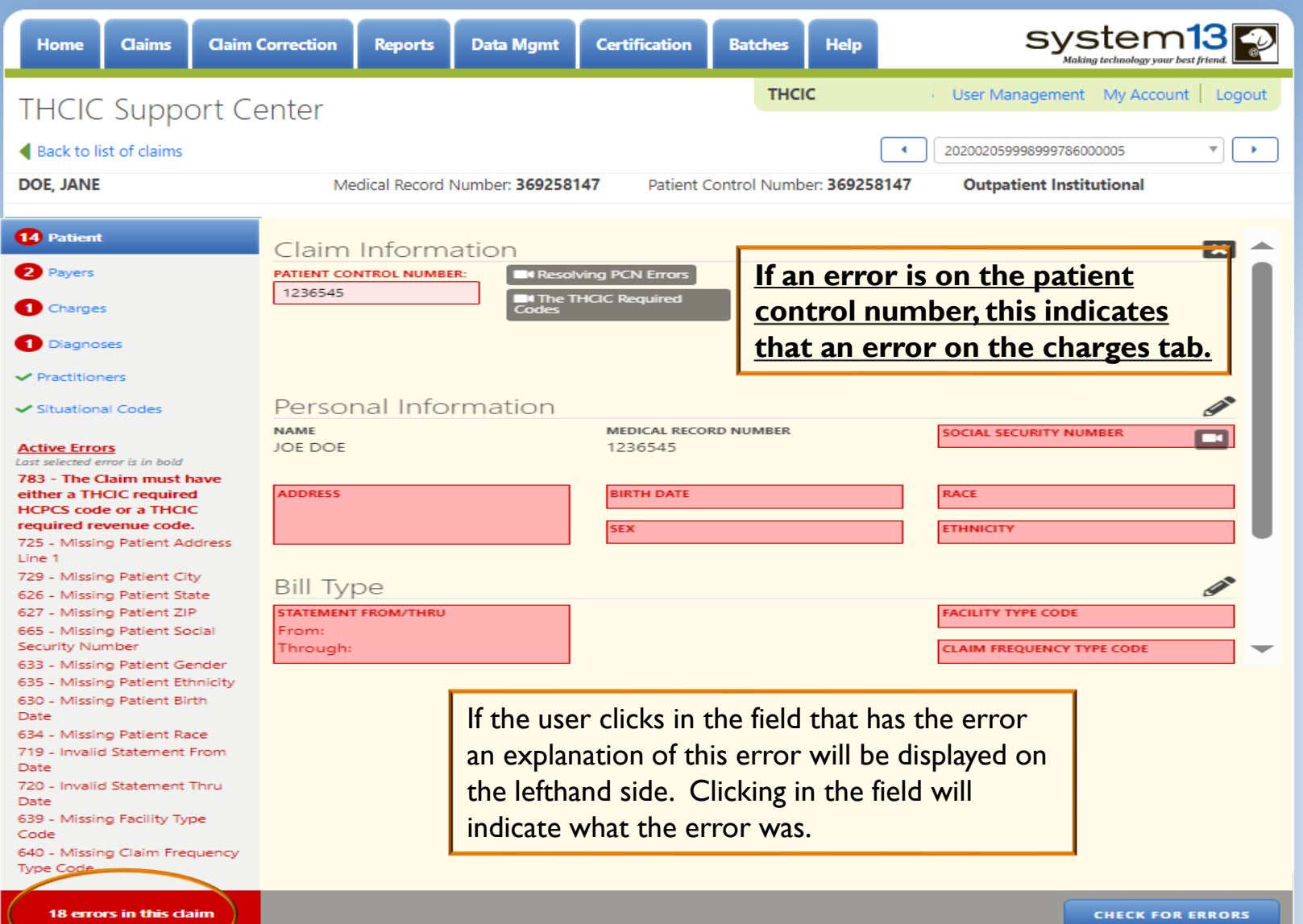

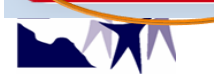

#### Error - Payer

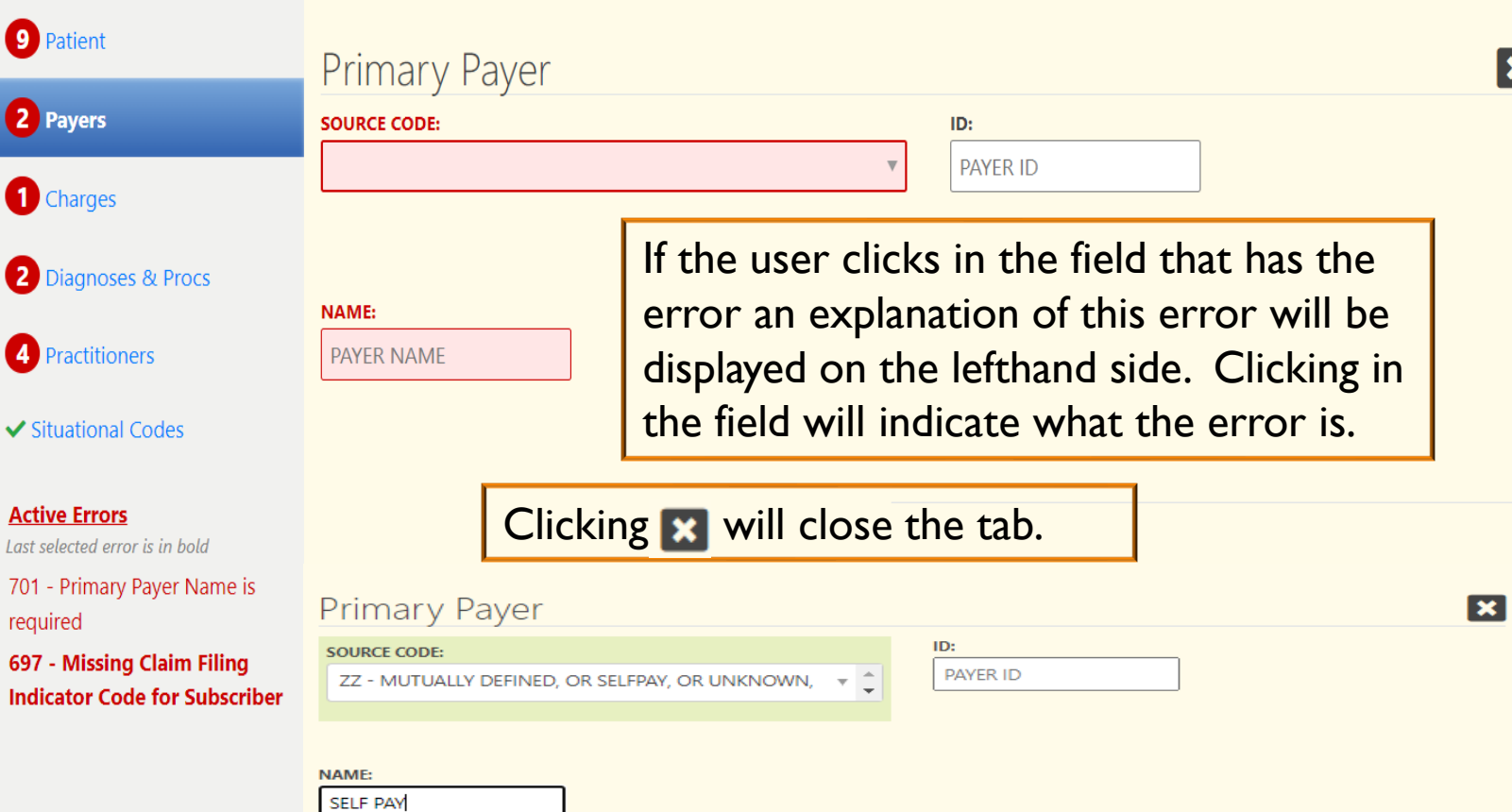

If the option 'ZZ – Mutually defined, or Self Pay, or Unknown, or Charity' is chosen as the payer, do not identify the payer's name in the payer name field. Payer name should be entered as Self Pay, as shown above

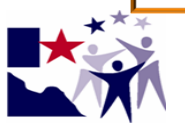

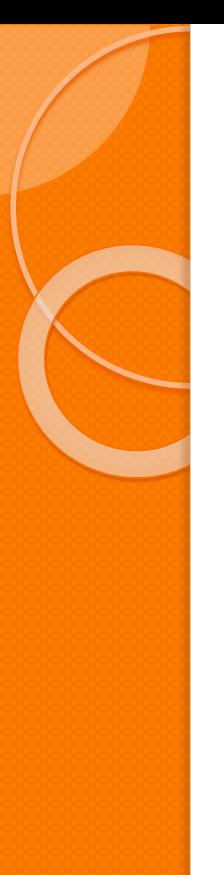

#### Charges Tab

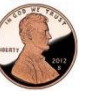

Monetary amounts can be entered as partial dollar amounts by entering a decimal.

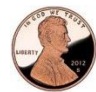

The user must select a qualifier to enable the Procedure Code List.

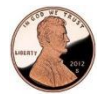

The modifiers are entered in sequence with the next modifier being activated as the user navigates from left to right.

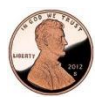

If the Total Claim Charges are marked in error a Recalculate button will appear. Clicking will sum the charges in all the revenue line items present in the claim.

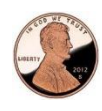

Click on the Add Charge button that is located next to Total Claim Charges to add a new charge to the claim.

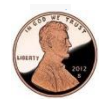

Click on the line item on the left screen to display the detail charge record in right screen.

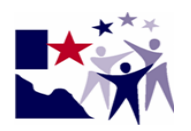

#### Errors - Charges Tab

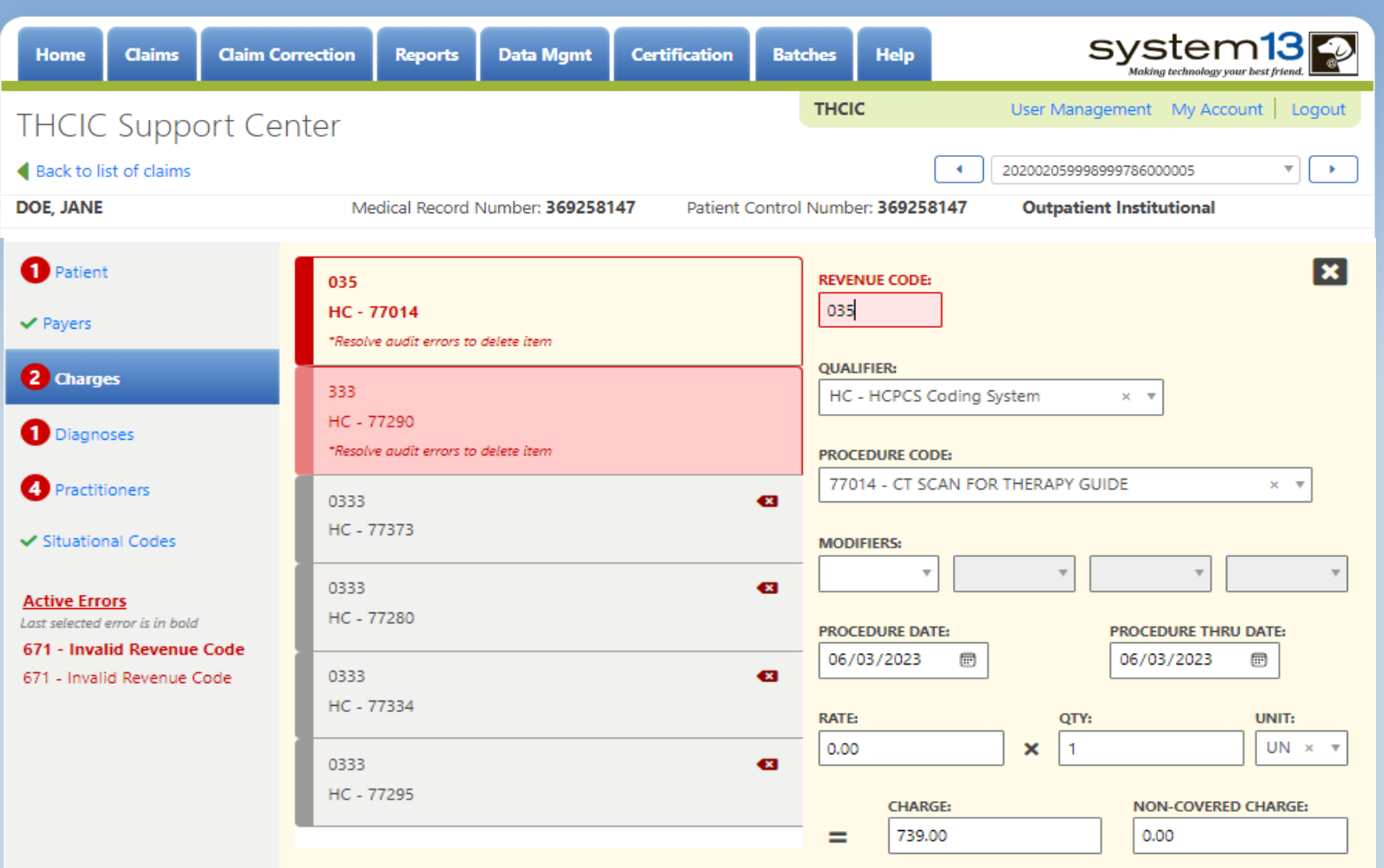

To correct an error on the charges tab, you must make the error correct, before you can delete it. If you want to delete a charge that is already on the claim, just click the  $X$  next to the charge line.

# Diagnosis & Procedure Tab and Situational Tab

- $\times$ Selection of codes in the procedure code, value code, occurrence spans and Occurrences by dates fields without an accompanying entry of the associated field on the line item will be saved automatically.
- $\times$ Enter all data prompted data on the line.
- $\times$ 
	- Tabbing out of the last field on the line will generate a new entry line for additional line-item entry up to the maximum amount allowed for the type of data being entered.

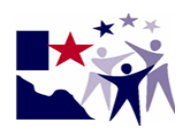

#### Error – Diagnosis & Procedures

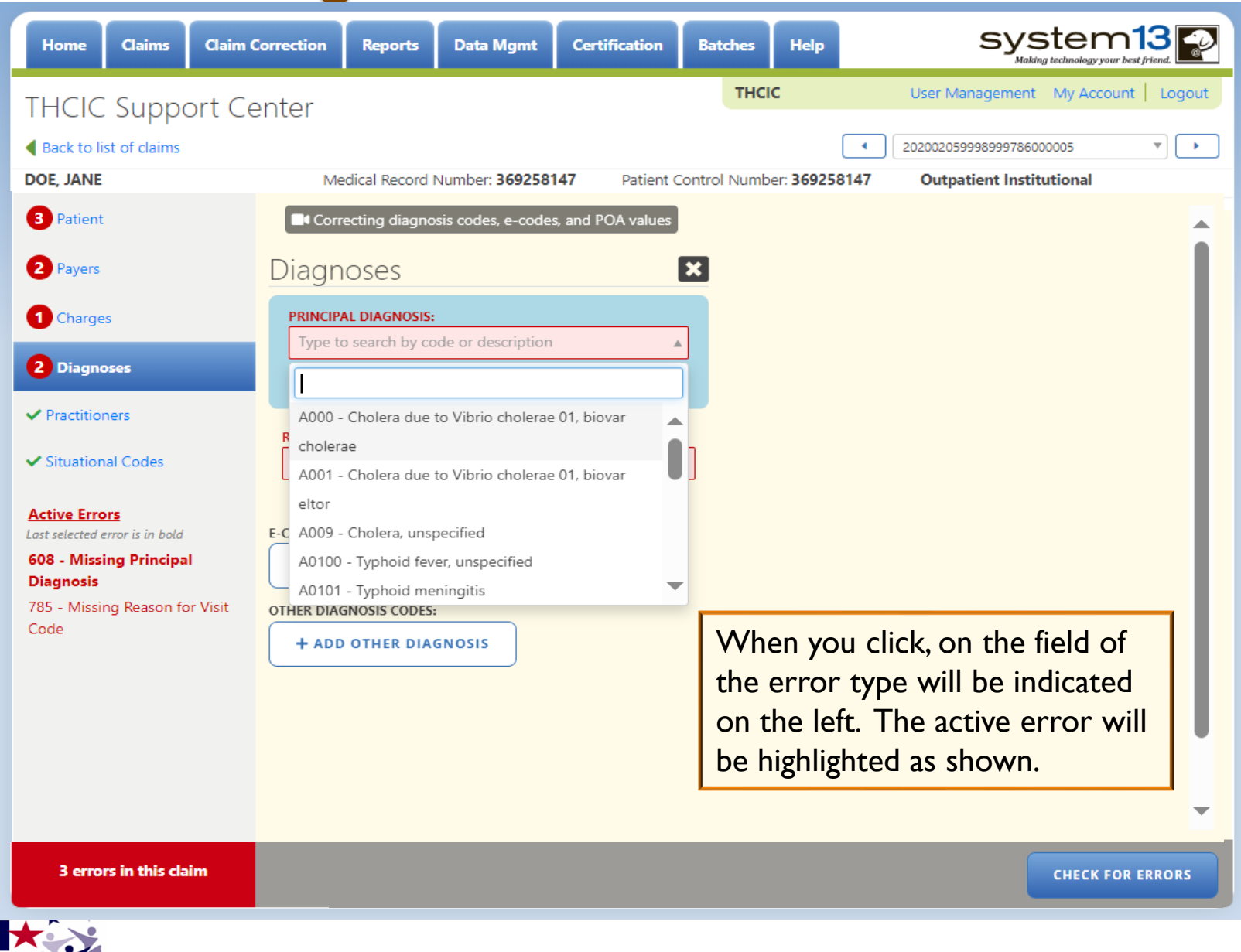

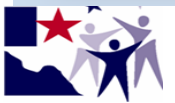

#### Error - Practitioners

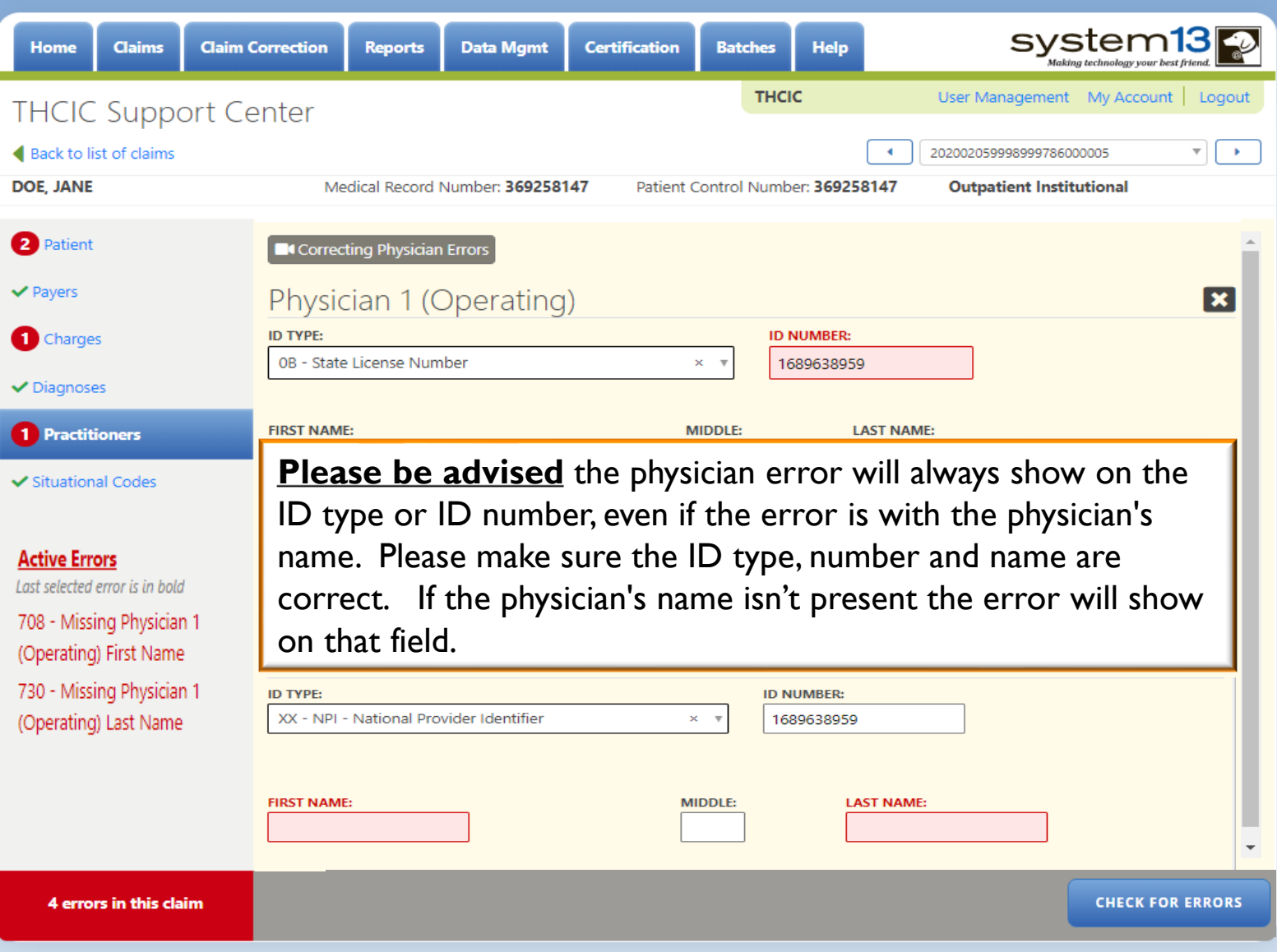

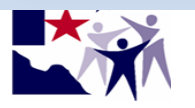

## Submit Claim, but Still Contains Errors

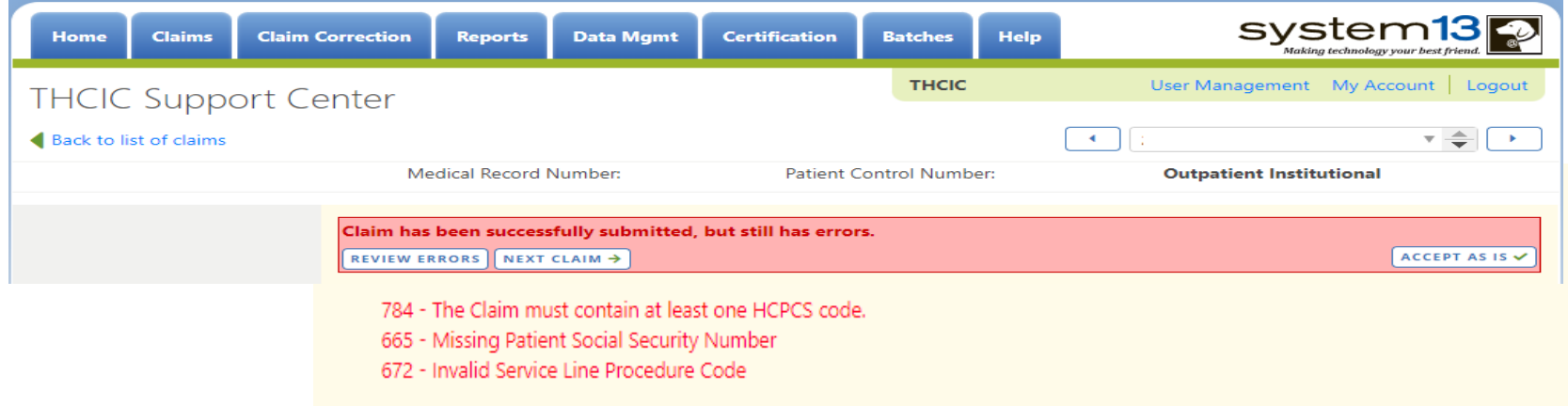

Click 'Back To List of Claims' to go back to the list of corrections or click 'Next Claim' and the next claim on the Claim Correction listing will be displayed. The next claim will open up to the first error on the next claim. Accept as is, needs to be verified that the claim still has errors, but will be taken off the claim correction listing. It only clears the notification of all the errors in the claim itself. The errors still count against the total accuracy rate in the FER unless it is properly corrected through the Correction Tab, or by submitting a corrected claim batch file through the system.

#### Accepted As Is.

#### Claim Successfully Submitted

Claim has been successfully submitted.

NEXT CLAIM →

Claim successfully submitted, you can go to the next claim on the claim correction listing.

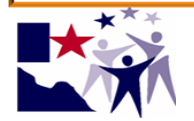

#### Professional Charges Tabs correct the claims the same way as institutional

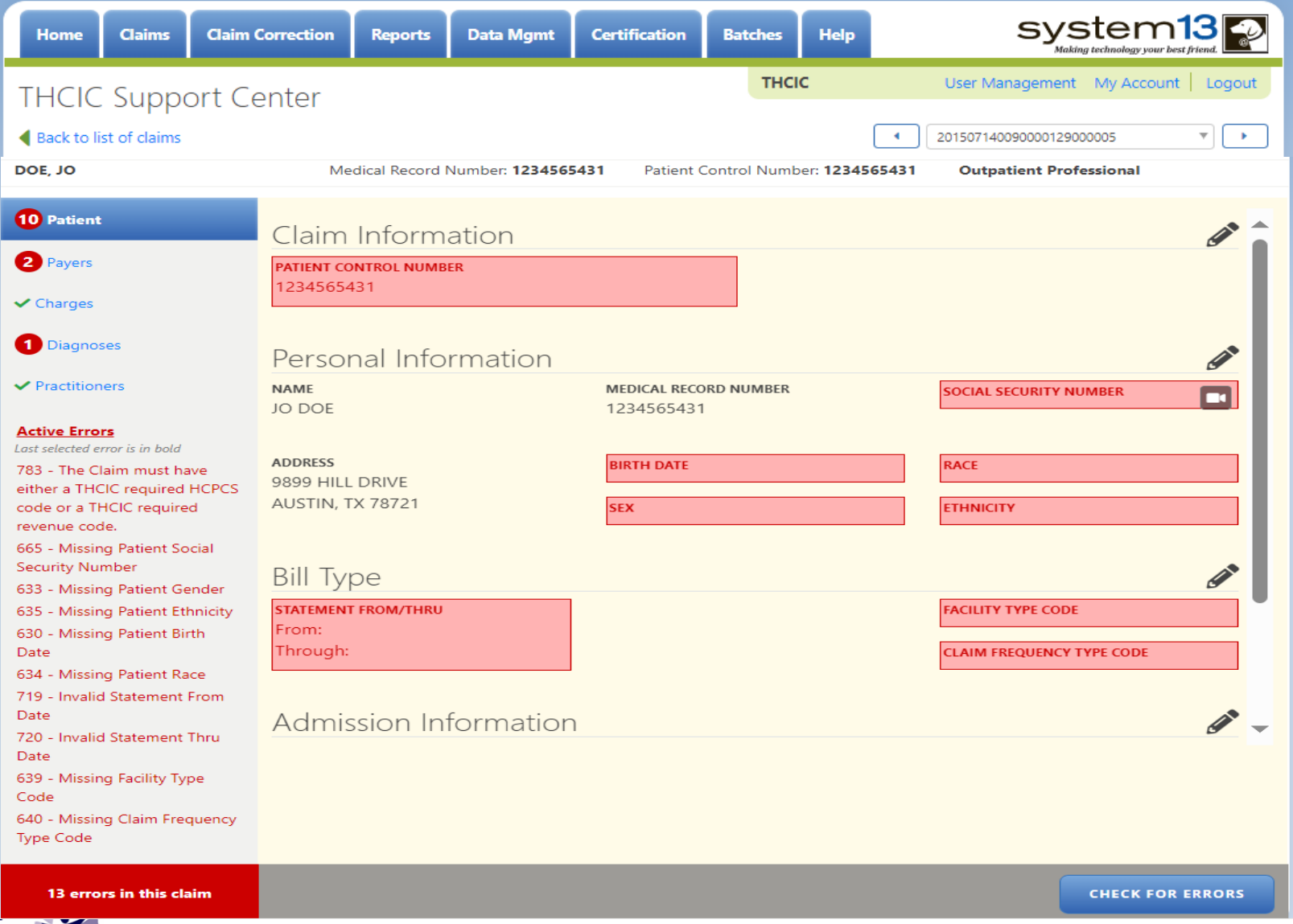

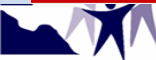

#### Claim Correction Professional Submission

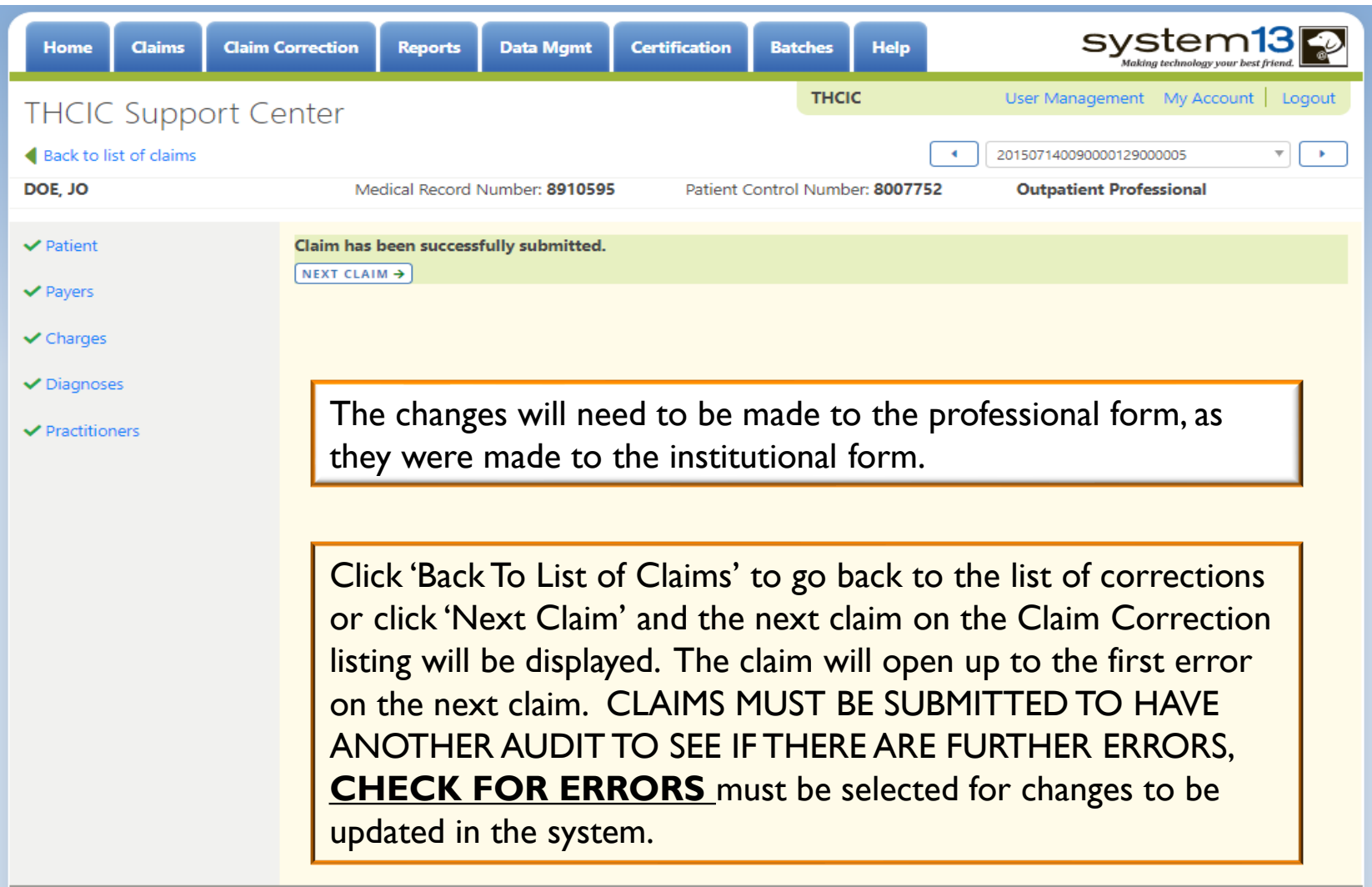

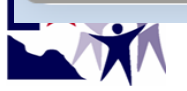

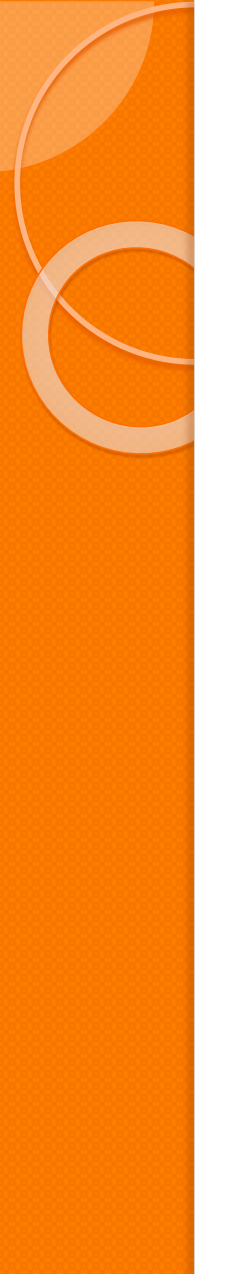

#### Claim Correction

#### Questions/ Comments

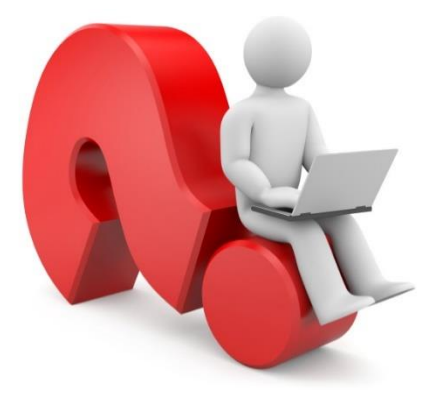

Questions, comments or need clarification please e-mail

[thcichelp@dshs.texas.gov](mailto:thcichelp@dshs.state.tx.us)  $\sqrt{\omega}$ 

The e-mail should include the facility's THCIC ID.

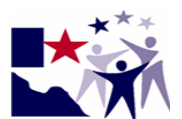

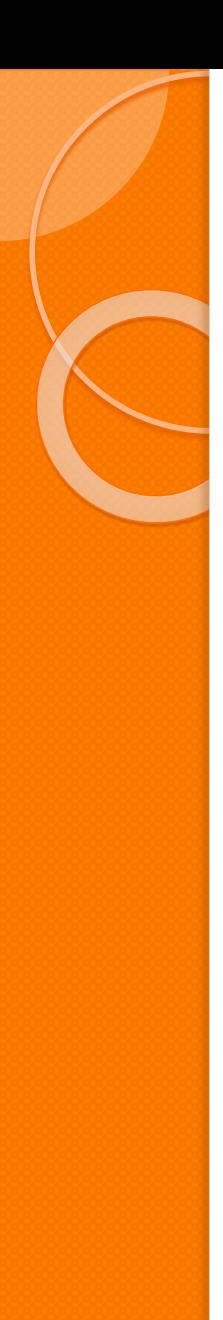

#### THCIC Contact

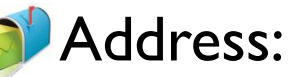

Texas Health Care Information Collection Dept of State Health Services – Center for Health **Statistics** 1100 W 49th St, Ste M-660 Austin, TX 78756

#### **Phone: 512-776-7261**

E-mail: **THCIChelp@dshs.texas.gov**

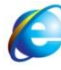

Web site: **[https://www.dshs.texas.gov/texas-health](https://www.dshs.texas.gov/texas-health-care-information-collection)[care-information-collection](https://www.dshs.texas.gov/texas-health-care-information-collection)**

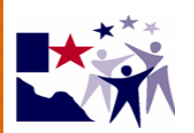

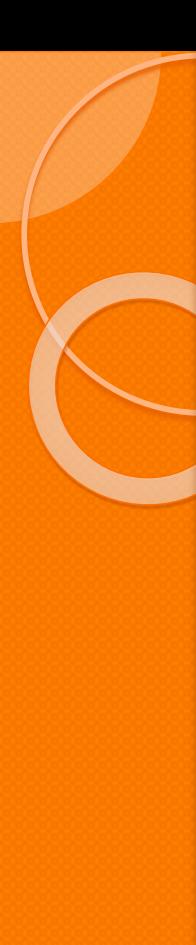

#### **THCIC Contact**

- **X Contact Tiffany Overton at email** Tiffany. Overton@dshs.texas.gov if a facility has questions concerning the submission, correction, or certification of data.
- $\times$  Contact Dee Roes at email  $\overline{a}$ [Dee.Roes@dshs.texas.gov](mailto:Dee.Roes@dshs.state.tx.us) if submitter test/production files reject due to a submission address or EIN/NPI number.
- $\times$  For general questions or to request information about THCIC please e-mail to  $\infty$  [thcichelp@dshs.texas.gov.](mailto:thcichelp@dshs.state.tx.us)

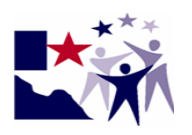

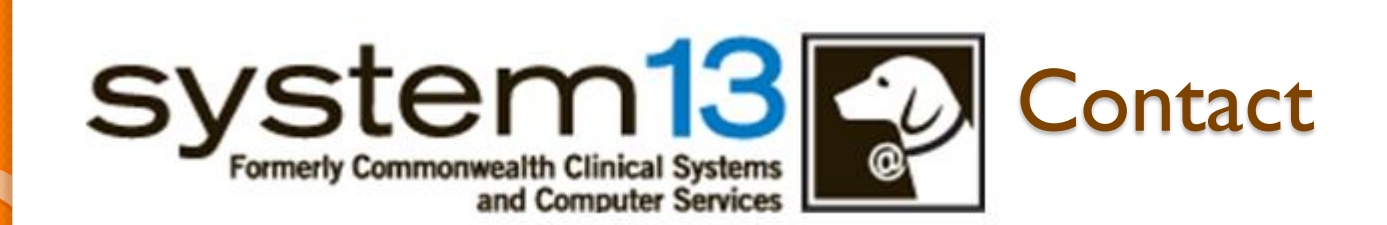

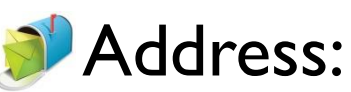

System13, Inc 1648 State Farm Blvd. Charlottesville, VA 22911

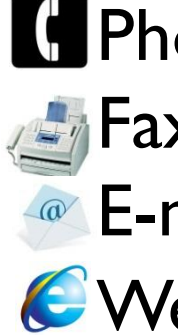

Film Phone: 1-888-308-4953 **Fax: 434-979-1047** E-mail: **THCIChelp@system13.com** Web site: **[https://thcic.system13.com](https://thcic.system13.com/)**

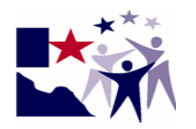